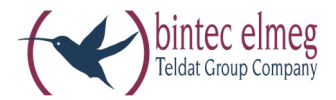

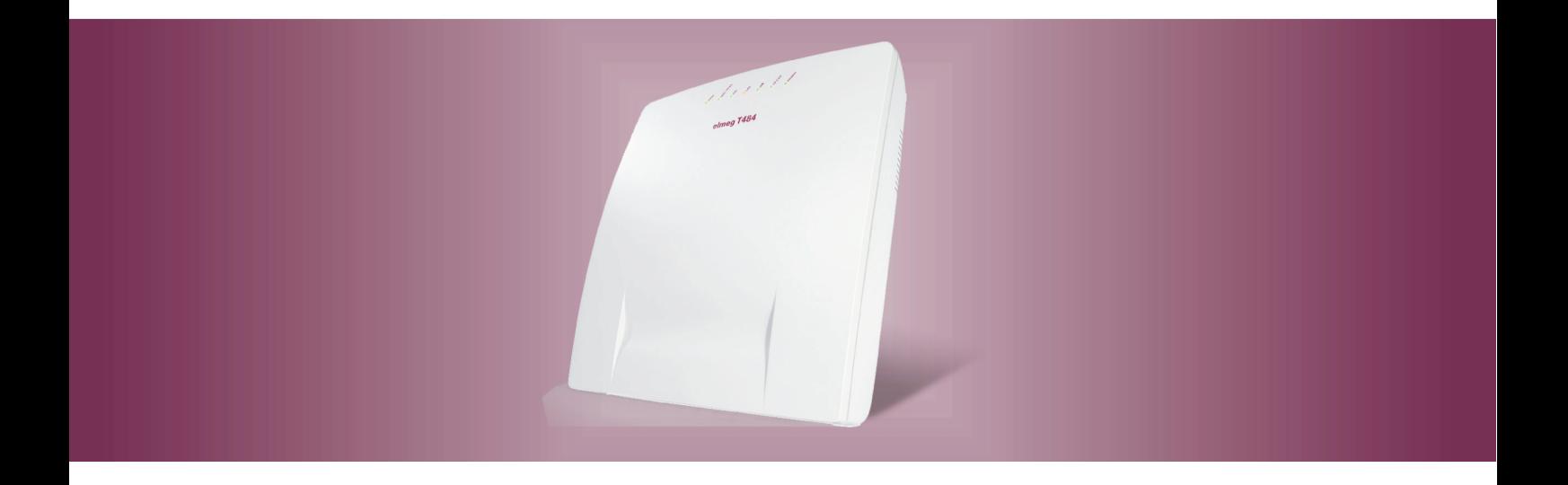

# elmeg T484

Bedienungsanleitung<br>Deutsch

Diese Bedienungsanleitung soll Ihnen beim Umgang mit Ihrer ISDN-Telekommunikationsanlage (TK-Anlage) helfen.

Egal, ob Sie Ihre TK-Anlage geschäftlich oder privat nutzen, sie bietet Ihnen in jedem Fall einen besonderen Telefonkom fort und Spaß beim Telefonieren.

Nehmen Sie sich ein wenig Zeit und probieren Sie einmal die Funktionen dieser Telekommunikationsanlage aus, damit Sie das ganze Angebot an Leistungsmerkmalen der TK-Anlage nutzen lernen.

#### **Kon for mi täts er klä rung und CE-Zei chen**

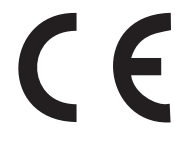

Dieses Gerät erfüllt die Anforderungen der R&TTE-Richtlinie 1999/5/EG:

»Richtlinie 1999/5/EG des Europäischen Parlaments und des Rates vom 9. März 1999 über Funkanlagen und Telekommunikationsendeinrichtungen und die gegenseitige Anerkennung ihrer Konformität«.

Die Konformitätserklärung kann unter folgender Internet-Adresse eingesehen werden: http://www.bintec-elmeg.com.

Die Konformitätserklärung finden Sie auf der vorletzten Seite dieser Bedienungsanleitung.

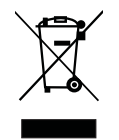

Das auf dem Gerät befindliche Symbol mit dem durchgekreuzten Müll container bedeutet, dass das Gerät am Ende der Nutzungsdauer bei den hierfür vorgesehenen Entsorgungsstellen getrennt vom normalen Hausmüll zu entsorgen ist.

#### © bintec elmeg GmbH - Alle Rechte vorbehalten.

Ein Nachdruck dieser Dokumentation - auch auszugsweise - ist nur zulässig mit Zustimmung des Herausgebers und genauer Nennung der Quellenangabe, unabhängig von der Art und Weise oder den Medien (mechanisch oder elektronisch), mit denen dies erfolgt.

Funktions be schreibungen die ser Dokumentation, die sich auf Software produkte anderer Hersteller beziehen, basieren auf der zur Zeit der Erstellung oder Drucklegung verwendeten Software. Die in dieser Dokumentation verwendeten Produkt- oder Firmennamen sind unter Umständen über die Eigentümer geschützte Warenzeichen.

# Inhaltsverzeichnis

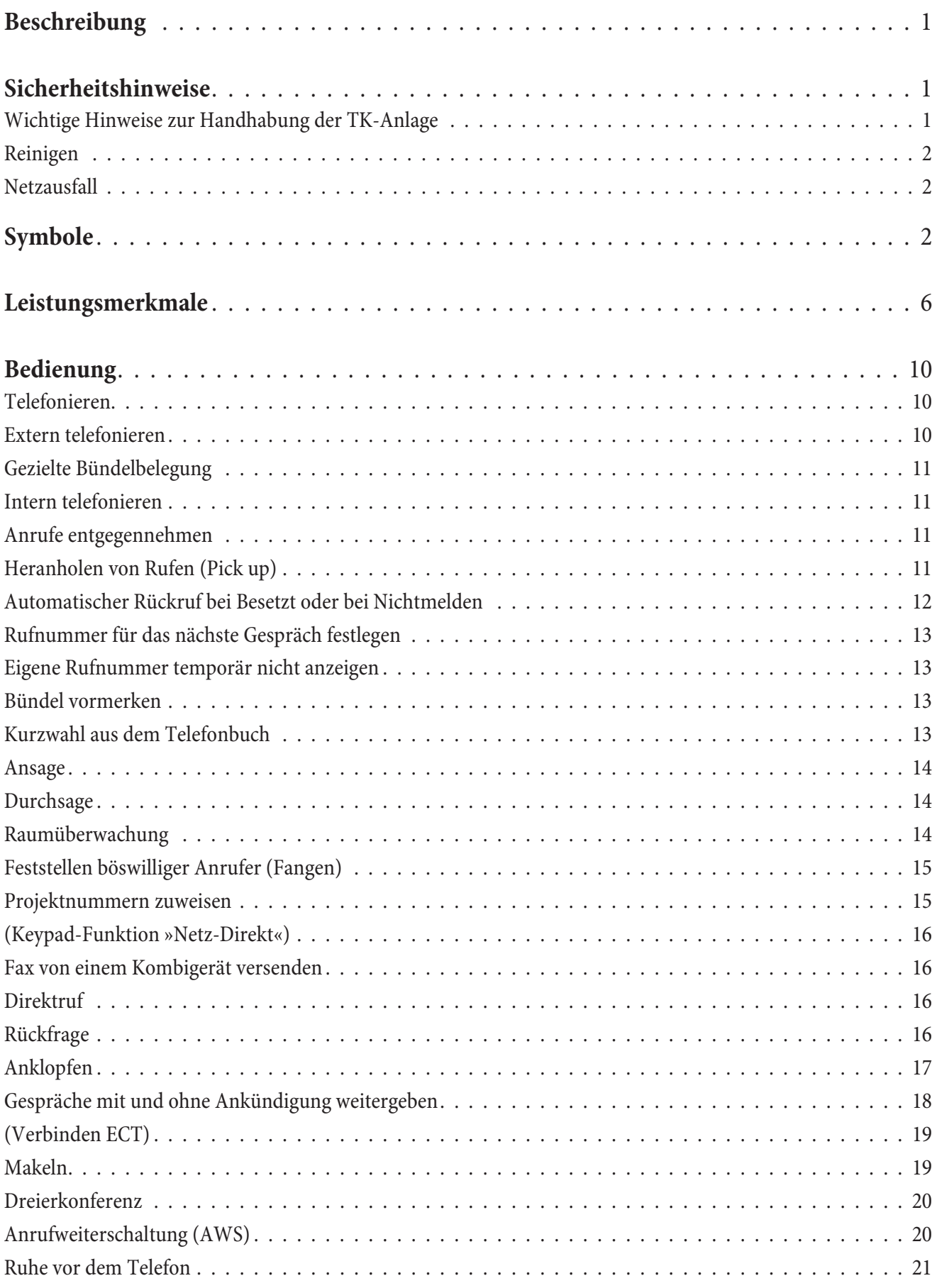

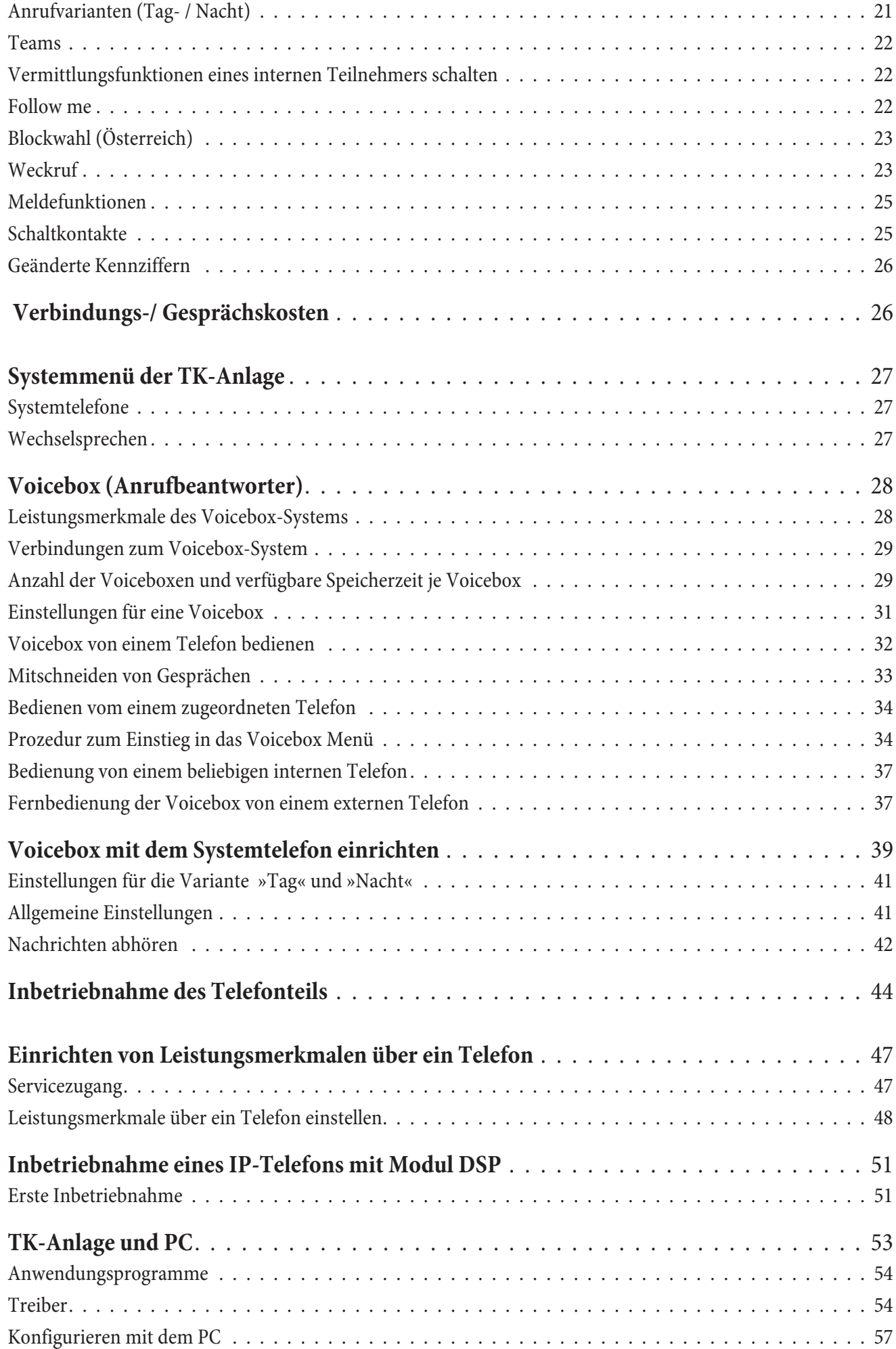

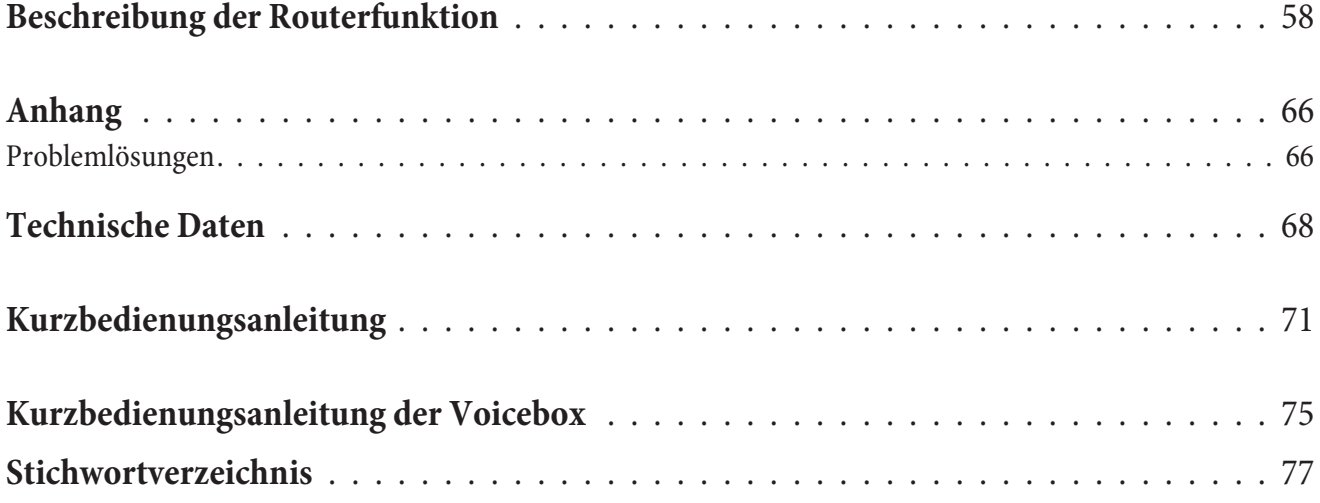

# **Beschreibung**

Die TK-Anlage ist eine ISDN-Telekommunikationsanlage zur Anschaltung an das Euro-ISDN (DSS1). Die TK-Anlage verfügt über einen externen ISDN-Anschluss, der zur Anschaltung an den ISDN-Anschluss des Netzbetreibers eingerichtet ist. Der ISDN-Anschluss kann wahlweise als interner oder als externer ISDN-Anschluss eingestellt werden. Die Anschlussart des externen ISDN-Anschlusses ist umschaltbar zwischen Mehrgeräteanschluss und Anlagenanschluss (Werkseinstellung). Es lassen sich im Grundausbau bis zu 8 analoge Endgeräte anschließen. Der Einsatz von Türfreisprecheinrichtungen ist als Modul in der TK-Anlage oder Zusatzgerät am internen analogen Anschluss möglich. Weiterhin sind Modul-Steckplätze für die ISDN-und a/b-Anschlüsse, Modul Kontakte, Modul 4 DSP und für bis zu 4 analoge Amtsanschlüsse (POTS) vorgesehen. Nach dem Stecken einer optionalen Compact-Flash Card können teilnehmerspezifische Anrufbeantworter (Voicebox) genutzt werden. Die Vergabe von internen Rufnummern (bei Anlagenanschluss das Ziel für die Durchwahlrufnummer) ist zwischen 0...99 wählbar. Die Leistungsmerkmale für analoge Endgeräte lassen sich nur mit Endgeräten nutzen, die nach dem MFV-Wahlverfahren wählen und eine Flash-Taste besitzen. Die Erkennung der Flash-Länge ist in der Konfigurierung einstellbar.

Analoge Endgeräte, die nach dem IWV-Wahlverfahren wählen, können keine Funktionen oder Kennziffern nutzen. Beachten Sie bitte, dass nicht alle im Handel angebotenen ISDN-Endgeräte die von der TK-Anlage bereitgestellten Leistungsmerkmale über ihre Tastenoberfläche nutzen können.

Alle angeschalteten Endgeräte müssen die Zulassung der »TK-Endgeräte-Richtlinie« oder »R&TTE-Richtlinie« besitzen.

Die TK-Anlage stellt zusätzlich alle Funktionen für einen leistungsfähigen Internetzugang eines einzelnen PCs oder eines ganzen LANs über xDSL oder ISDN zur Verfügung. Dabei sorgt eine in die TK-Anlage integrierte Firewall zusammen mit NAT (network address translation) für die nötige Sicherheit, die Funktionen DHCP-Server und DNS-Proxy sorgen dafür, dass der Konfigurationsum fang sowohl der TK-Anlage als auch Ihrer PCs minimal ist.

Der Internetzugang für alle an der TK-Anlage angeschlossenen PCs wird über eine einzige Verbindung hergestellt (SUA-single user account), es wird nur ein Satz Zugangsdaten ihres Internet Service Providers (ISP) benötigt.

#### **Wichtige Dokumentationen finden Sie auf der beiliegenden CD-ROM:**

Montagean leitung System telefonie Leistungsmerk malbeschreibung Bedienungsanleitung Voicebox

#### Hinweis

Die Beschreibung der Leistungsmerkmale finden Sie in der Hilfe des »Professional Configurator« oder in der Leistungsmerk malbeschreibung auf Ihrer CD-ROM.

#### Hinweis

Beim ersten Starten des Konfigurators werden Sie nach dem Benutzernamen und dem Passwort gefragt. Geben Sie bitte als Benutzername »Service« und als Passwort » Service« ein. Beachten Sie hierbei die Schreibweise! Anschließend können Sie in der Konfiguration Ihr Passwort und den Benutzernamen ändern.

# **Si cher heits hin wei se**

### Wichtige Hinweise zur Handhabung der TK-Anlage

• Durch unbefugtes Öffnen der TK-Anlage und unsachgemäße Reparaturen können Gefahren für den Benutzer entstehen.

- Ziehen Sie den 230 V~ Netzstecker, bevor Sie die TK-Anlage öffnen und Arbeiten am Anschlussklem men feld vornehmen. Schließen Sie die TK-Anlage wieder, bevor Sie den 230 V~ Netzstecker stecken.
- Es dürfen keine Flüssigkeiten in das Innere der TK-Anlage gelangen. Sie können dadurch einen elektrischen Schlag bekommen. In die TK-Anlage eindringende Flüssigkeiten können die Zerstörung der TK-Anlage zur Folge haben.
- Während eines Gewitters sollten Sie keine Leitungen anschließen oder trennen.
- Es dürfen an die TK-Anlage nur Geräte angeschlossen werden, die SELV-Spannung (Sicherheits-Kleinspannungs-Stromkreis) liefern und/oder der ETS 300047 entsprechen. Die bestimmungsmäßige Verwendung von zugelassenen Endgeräten erfüllt diese Vorschrift.
- Suchen Sie einen Montageort aus, der max. 1,5 Meter von einer 230V~ Netzsteckdose und dem NTBA (ISDN-Anschluss) entfernt ist.
- In der Nähe des Montageortes sollte sich eine »Erdleitung« (Wasserleitung, Heizungsleitung oder Potential ausgleichs schiene der Haus installation) befinden.
- Die TK-Anlage wird an das 230 V ~ Netz angeschlossen. Beachten Sie bitte, dass die Installation des Elektroanschlusses (Schukosteckdose) für die TK-Anlage (ggf. Zusatzgeräte) jederzeit frei zugänglich sein muss und durch eine konzessionierte Elektrofach kraft durchgeführt werden muss, um Gefährdungen von Personen und Sachen auszuschließen! Sehen Sie möglichst einen separaten Stromkreis für den 230 V~ Anschluss Ihrer TK-Anlage vor. Durch Kurzschlüsse anderer Geräte der Haustechnik wird so die TK-Anlage nicht außer Betrieb gesetzt.
- Wir empfehlen Ihnen, die TK-Anlage zum Schutz gegen Überspannungen, wie sie bei Gewittern auftreten können, mit einem Überspannungsschutz zu installieren. Setzen Sie sich diesbezüglich mit Ihrem Elektroinstallateur in Verbindung.
- Um eine gegenseitige Beeinträchtigung auszuschließen, montieren Sie die TK-Anlage nicht in un mittelbarer Nähe von elektronischen Geräten wie z.B. HiFi-Geräten, Bürogeräten oder Mikrowellengeräten. Vermeiden Sie auch einen Aufstellort in der Nähe von Wärmequellen, z.B. Heizkörpern oder in feuchten Räumen. Die Umgebungstemperatur darf 40°C nicht überschreiten.

### **Rei ni gen**

Beachten Sie bitte folgende Punkte: Sie können Ihre TK-Anlage problemlos reinigen. Verwenden Sie dazu ein leicht feuchtes Tuch oder ein Antistatiktuch. Benutzen Sie keine Lösungsmittel! Verwenden Sie niemals ein trockenes Tuch; die elektrostatische Aufladung könnte zu Defekten in der Elektronik führen. Achten Sie auf jeden Fall darauf, dass keine Feuchtigkeit eindringen kann und dadurch Ihre TK-Anlage Schaden nimmt.

# **Netz aus fall**

Bei einem Netzausfall (230V~ Netzspannung) ist die TK-Anlage nicht betriebsbereit und Sie können somit weder intern noch extern telefonieren. Ein notspeisefähiges ISDN-Endgerät kann jedoch betrieben werden.

Bei Netzwiederkehr werden bei Netzausfall getrennte Intern- und Externverbindungen nicht wieder automatisch verbunden. Die über die Konfigurierung eingerichteten Leistungsmerk male bleiben vom Netzausfall unberührt.

# **Symbole**

Beachten Sie bitte: Verschiedene Endgeräte zeigen möglicherweise nicht die gleichen Hörtöne, Ruftakte und Bedienprozeduren.

Angaben über Frequenz und Taktlänge finden Sie in der Montageanleitung.

#### **Verwendete Symbole**

 $\hat{\mathbb{A}}$  Dieses Symbol for dert Sie zum Abheben des Hörers Ihres Telefons auf.

**Netzausfall** 

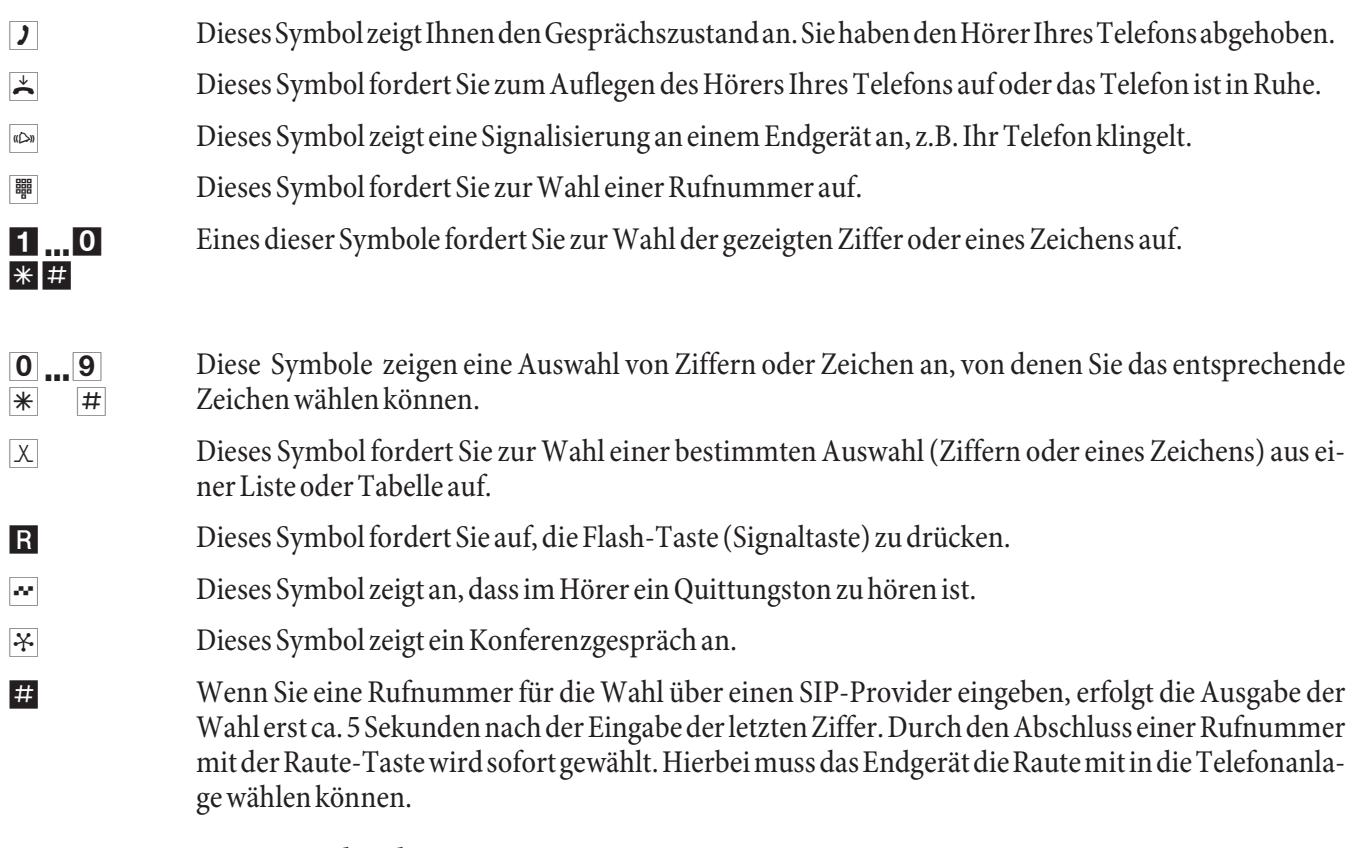

# Unterstützte Leistungsmerkmale

Folgende ISDN-Leistungsmerkmale werden von der TK-Anlage in der Vermittlungsstelle des Netzbetreibers unterstützt und müssen evtl. bei Ihrem Netzbetreiber beauftragt werden.

- CD: Weiterleiten von Anrufen
- · PR: Partial Rerouting. Individuelle Anrufweiterschaltung für Endgeräte am Anlagenanschluss
- CLIP / CLIR: Übermittlung der Rufnummer des Anrufers zum Angerufenen ein-/ausschalten.
- · COLP / COLR: Übermittlung der Rufnummer des Angerufenen zum Anrufenden ein-/ ausschalten.
- AOCD: Übermittlung der Gesprächskosten während eines Gespräches.
- AOCE: Übermittlung der Gesprächskosten am Ende eines Gespräches.
- AOCS: Übertragung von Tarifinformationen während der Rufphase z.B. für Münzfernsprecher.
- · CCBS: Rückruf auf einen besetzten Teilnehmer, sobald dieser frei ist.
- CCNR: Rückruf auf einen freien Teilnehmer, sobald dieser den Hörer abgehoben und wieder aufgelegt hat.
- MCID: Feststellen böswilliger Anrufer (Fangen).
- CFB / CFU / CFNR: Anrufweiterschaltung.
- · UUS1: Übermittlung von benutzerdefinierten Textnachrichten.
- · SUB: Erweiterte Adressierung eines Endgerätes.
- · X.31: Unterstützung Paketdaten (V-25) im D-Kanal, z.B. für elektronische Kassensysteme.
- · MWI: Vorliegen neuer Nachrichten.
- SMS im Festnetz

### Hinweis

Beachten Sie, dass einige der in dieser Bedienungsanleitung beschriebenen Leistungsmerkmale beim Netzbetreiber beauftragt werden müssen.

### **Anzeigen / Leuchtdioden**

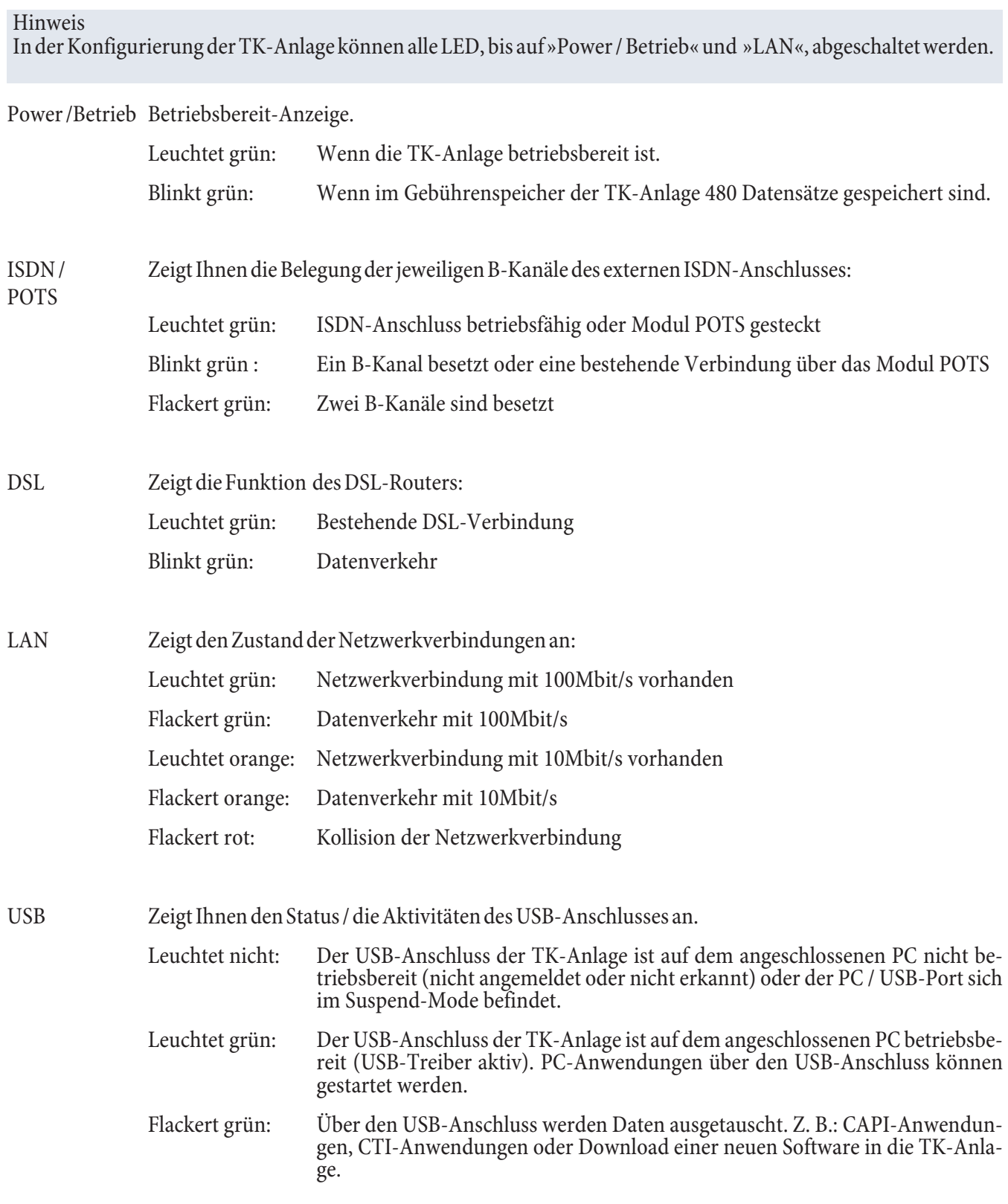

CF-Card Zeigt eine gesteckte Compact-Flash Card an:

Leuchtet grün: CF-Card gesteckt

Flackert grün: Daten werden auf die CF-Card geschrieben

Hinweis

Weitere Informationen zur Bedienung der Voicebox finden Sie auf der CD-ROM unter » Bedienungsanleitung Voicebox«.

#### **Alle LED leuchten**

Die neue geladene Firmware wird von der TK-Anlage nicht richtig erkannt. Sie sollten den Vorgang wiederholen.

#### **Alle LED blinken**

Eine neue Firmware wird in die TK-Anlage geladen. Das Steckernetzgerät der TK-Anlage darf in diesem Zustand nicht entfernt werden, da dies zu einem Datenverlust in der TK-Anlage führt.

# Leistungsmerkmale

Nachfolgend finden Sie Beispiele der unterstützten / realisierten Leistungsmerkmale der TK-Anlage. Eine Beschreibung finden Sie in der Leistungsmerk malbeschreibung auf der beiliegenden CD-ROM.

- **·** Ab wurf von An ru fen auf ein Team oder ei nen Teilneh mer
- Analoge Amtsanschlüsse (POTS)
- Änderbare Kennziffern
- Anklopfen (CW Call Waiting)
- Anrufbeantworter (analog oder ISDN-Gerät) anschaltbar
- Anrufvarianten (Tag- / Nacht-Umschaltung)
- Anrufweiterschaltung (Rufumleitung) ständig, bei Besetzt oder bei Nichtmelden
- Anrufweiterschaltung aus der Ferne einrichten
- Anrufweiterschaltung (intern / extern) auslesen und löschen
- Anrufweiterschaltung während des Anrufs (CD Call Deflection)
- Ansage-Gerät
- Ansage vor Abfrage
- Anschlüsse für Teilnehmer (analog, ISDN), PC und Module
- Automatische Amtsholung je Teilnehmer einrichtbar
- Automatischer Rückruf bei Besetzt oder bei Nichtmelden
- Benutzer de finier te Zeichen über mittlung (User to User Signalling 1 UUS1)
- Blockwahl (nur für analoge Endgeräte)
- **·** Bün del bil dung von ex ter nen ISDN-An schlüs sen
- Bündelbelegung je internem Teilnehmer einrichtbar
- **·** Bün del(ISDN-An schluss) vor mer ken
- **·** CCNR je Teil neh mer
- **•** Datensätze für gekoppelte Gespräche
- Datum und Uhrzeit einstellen
- Datum und Uhrzeit automatisch aus der Vermittlungsstelle übernehmen
- Dialerschutz (Datenfreiwerk)
- Direktruf
- Dreierkonferenz
- Durchsage, Durchsageempfang je internem Teilnehmer freigeben
- Endgerätetypen für analoge Anschlüsse einrichtbar
- Erweiterte Anrufzuordnung am Anlagenanschluss
- Externe Belegungskennziffer (AKZ) für Anruferliste
- · Fernschalten /Fernwirken für Anrufweiterschaltung aus der Ferne, Raumüberwachung, Türöffner und Schaltkontakte
- · Fernzugang über PIN 2 (6stellig) der TK-Anlage geschützt
- Feststellen böswilliger Anrufer (Fangen / MCID Malicious Call Identification)
- $\bullet$  Follow me
- Gateway extern ISDN, intern am analogen Anschluss
- · Gebührenimpuls für analoge Anschlüsse (12 kHz oder 16 kHz)
- · Gespräche mit oder ohne Ankündigung weitergeben (Vermitteln)
- · Gesprächskosten und Verbindungsdatensätze speichern
- · Gesprächskostenanzeige und Entgeltzähler interner Endgeräte
- Gesprächskostenkonto (Kostenlimit, Taschengeldkonto)
- Heranholen des Rufes (Pick up)
- Heranholen von Anrufbeantwortergesprächen
- Heranholen von Rufen eines bestimmten Teilnehmers
- · ISDN-Schicht 2 je externen ISDN-Anschluss daueraktiv halten
- Kalender (2 Kalender mit 4 Schaltzeiten je Wochentag und Feiertag)
- Kennziffern von bestimmten Leistungsmerkmalen veränderbar
- Keypad-Funktionen (Netz-Direkt)
- Kombigerät an analogen Anschlüssen nutzbar
- Konfigurieren der TK-Anlage über ISDN oder USB, LAN Schnittstelle
- · Konfigurieren von Leistungsmerkmalen über ein Telefon
- Konfigurationszugang über PIN 1 (4stellig) der TK-Anlage geschützt
- Kostenumrechnungsfaktor
- Ländervarianten einstellbar
- Least Cost Routing (LCR) mit Gateway-Unterstützung
- $\bullet$  Makeln
- · Meldefunktionen
- · Module zur Erweiterung der TK-Anlage
- · Namenzuordnung in der TK-Anlage für Teilnehmer, Teams und Anschlüsse
- · Netzausfall: Notbetrieb möglich
- · Notrufnummern in der TK-Anlage (6 Rufnummern)
- Notruftelefone einrichtbar
- Paketvermittelte Datenübertragung (X.31)
- Parken (TP Terminal Portability) am internen ISDN-Anschluss
- PC-Anschlüsse (USB, LAN) für Konfigurierung
- PIN (Paßwort) zum Schutz der TK-Anlage
- · Projektnummern / Mandantennummern
- · Raumüberwachung von Intern und Extern möglich
- Richtungsausscheidung
- Routersperre
- Rückfrage
- · Rückfrage, offen
- · Rufnummer anzeigen (NI Number Identification) bei internen Teilnehmern möglich
- · Rufnummer für externe Gespräche je internem Teilnehmer festlegen
- · Rufnummer für das nächste externe Gespräch festlegen
- Rufnummer nie anzeigen (Einstellung in der Vermittlungsstelle)
- Rufnummer nie anzeigen (Einstellung in der TK-Anlage, je internem Teilnehmer)
- · Rufnummer temporär nicht anzeigen
- Rufwechselspannung für analoge Anschlüsse konfigurierbar (25 Hz oder 50 Hz)
- Ruhe vor dem Telefon (Anrufschutz)
- · Signalisierung von Rufen (Sammelruf: gleichzeitig, linear, rotierend, aufbauend, linear / rotierend oder parallel nach Zeit)
- · Schaltkontakte auf dem Modul TFE und Modul Kontakte nutzbar
- · Schaltkontakte von Intern und Extern schalten
- · Schutz der Datenverbindung
- Servicezugang (Fernkonfigurierung, Fernwartung, Fernladung der Software)
- SIP-Telefonie über Modul DSP
- · SMS (Kurznachrichten), SMS-Empfang je internem Teilnehmer freigeben
- · Sommer-Winterzeit automatisch umstellen
- Subadressierung
- · Systemmenü der TK-Anlage
- Systemtelefone
- · Systemtelefone über die TK-Anlage konfigurierbar
- Team-Anrufvarianten
- · Telefonbuch / Kurzwahl aus dem Telefonbuch
- Telefonsperre
- Terminruf / Weckruf
- TK-Anlage am Anlagen- oder Mehrgeräteanschluss nutzbar (auch gemischt)
- **·** Tür frei spre chein rich tung (TFE) über Modul TFE an schlie ß bar
- **·** Tür frei spre cha dap ter an schlie ß bar
- **·** Ver mit teln auf ei nen be setz ten Teil neh mer
- Vermittlungsfunktionen
- Voice-Applikationen für Wartemusik, Weckansagen oder Ansage vor Abfrage
- Wahlberechtigung (Zugang zum öffentlichen TK-Netz)
- Wahlberechtigung (extern) automatisch umschalten
- Wahlkontrolle (Sperrwerk: 10 Rufnummern / Freiwerk: 60 Rufnummern)
- Wahlverfahren für analoge Endgeräte einrichtbar (MFV mit Flash oder IWV)
- Wartemusik (Music on Hold), intern oder Voice-Applikationen
- Wechselsprechen, Wechselsprechempfang je internem Teilnehmer einrichtbar
- Zentral-/ Zweitklingel

# **Be die nung**

Hinweis

Die Beschreibung der Leistungsmerkmale finden Sie in der Leistungsmerkmalbeschreibung auf der CD-ROM.

Nicht alle beschriebenen Leistungsmerkmale sind im ISDN-Standard-Anschluss Ihres Netzbetreibers enthalten. Erkundigen Sie sich bei Ihrem Netzbetreiber, welche Leistungsmerk male Ihr Anschluss ent hält oder welche Leistungsmerk male zusätzlich beauftragt werden müssen.

Ist für Ihr Telefon »Automatische Amtsholung« eingestellt, müssen Sie vor jeder internen Bedienprozedur nach dem Abheben des Hörer  $\Box$  erst die Taste  $\angle$  betätigen. Für die entsprechenden Leistungsmerkmale ist das Symbol  $\Box$ , wie im Beispiel unten, farbig hinterlegt.

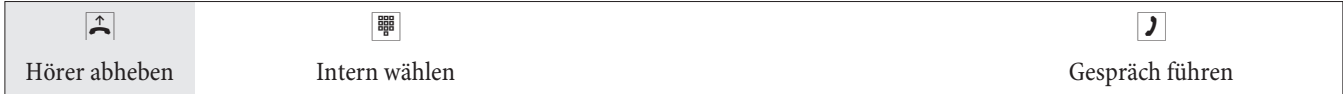

### **Te le fo nie ren**

Einige Endgeräte können für die beschriebenen Funktionen ihre eigenen gerätespezifischen Prozeduren verwenden. Informieren Sie sich bitte in den entsprechenden Bedienungsanleitungen der Endgeräte.

In den folgenden Bedienabläufen wird als Beispiel nur die Telefonverbindung, also das Gespräch zwischen Teilnehmern dargestellt. Für analoge Telefone sind die Funktionen nur für MFV-Endgeräte mit Flashtaste beschrieben. Die folgenden Hörtöne hören Sie bei Verwendung von analogen Telefonen. Bei ISDN- und analogen Telefonen, die Ihre Hörtöne selbst erzeugen, können die Hörtöne abweichend sein. Außerdem können Sie im Display dieser Telefone weitere Hinweise sehen.

Hinweis

Beachten Sie bitte: Am ISDN-Anschluss angeschaltete ISDN-Endgeräte zeigen möglicherweise nicht die gleichen Hörtöne, Ruftakte und Bedienprozeduren wie die internen Endgeräte an der TK-Anlage.

# **Extern telefonieren**

#### **Extern telefonieren ohne automatische Amtsholung**

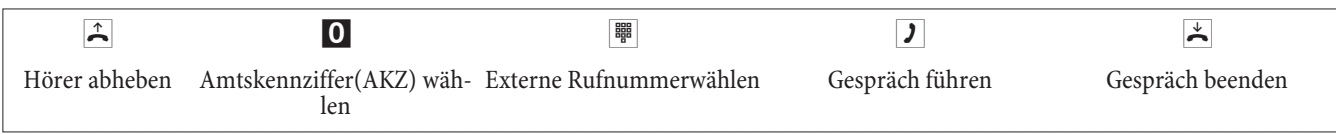

#### Hinweis

Hören Sie nach Wahl der 0 den Besetztton, hat Ihr Telefon entweder keine Berechtigung zur externen Wahl oder der ex ter ne ISDN-An schluss ist be setzt.

#### **Extern telefonieren mit automatischer Amtsholung**

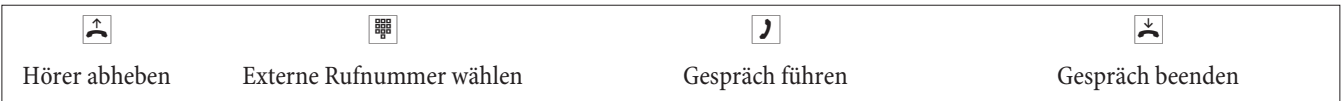

# **Ge ziel te Bün del be le gung**

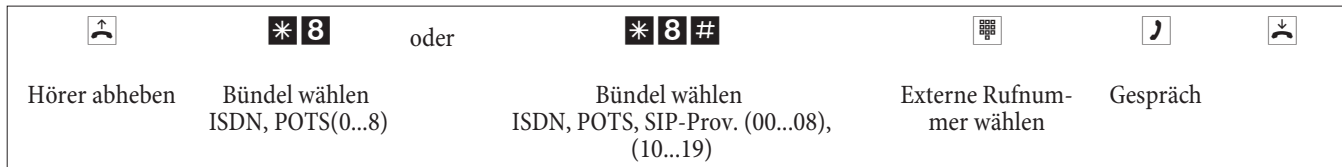

# **Intern telefonieren**

Alle Gespräche, Telefax-Übertragungen oder Datenübertragungen, die zwischen den internen analogen und ISDN-Endgeräten geführt werden, sind Internverbindungen. Diese Verbindungen sind kostenlos.

#### **Intern telefonieren ohne »Automatische Amtsholung«**

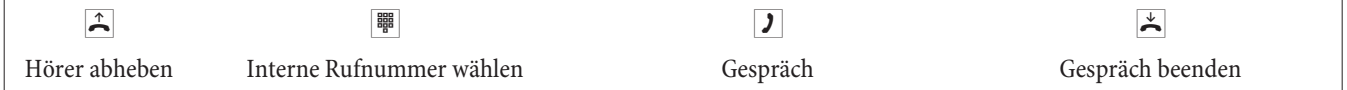

#### **Intern telefonieren bei »Automatischer Amtsholung«**

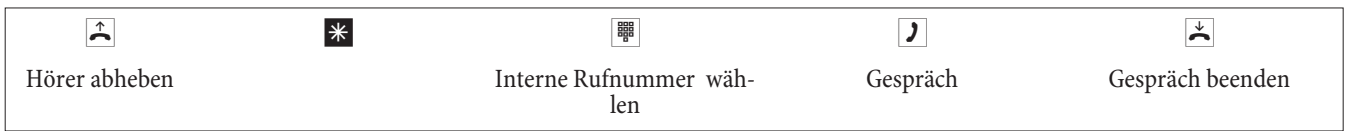

# **An ru fe ent ge gen neh men**

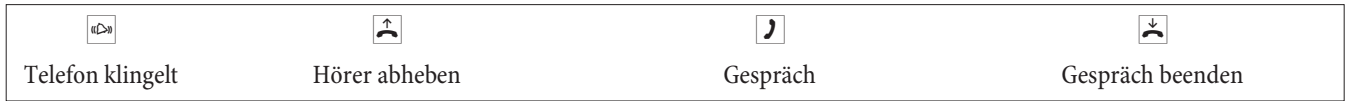

# **Heranholen von Rufen (Pick up)**

### **Heranholen von Rufen aus der Gruppe**

Pick up ist nur in der Pick up Gruppe möglich, in der Ihr Endgerät in der Konfigurierung eingetragen ist.

Ein Telefon in Ihrer Nähe klingelt. Sie möchten diesen Anruf von Ihrem Telefon aus entgegennehmen.

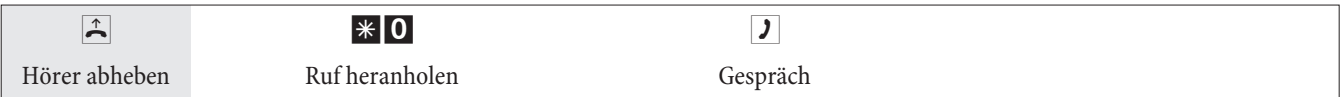

#### **Heranholen vom Anrufbeantworter**

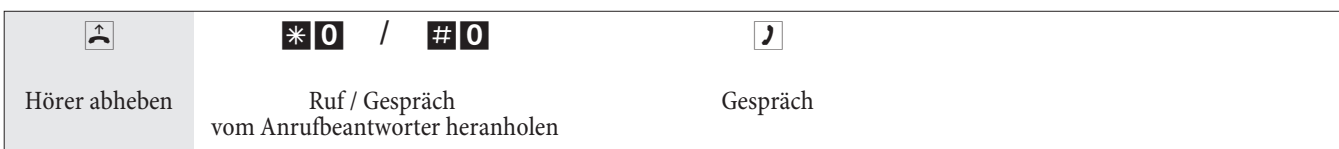

Hinweis

#### **Heranholen von Rufen eines bestimmten Teilnehmers**

Das Heranholen von Rufen eines bestimmten Teilnehmers gilt anlagenweit und ist nicht an Gruppen gebunden.

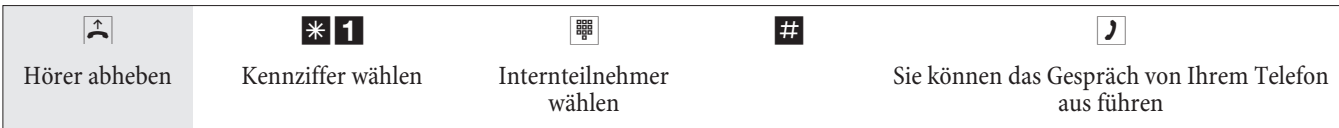

#### **Telefonsperre**

Diese Funktion ermöglicht es Ihnen, die für Ihr Telefon konfigurierten Leistungsmerkmale für die Wahl nach extern, zu einem anderen Telefon heranzuholen. Dazu gehören Bündelbelegung, Berechtigungen usw. Die Kosten werden dann für Ihr eigenes Telefon berechnet. Der Angerufene sieht, wenn möglich, Ihre Rufnummer oder Namen im Display seines Telefons. Das gilt auch bei einer Rückfrage. Die PIN wird in der Konfiguration für jeden Teilnehmer vergeben.

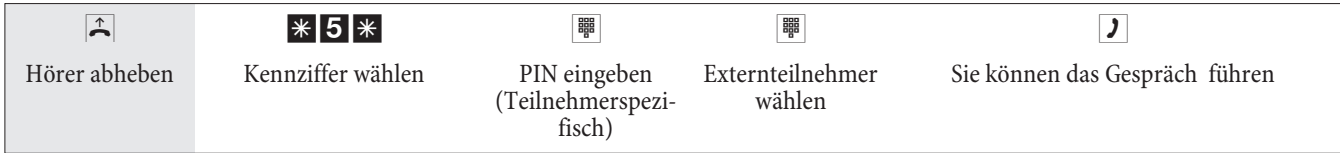

# **Au to ma ti scher Rüc kruf bei Be setzt oder bei Nicht mel den**

Diese Funktion ist nur mit Telefonen nutzbar, die Nachwahl erlauben. Ein automatischer Rückruf ist aus einer Rückfra gever bindung nicht möglich.

Hinweis

Externe Rückrufe werden nach einer von der Vermittlungsstelle vorgegebenen Zeit automatisch gelöscht.

#### **Rückruf für analoge Telefone einrichten**

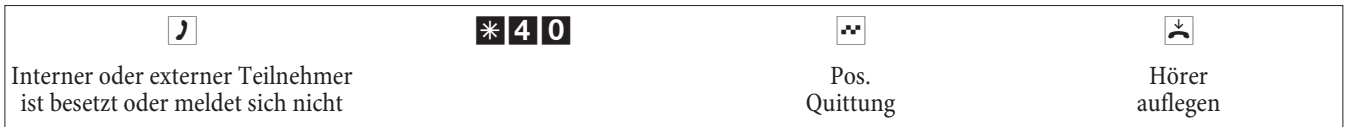

Legt der gerufene Teilnehmer den Hörer auf, wird Ihr Telefon gerufen. Heben Sie dann den Hörer Ihres Telefons ab, wird der Teilnehmer, zu dem der Rückruf angefordert ist, seinerseits

gerufen. Hebt er ab, können Sie mit ihm sprechen.

#### **»Rückruf bei Besetzt« einrichten für ISDN-Telefone**

Dieses Leistungsmerkmal wird für ISDN-Telefone von der TK-Anlage am internen ISDN-Anschluss unterstützt. Die Bedienung entnehmen Sie bitte der Bedienungsanleitung Ihres ISDN-Telefons.

#### **»Rückruf bei Nichtmelden« für ISDN-Telefone einrichten**

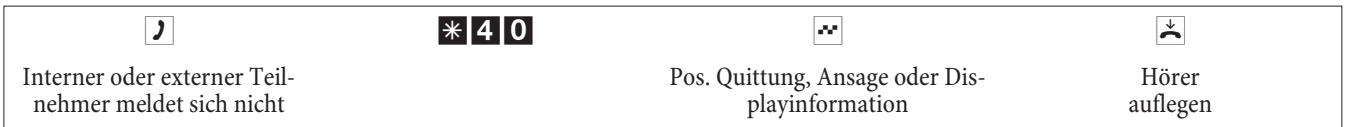

Legt der gerufene Teilnehmer den Hörer auf, wird Ihr Telefon gerufen.

Heben Sie dann den Hörer Ihres Telefons ab, wird der Teilnehmer, zu dem der Rückruf angefordert ist, seinerseits gerufen. Hebt er ab, können Sie mit ihm sprechen.

### **Automatische Rückrufe bei analogen Telefonen löschen**

Analoge Telefone löschen mit dieser Prozedur interne Rückrufe bei Besetzt und Nichtmelden.

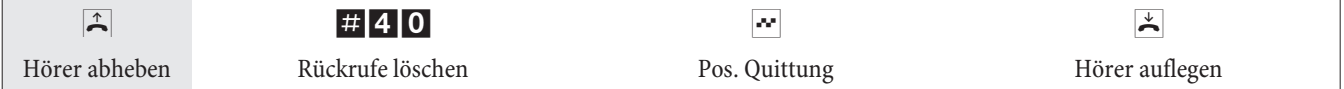

#### **Automatischen »Rückruf bei Nichtmelden« bei ISDN- Telefonen löschen**

ISDN-Telefone löschen mit dieser Prozedur interne Rückrufe bei Nichtmelden.

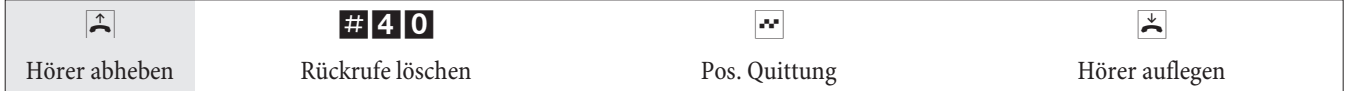

# Rufnummer für das nächste Gespräch festlegen

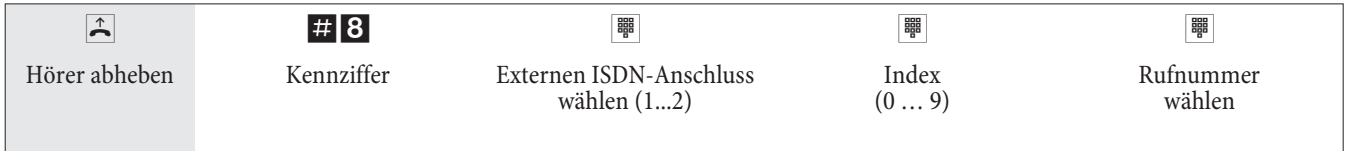

# Eigene Rufnummer temporär nicht anzeigen

Hinweis

Sie müssen das Leistungsmerkmal beim Netzbetreiber beauftragt haben.

Analoge Endgeräte unterdrücken mit nachfolgender Prozedur die Anzeige der eigenen Mehrfachrufnummer. Für ISDN-Endgeräte sehen Sie bitte in der dazugehörigen Bedienungsanleitung nach.

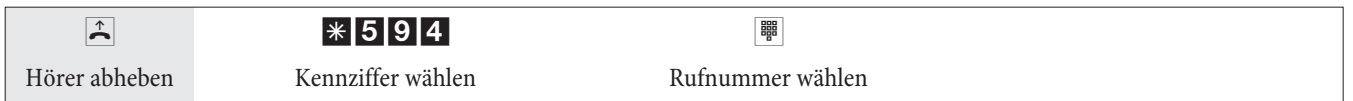

# **Bün del vor mer ken**

#### Nicht für IP-Telefone und nicht für Bündel mit SIP-Providern.

#### **Bündel vormerken einschalten**

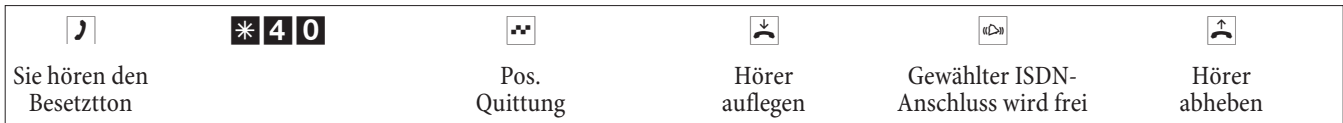

#### **Bündel vormerken löschen**

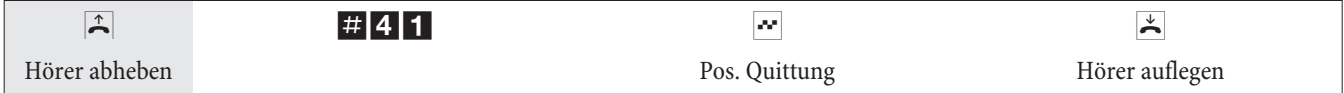

# **Kurzwahl aus dem Telefonbuch**

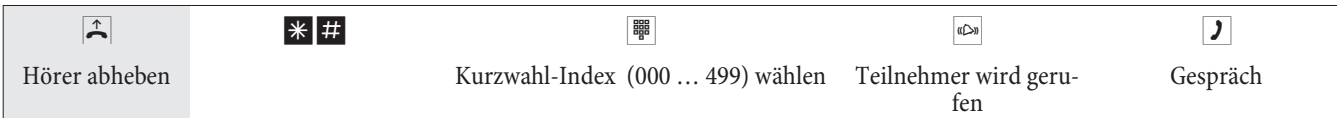

### **An sa ge**

#### Hinweis

Ein Ansageanschluss ist nur von Intern erreichbar.

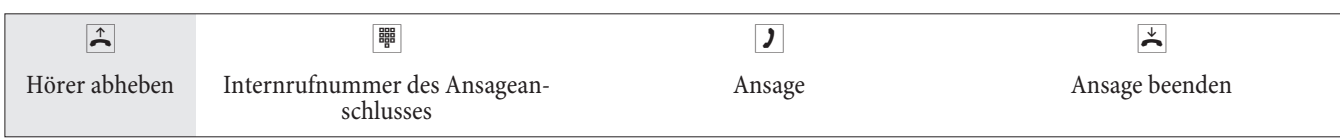

# **Durchsage**

Lesen Sie bitte in der Bedienungsanleitung Ihrer Telefone nach, ob diese das Leistungsmerkmal Durchsage unterstützen.

#### **Durchsage durchführen**

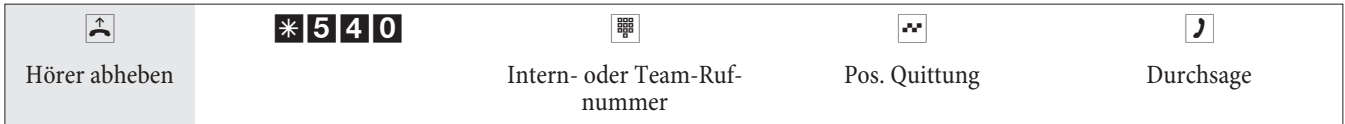

#### **Durchsage erlauben / sperren**

Sie können die Durchsage zu Ihrem Telefon erlauben oder sperren. Haben Sie die Durchsage zu Ihrem Telefon gesperrt, hört der Teilnehmer, der die Durchsage zu Ihrem Telefon einleiten möchte, den Besetztton.

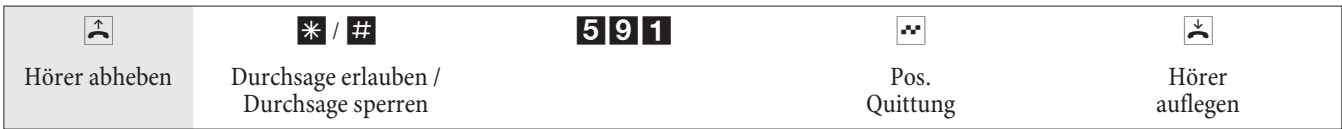

# **Raum über wa chung**

Dieses Leistungsmerkmal kann nicht in Rückfrage, Anrufweiterschaltung oder Teamruf genutzt werden.

#### Hinweis

Nach jeder Konfigurierung der TK-Anlage wird die Raumüberwachung ausgeschaltet und muss anschließend neu freigegeben und eingerichtet werden.

#### **Raumüberwachung für ein internes Telefon freigeben**

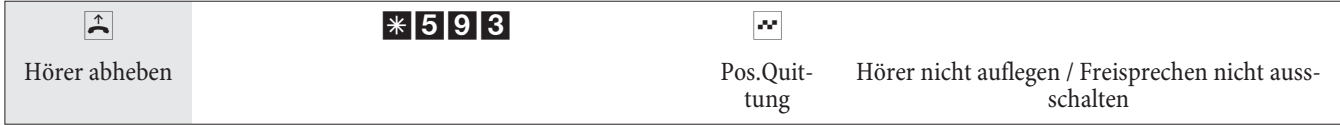

#### **Raumüberwachung vom internen Telefon**

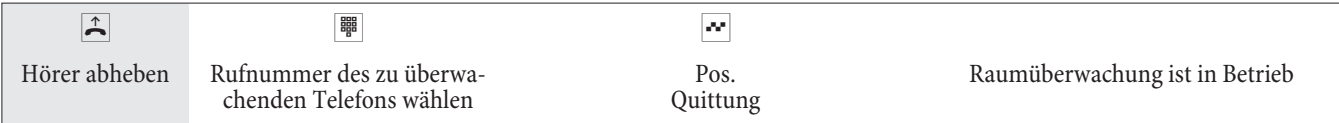

#### **Raumüberwachung von externen Telefonen**

Sie befinden sich am externen Telefon.

Heben Sie den Hörer des Telefons ab, von dem aus Sie die Raumüberwachung durchführen möchten und wählen Sie die externe Rufnummer, der die interne Service-Rufnummer der TK-Anlage zugeordnet ist.

Ist der Fernzugang freigegeben und zu diesem Zeitpunkt möglich, hören Sie den Sonderwählton Ihrer TK-Anlage. Stellen Sie Ihr Telefon auf Tonwahl um oder benutzen Sie einen Tonwahl-Handsender.

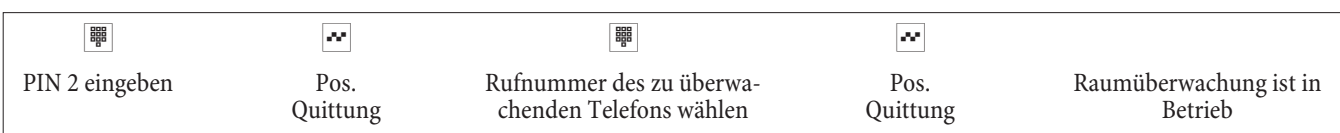

Zum Beenden der Raumüberwachung legen Sie den Hörer des externen Telefons auf.

# Fest stellen bös williger Anrufer (Fangen)

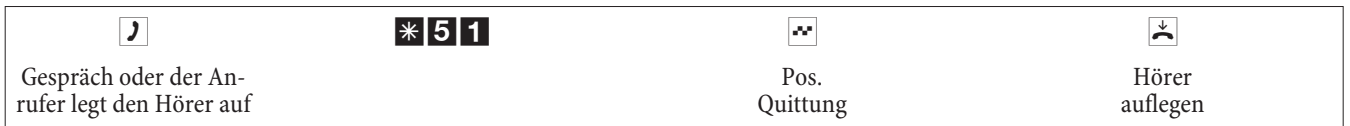

#### Hinweis

Achtung: Legen Sie den Hörer erst nach Eingabe der Kennziffer für das Feststellen des Anrufers und dem positiven Quittungston auf.

# **Pro jekt num mern zu wei sen**

#### **Projektnummer für ein selbst eingeleitetes Gespräch**

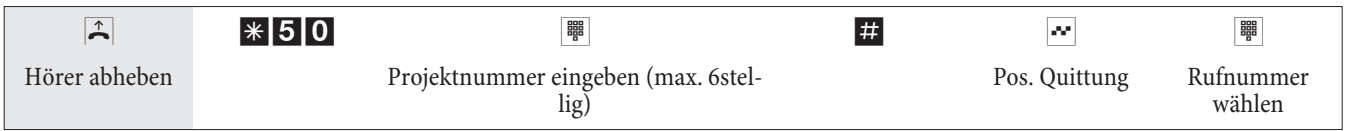

#### **Projektnummer für einen externen Anruf zum ISDN-Endgerät**

Dieses Leistungsmerkmal können Sie am ISDN-Endgerät nutzen, wenn Ihr ISDN-Endgerät im Gesprächszustand die Funktion »Netz-Direkt« (Keypad) unterstützt.

Sie führen ein Gespräch und möchten dieses für ein Projekt erfassen.

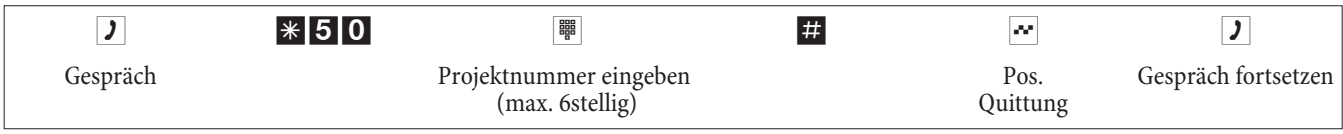

#### **Projektnummer für einen externen Anruf**

Dieses Leistungsmerkmal können Sie am analogen oder am ISDN-Endgerät nutzen, wenn Ihr ISDN-Endgerät im Gesprächszustand die Funktion »Netz-Direkt« (Keypad) nicht unterstützt.

Sie führen ein Gespräch und möchten dieses für ein Projekt erfassen.

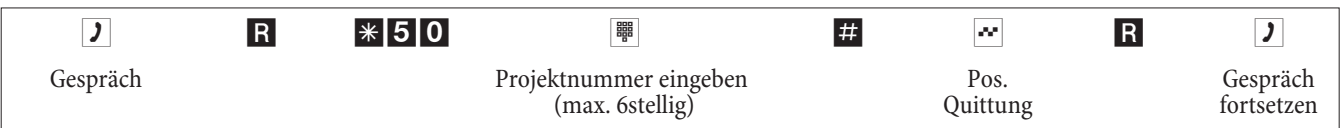

# (Keypad-Funktion »Netz-Direkt«)

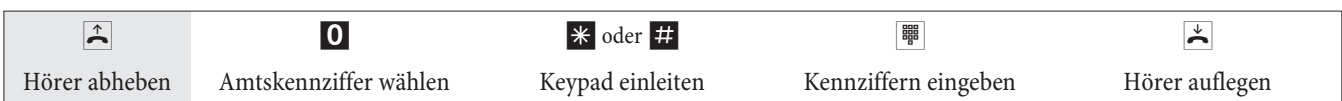

# Fax von einem Kombigerät versenden

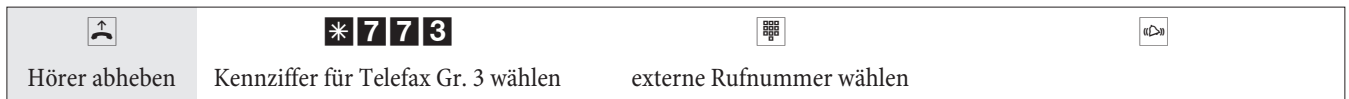

# **Di rek truf**

#### **Telefonieren bei eingeschaltetem Direktruf**

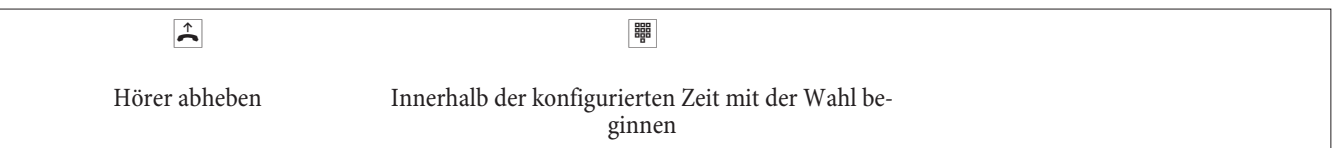

#### **Direktruf mit Rufnummer eintragen und einschalten**

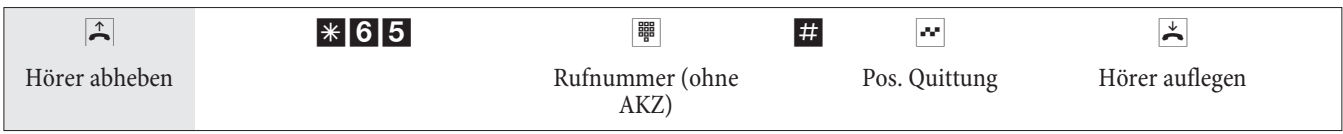

#### Hinweis

Wenn Sie jetzt erneut den Hörer abheben, wird nach der konfigurierten Zeit (Grundeinstellung 5 Sekunden) die eingegebene Direktrufnummer gewählt.

### **Direktruf aus-/einschalten**

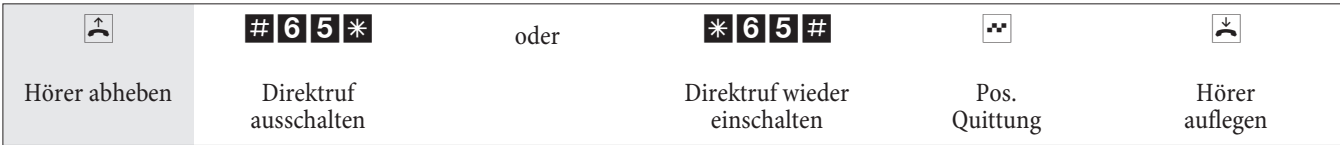

Wird der Direktruf ausgeschaltet, bleibt die eingerichtete Direktrufnummer in der TK-Anlage gespeichert.

### **Direktrufnummer (Rufnummer) löschen**

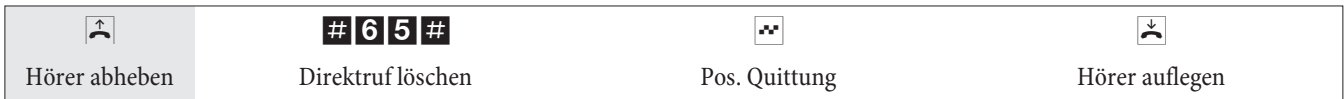

Die gespeicherte Direktrufnummer ist gelöscht.

# **Rüc kfra ge**

Während eines Gespräches können Sie jederzeit einen weiteren Gesprächspartner anrufen.

**D** Sie führen ein Gespräch.

Sie möchten einen weiteren Gesprächspartner anrufen.

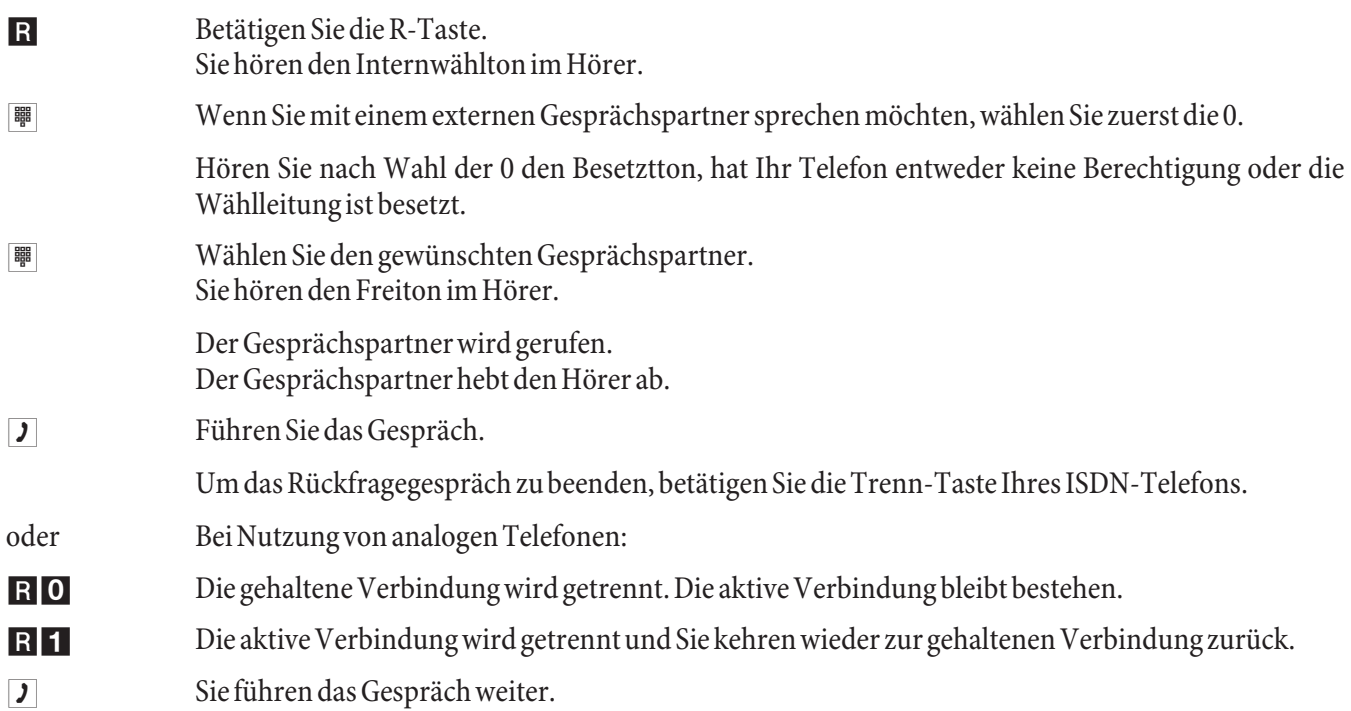

#### **Offene Rückfrage einleiten**

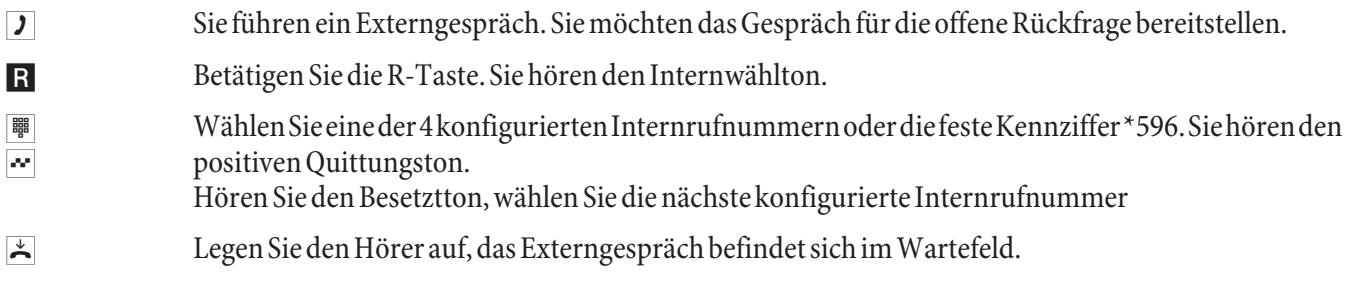

### **Offene Rückfrage annehmen**

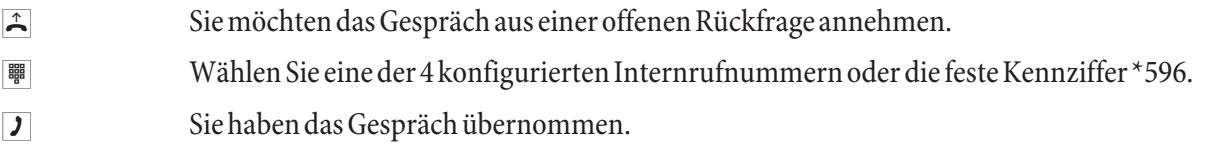

# **An klop fen**

Während eines Gespräches können Sie jederzeit ein weiteres Gespräch annehmen, aber auch abweisen.

#### **Anklopfen eines weiteren Gespräches zulassen / sperren**

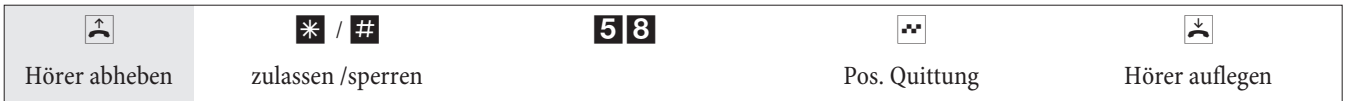

### **Anklopfendes Gespräch übernehmen (Rückfrage zum Anklopfenden)**

**J** Sie führen ein Gespräch. Ein zweiter Gesprächspartner ruft Sie an. Sie hören den Anklopfton.

### R 2 Kennziffer wählen.

5 Sie sind mit dem anklopfenden Teilnehmer verbunden. Ihr erstes Gespräch wird gehalten (siehe »Rückfrage«). Weitere Vorgehensweise siehe auch »Makeln« oder »Dreierkonferenz«.

#### **Anklopfendes Gespräch annehmen**

- **J** Sie führen ein Gespräch. Sie hören den Anklopfton.
- $\star$  Hörer auflegen (erstes Gespräch wird beendet).
- $\lim_{\omega \to \infty}$  Ihr Telefon klingelt.
- $\hat{A}$  Heben Sie den Hörer Ihres Telefons ab, Sie sind mit dem anklopfenden Teilnehmer verbunden.

#### **Anklopfendes Gespräch ablehnen**

- **D** Sie führen ein Gespräch. Ein zweiter Gesprächspartner ruft Sie an. Sie hören den Anklopfton.
- R<sup>O</sup> Wählen Sie die Kennziffer, um das anklopfende Gespräch abzuweisen. Der Anrufer kann in die Warteschlange geschaltet werden oder der Anruf wird ausgelöst und er hört dann den Besetztton.

### Gespräche mit und ohne Ankündigung weitergeben

#### **Gespräche ohne Ankündigung intern weitergeben**

Sie können Gespräche weitergeben, wenn Sie die Rufnummer des internen Gesprächspartners wählen und den Hörer auflegen. Der Gesprächspartner wird gerufen und erhält nach Abheben des Hörers das Gespräch.

- **J** Sie führen ein Externgespräch. R Betätigen Sie die R-Taste. Sie hören den Internwählton im Hörer.
- **to Wählen Sie den gewünschten internen Gesprächspartner.**

Sie hören den Freiton im Hörer. Der Gesprächspartner wird gerufen.

Wenn Sie den Besetztton hören, betätigen Sie erneut die R-Taste, um das gehaltene Gespräch zurückzuholen.

Egen Sie den Hörer auf. Der Gesprächspartner wird gerufen. Der angewählte Gesprächspartner hebt den Hörer ab und führt das Externgespräch weiter. Hebt der angewählte Gesprächspartner den Hörer nicht ab, erfolgt nach einer in der Programmierung festgelegten Zeit ein Wiederanruf an Ihrem Telefon.

#### **Gespräche mit Ankündigung weitergeben**

Sie möchten ein Interngespräch oder ein Externgespräch an einen anderen Internteilnehmer weitergeben, aber vorher mit ihm sprechen.

- **J** Sie führen ein Intern- oder Externgespräch. Sie möchten das Gespräch an einen anderen Gesprächspartner weitergeben. R Betätigen Sie die R-Taste. Sie hören den Internwählton. Wenn Sie den Besetztton hören, betätigen Sie erneut die R-Taste, um das Gespräch zurückzuholen. **to Wählen Sie den gewünschten Gesprächspartner.** Sie hören den Freiton im Hörer. Der Gesprächspartner wird gerufen. Der Gesprächspartner hebt den Hörer ab. **J** Führen Sie das Interngespräch.
	- Kündigen Sie die Weitergabe des Gespräches an.

# Legen Sie den Hörer auf.

Der angewählte Gesprächspartner führt das Gespräch weiter.

# **(Ver bin den ECT)**

# **Verbinden**

Beachten Sie, dass ISDN-Endgeräte das Leistungsmerkmal »Verbinden« nur über eine besondere Taste oder Menüfunktion nutzen können. Die nachfolgende Prozedur ist nur für analoge Telefone geeignet.

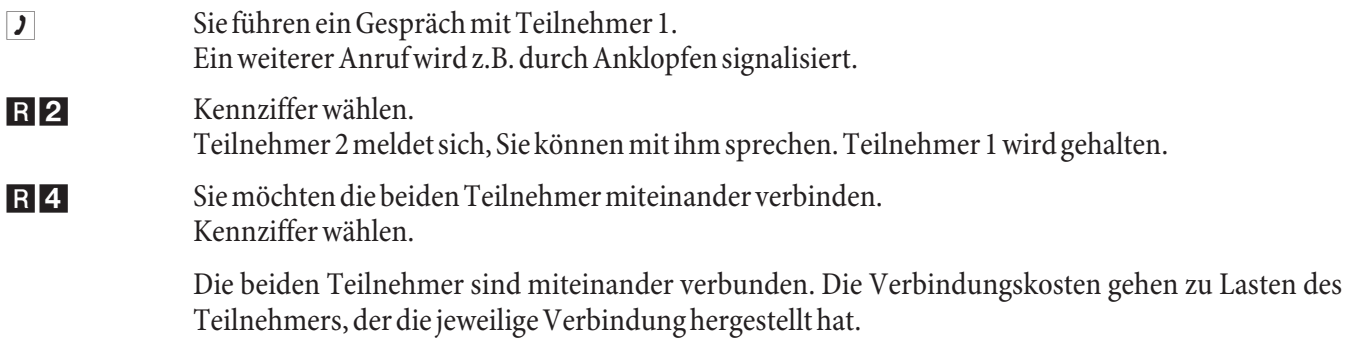

# **Ma keln**

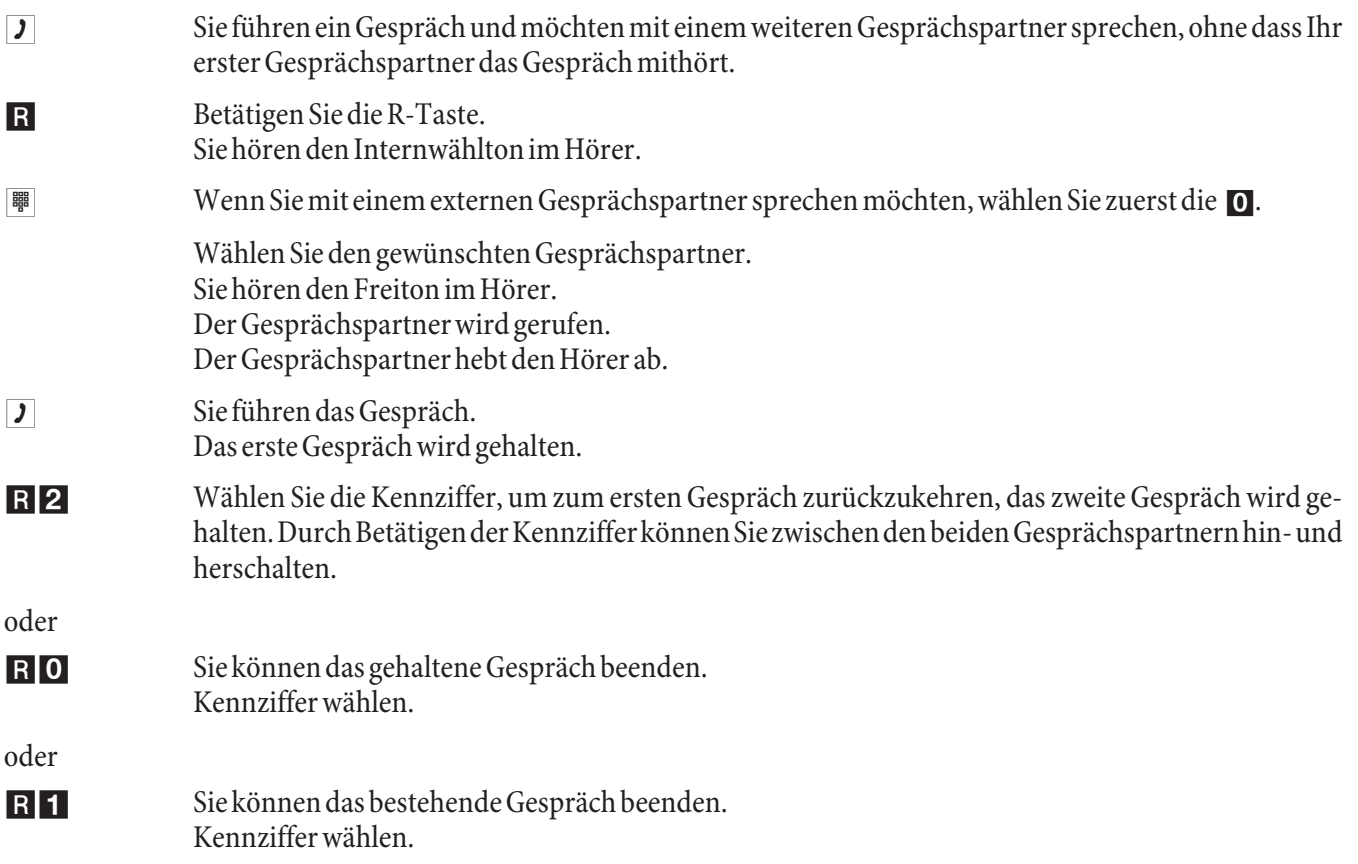

Wenn Sie zwischen einem internen Gesprächspartner und einem externen Gesprächspartner makeln und den Hörer auflegen, ist Ihr Gespräch beendet und Ihre zwei Gesprächsteilnehmer sind miteinander verbunden!

Wenn Sie zwischen zwei externen Gesprächspartnern makeln und den Hörer auflegen, wird das bestehende Gespräch beendet und das gehaltene Gespräch meldet sich mit »Wiederanruf«.

Wenn Sie beim Makeln die R-Taste betätigen und anschließend die Kennziffer 4 wählen, werden die zwei externen Gesprächspartner miteinander verbunden und Ihr Gespräch mit den externen Gesprächspartnern ist beendet. Die Gesprächs kosten für von Ihnen eingeleitete Gespräche tragen Sie.

### **Drei er kon fe renz**

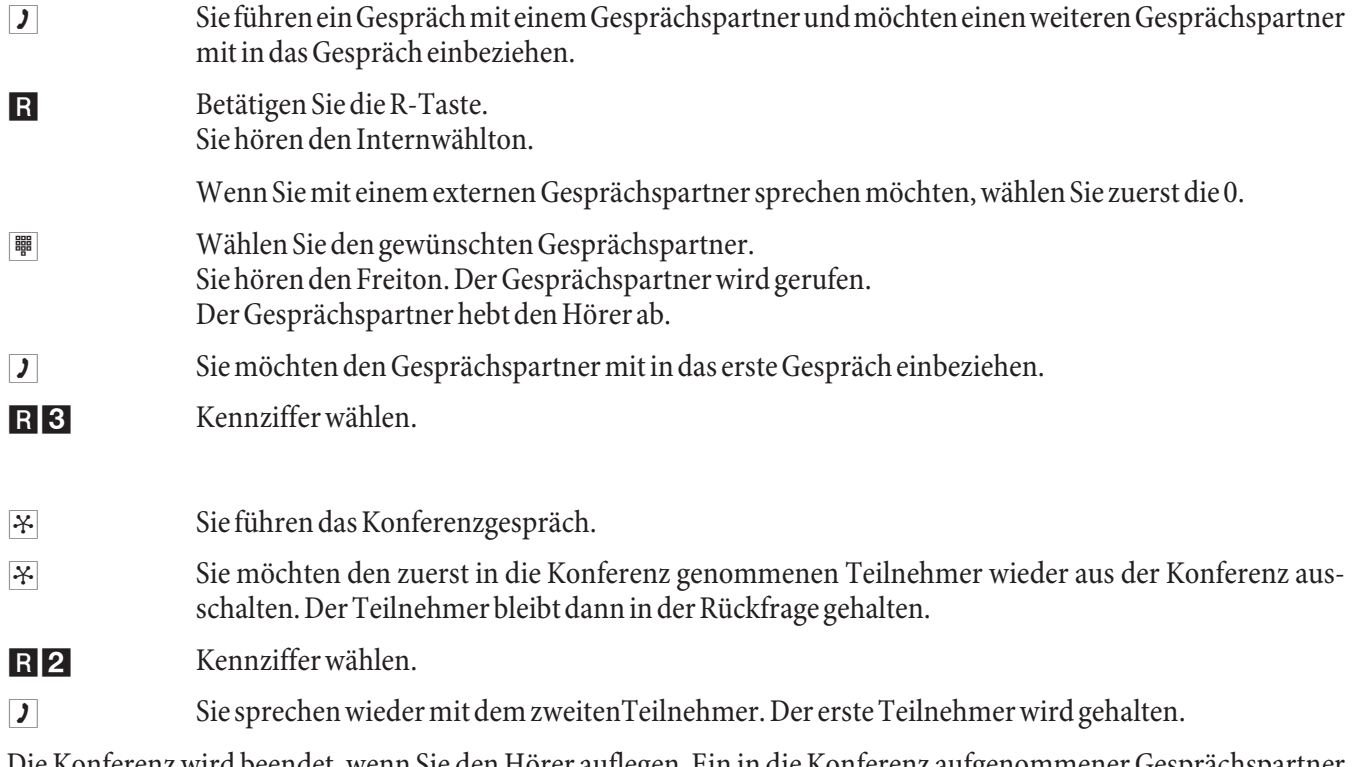

Die Konferenz wird beendet, wenn Sie den Hörer auflegen. Ein in die Konferenz aufgenommener Gesprächspartner kann jederzeit auflegen, dann führt der einleitende Teilnehmer das Gespräch mit dem verbleibenden Teilnehmer weiter.

# Anruf weiters chaltung (AWS)

Hinweis

Die TK-Anlage erkennt an der Länge der Rufnummern automatisch, ob die Anrufweiterschaltung zu einem internen oder externen Teilnehmer erfolgen soll. Bei der Anrufweiterschaltung zu einem externen Teilnehmer erfolgt die Eingabe der Zielrufnummer daher immer ohne Amtskennziffer.

# **Anrufweiterschaltung einschalten**

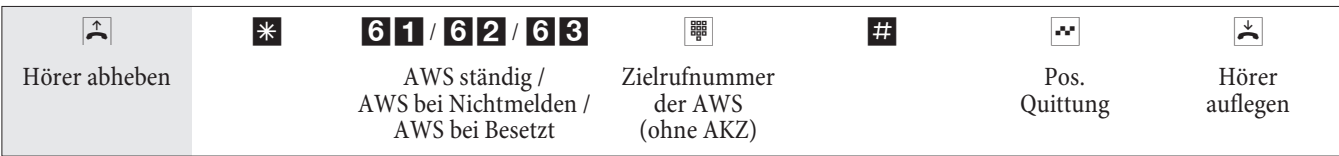

# **Anrufweiterschaltung ausschalten**

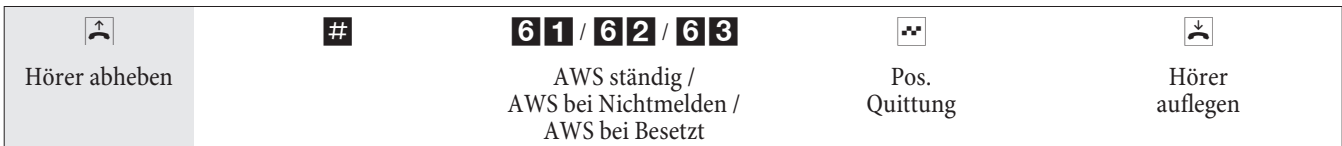

# **Ruhe vor dem Telefon**

#### **Anrufsignalisierung für analoge Endgeräte ausschalten**

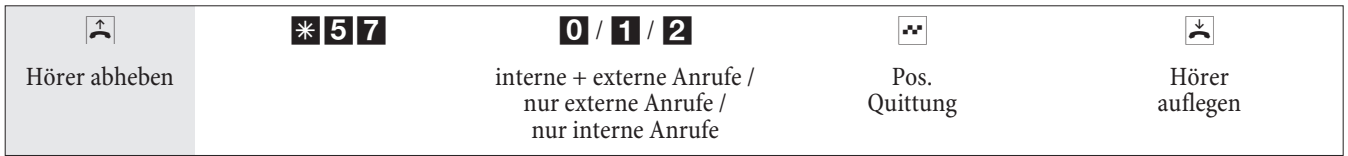

### **Anrufsignalisierung für analoge Endgeräte einschalten**

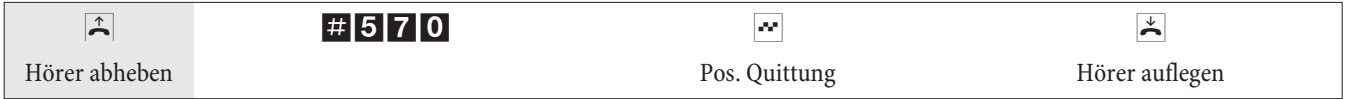

# **An ruf va rian ten (Tag- / Nacht)**

### **Team-Anrufvariante für ein Team schalten**

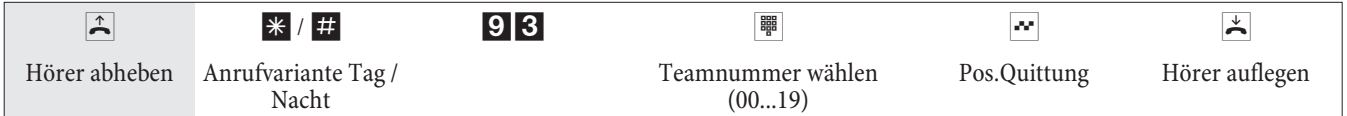

### **Team-Anrufvariante für alle Teams schalten**

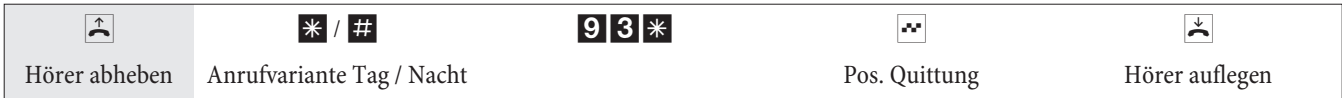

### **TFE (Türfreisprecheinrichtung) -**

**Anrufvariante für einen Klingeltaster schalten**

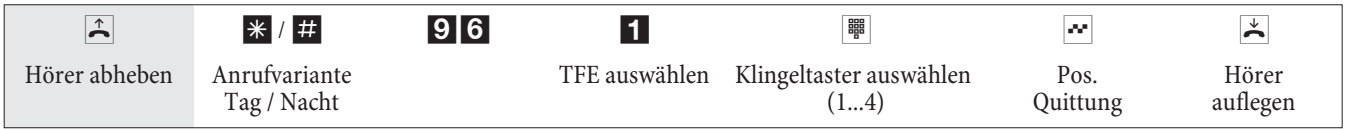

### **TFE (Türfreisprecheinrichtung) - Anrufvarianten für alle TFE schalten**

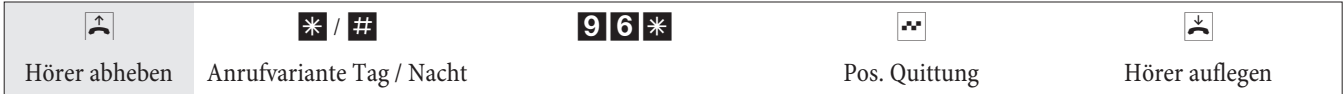

### **Alle Anrufvarianten (alle Teams und TFE) schalten**

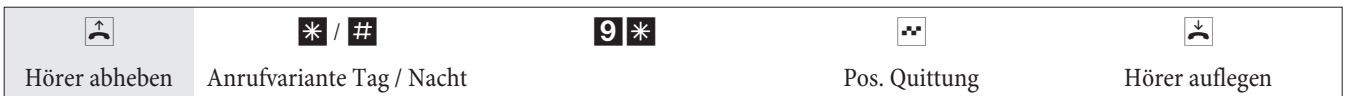

# **Teams**

# **Freigeben (log in) / sperren (log out) eines Teilnehmers in einem Team**

Mit dieser Prozedur können Sie Ihr Telefon im Team freigeben oder sperren.

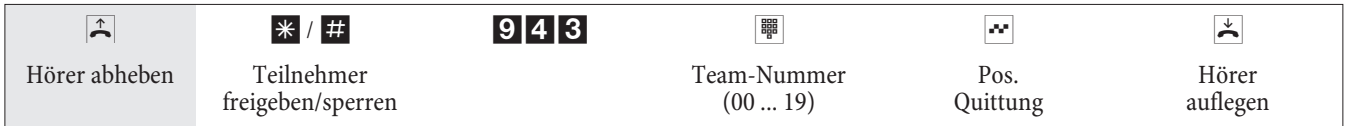

# **Freigeben (log in) / sperren (log out) eines Teilnehmers in allen Teams**

Mit dieser Prozedur können Sie Ihr Telefon in allen Teams freigeben oder sperren.

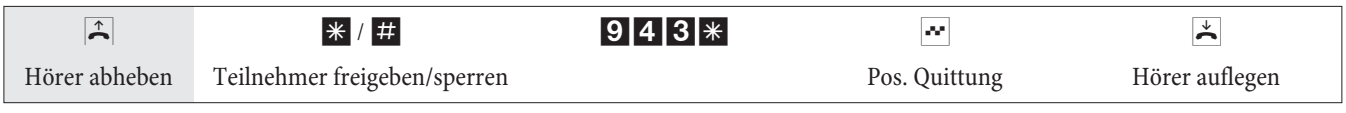

# **Ver mitt lungs funk tio nen ei nes in ter nen Teil neh mers schal ten**

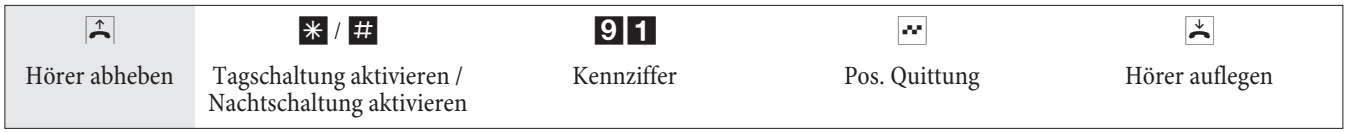

# **Follow me**

# **Follow me intern einrichten /löschen**

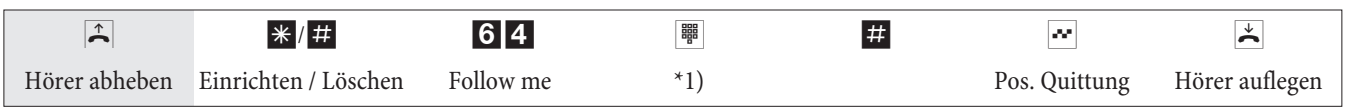

\*1) Internrufnummer, deren Anrufe weitergeschaltet werden sollen. Die Anrufe werden jetzt zu dem einrichtenden internen Telefon weitergeleitet.

# **Anrufweiterschaltung von Extern einrichten / löschen**

Heben Sie den Hörer Ihres Telefons ab und wählen Sie die externe Rufnummer, der die interne Service-Rufnummer der TK-Anlage zugeordnet ist.

Ist das Fernschalten der Anrufweiterschaltung freigegeben, hören Sie den Sonderwählton Ihrer TK-Anlage. Stellen Sie Ihr Telefon auf Tonwahl um:

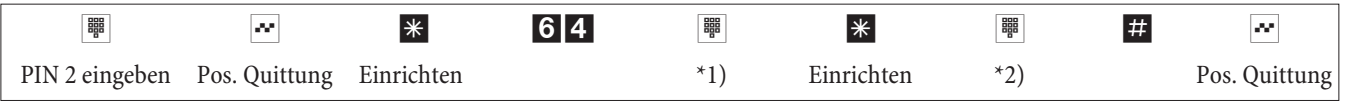

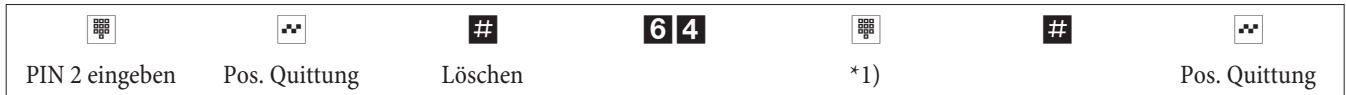

\*1) Internrufnummer, deren Anrufe weitergeschaltet werden sollen.

\*2) Zielrufnummer der AWS (nach Ext. ohne AKZ).

Anschließend hören Sie für ca. eine Sekunde den positiven Quittungston, danach wird die Verbindung getrennt und Sie hören den Besetztton. Legen Sie den Hörer auf.

# **Bloc kwahl (Ös ter reich)**

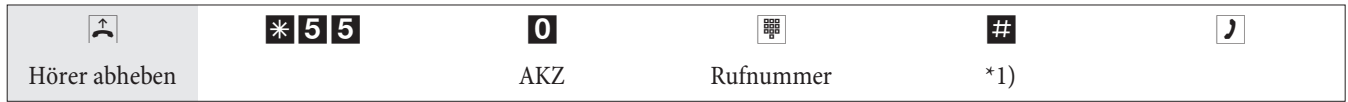

\*1) Starten Sie die Wahl durch Drücken der Taste **#.** Erst jetzt wird die Wahl zur Vermittlungsstelle gesendet.

### **Call Through**

Diese Bedienung ist nur von einem externen Telefon aus möglich.

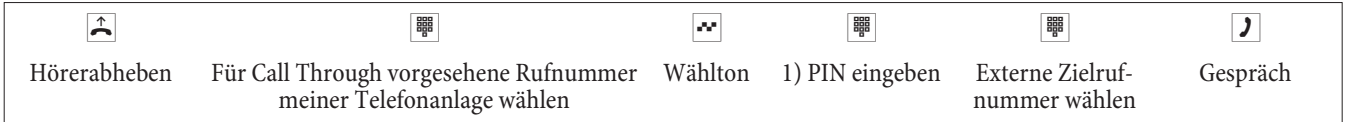

1) Bei dieser Eingabe ist die Konfigurierung in der TK-Anlage entscheidend (mit oder ohne PIN, mit Erkennung der Rufnummer oder beides).

### **Least Cost Routing (LCR)**

Bitte beachten Sie, dass bei einigen Providern eine Anmeldung erforderlich ist, um über diese telefonieren zu können. Einige dieser Provider bauen bei nicht registrierten Kunden automatisch eine Verbindung auf, um diese Kunden zu registrieren. Wenn Sie diese Verbindung während der Anwahl abbrechen und anschließend erneut aufbauen wollen, kann dieses zu fehlerhaften Anrufen (Verbindung wird nicht aufgebaut) führen. In diesem Fall ist es notwendig, dass der betreffende Provider im LCR-Professional der WIN-Tools deaktiviert und die Datensätze in der TK-Anlage aktualisiert werden.

Das LCR-Verfahren kann sowohl über den »Professional Configurator«, als auch über eine Kennziffern-Prozedur vom Telefon aus ein-und ausgeschaltet werden.

#### **LCR-Ver fah ren ein schal ten**

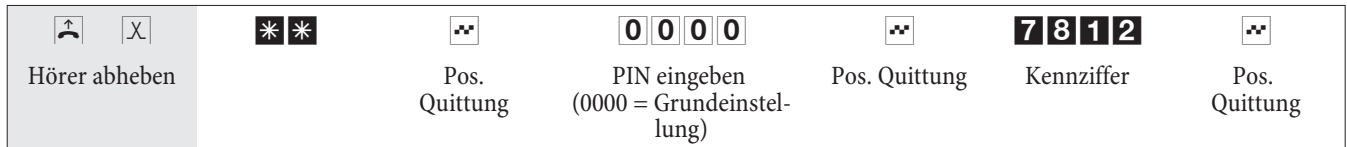

#### **LCR-Ver fah ren aus schal ten**

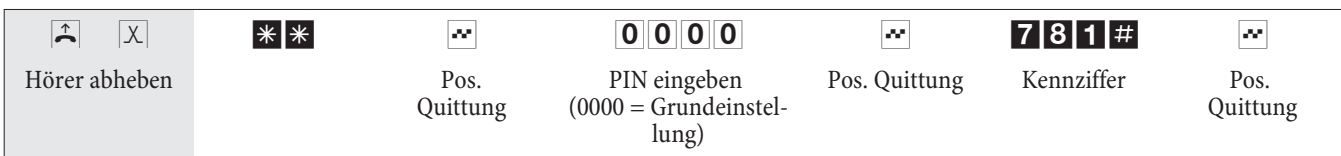

# **Weckruf**

### **Weckruf vom Zimmertelefon einrichten (einmaliger Weckruf)**

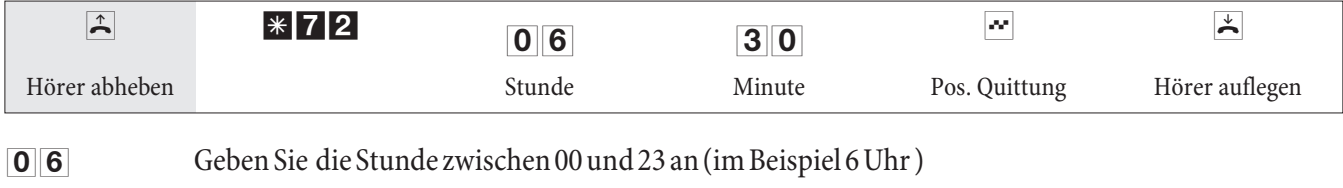

**30** Geben Sie die Minute zwischen 00 und 59 an (im Beispiel für 6.30 Uhr)

#### **Weckruf löschen**

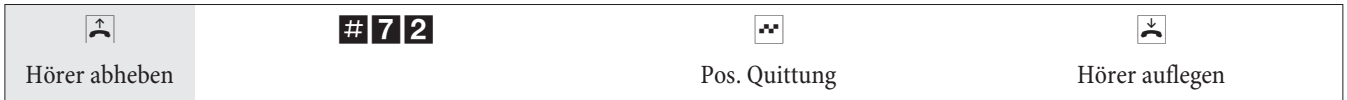

### **Weckruf vom »Rezeptionstelefon« einrichten**

Zusätzlich zu der Einrichtung über das Zimmertelefon kann beim Einrichten vom »Rezeptionstelefon« (Systemfunktion) der Weckruf für die Zimmertelefone im voraus für mehrere Tage eingestellt werden.

### **Weckruf entgegennehmen**

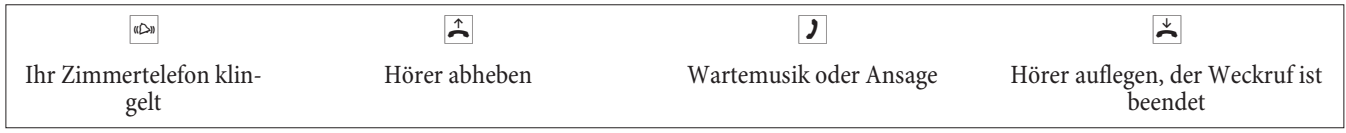

#### Tür freisprechein richtung (TFE)

### **Mit der Türstelle sprechen / Tür öffnen**

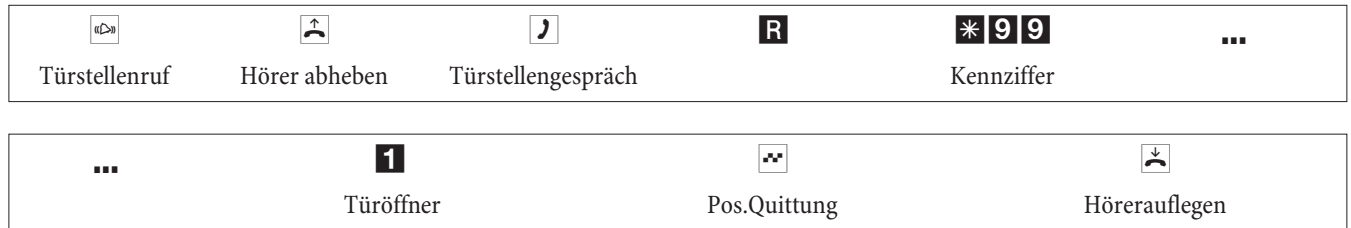

#### **Türöffner schalten**

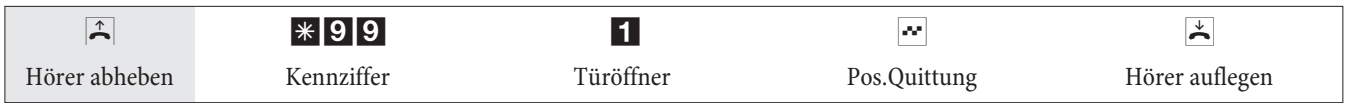

#### Hinweis

Hinweis: Wenn Sie den Türstellenruf oder die Türklingel bei einem anderen Telefon hören, können Sie, wenn Sie berechtigt sind, die Rufnummer der Türsprechstelle wählen und den Türstellenruf entgegennehmen.

#### **Tür öffnen von ISDN-Telefonen, die keine Nachwahl unterstützen:**

Zum Tür öffnen beenden Sie das Türstellengespräch und legen Sie den Hörer auf. Heben Sie den Hörer dann wieder ab und wählen Sie die Kennziffer des Türöffners \*9911

# **Türöffner von Extern betätigen**

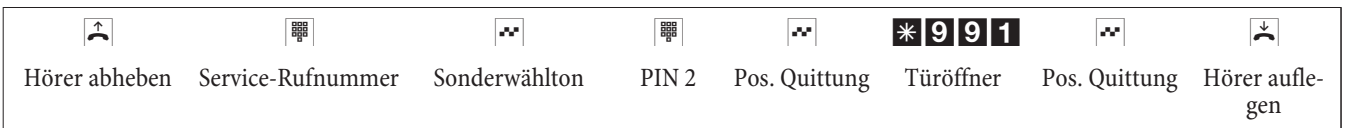

# **Mel de funk tio nen**

#### **Melderuf ein- und ausschalten**

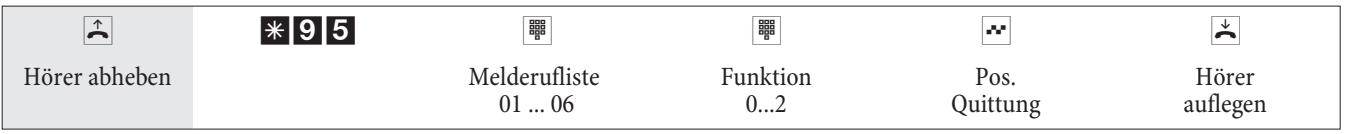

# **Mel der uf lis te**

Die in der Liste eingetragenen Endgeräte werden in der Konfigurierung vorab festgelegt:

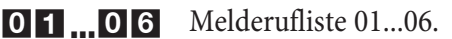

**Funktion:** 

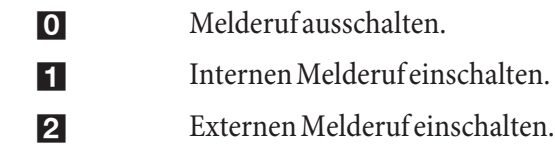

# **Schalt kon tak te**

Hinweis Bei Netzausfall und nach einem Reset sind die Schaltkontakte in Ruhestellung.

### **Schaltkontakt ein- und ausschalten**

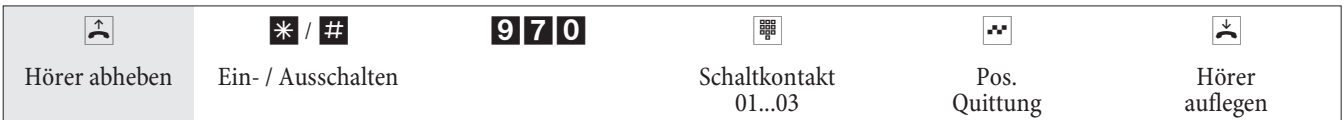

### **Schaltkontakt mit Taster-Funktion**

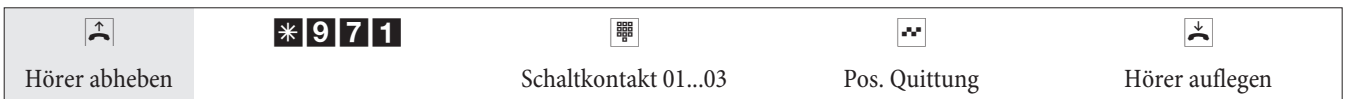

Der Schaltkontakt wird für die in der Konfigurierung eingestellte Zeit geschlossen (1 ... 999 Sekunden).

Schaltkontakt mit Schalter-Funktion (von Extern)

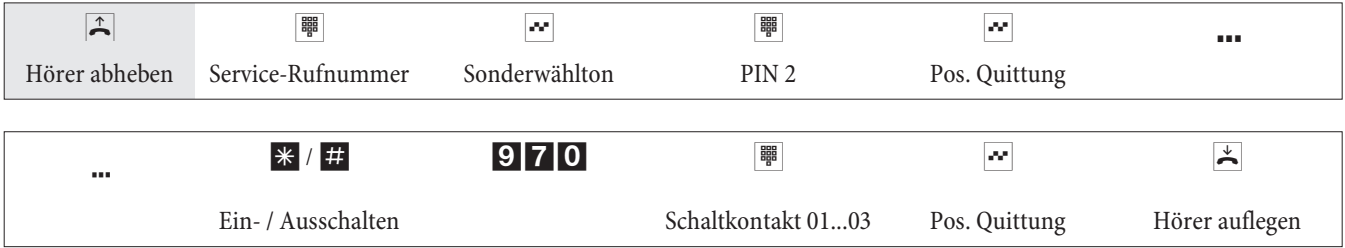

#### **Schaltkontakt mit Taster-Funktion (von Extern)**

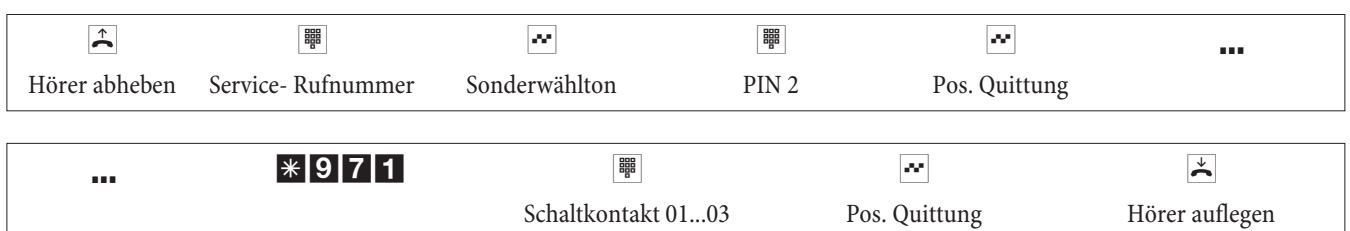

Der Schaltkontakt wird für die in der Konfigurierung eingestellte Zeit geschlossen (1 ... 999 Sekunden).

#### **Internetverbindung vom Telefon aus trennen**

Über eine Bedien prozedur kann eine bestehende Internet verbindung von jedem Telefon aus getrennt werden.

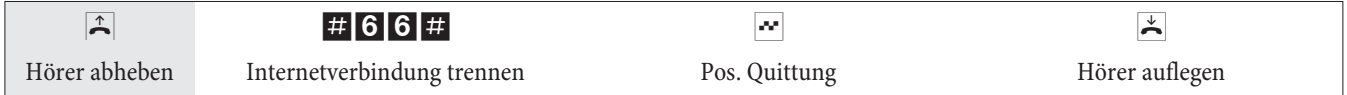

# **Ge än der te Kenn zif fern**

Für die folgenden Leistungsmerkmale können in der Konfigurierung der TK-Anlage die Kennziffern individuell eingestellt werden. Dabei wird die voreingestellte Kennziffer der TK-Anlage durch eine Rufnummer aus dem internen Rufnum mern plan der TK-Anlage ergänzt.

In der Tabelle können Sie die geänderten Kennziffern eintragen. Für das Leistungsmerkmal »Offene Rückfrage« können mehrere Kennziffern vergeben werden.

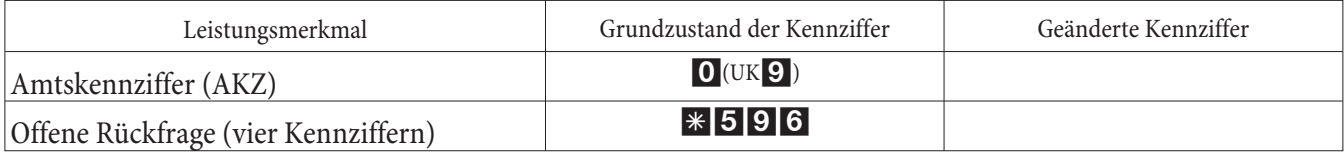

Die Bedienung der Leistungsmerkmale mit geänderter Kennziffer erfolgt, wie für das entsprechende Leistungsmerk mal beschrieben. Sie können wahlweise die geänderte Kennziffer (interne Rufnummer) oder die in der Bedienungsanleitung beschriebene Kennziffer nutzen (außer Amtskennziffer).

# Verbindungs-/ Gesprächskosten

Die TK-Anlage erzeugt für jedes externe Gespräch einen Verbindungsdatensatz. In den Verbindungsdatensätzen werden detaillierte Informationen über das Gespräch gespeichert.

Z.B.: Datum und Uhrzeit, Gesprächsdauer, Rufnummer des Anrufers und des Angerufenen, Art der Verbindung, Gesprächskosten und mögliche Projektnummern.

Für die Erfassung von kommenden externen Verbindungen gibt es zwei Möglichkeiten.

- Es werden nur kommende Verbindungen mit einer Projektnummer gespeichert.
- Alle kommenden Verbindungen werden gespeichert.

#### **Ausgabe der Verbindungsdatensätze**

Zur Ausgabe der gespeicherten Verbindungsdatensätze stehen Ihnen verschiedene Möglichkeiten zur Verfügung. Zum Beispiel:

• Interner ISDN-Anschluss

**·** USB/LAN-An schluss

#### **Gesprächskostenanzeige**

Die Daten von Verbindungs-/Gesprächskosten können an jedem Endgerät, das dieses Leistungsmerkmal unterstützt, angezeigt werden. Für ISDN- und analoge Endgeräte gibt es unterschiedliche Verfahren zum Übertragen und Anzeigen von Gesprächskosten.

#### **Entgeltzähler**

Auf Basis der übermittelten Tarifinformationen verwaltet die TK-Anlage für jeden internen Teilnehmer einen Entgeltzähler. Hierfür werden die Kosten der einzelnen Gespräche summiert. Die Entgeltzähler der internen Teilnehmer können durch das TK-Anlagen-Menü oder durch das Gebührenprogramm angezeigt werden. Wenn gewünscht, können sie auch gelöscht werden.

#### **Gesprächskostenkonto (Kostenlimit, Taschengeldkonto)**

Für jeden internen Teilnehmer kann ein Gesprächskostenkonto eingerichtet werden. In diesem Gesprächskostenkonto werden die Beträge festgelegt, die dem Teilnehmer zum Telefonieren zur Verfügung stehen. Sind die Beträge verbraucht, so kann der Teilnehmer nur noch Interngespräche führen. Wird die Grenze während eines Gespräches erreicht, so kann dieses Gespräch dennoch zu Ende geführt werden. Nach dem Erhöhen der Beträge auf dem Gesprächskos ten kon to oder dem Löschen des Entgeltzählers des Teilnehmers sind wieder Externgespräche möglich.

# **Sys tem me nü der TK-An la ge**

Die TK-Anlage stellt den Systemtelefonen ein spezielles Menü mit systemtypischen Funktionen zur Verfügung. Das Menü und die damit verbundenen Leistungsmerkmale werden ausschließlich in der TK-Anlage verwaltet. Folgende Leistungsmerkmale stehen im Systemmenü zur Verfügung (Beispiele):

Telefonbuch der TK-Anlage, Follow me, Direktruf, Tag / Nacht (Anrufvarianten) schalten, Kostenerfassung, LCR, Voicebox.

#### Hinweis

Sie können die Anzeigen der Displays in eine andere Sprache umschalten. Dazu muss die gewünschte Sprache über das Telefonbuch-Programm eingerichtet werden.

Sie erreichen das Systemmenü der TK-Anlage wie in der Bedienungsanleitung des jeweiligen Systemtelefons beschrieben.

### **Systemtelefone**

An den internen ISDN-Anschlüssen der TK-Anlage können verschiedene elmeg Systemtelefone angeschlossen werden. Diese werden nach dem Anschluss an die TK-Anlage automatisch als Systemtelefon erkannt. Die TK-Anlage stellt den Systemtelefonen das Systemmenü und weitere besondere Leistungsmerkmale zur Verfügung. An Systemtelefonen und (optionalen) Tastenerweiterungen der Systemtelefone können Sie Funktionstasten einrichten. Die Beschreibung, Einrichtung und Bedienung dieser Funktionen finden Sie in den Bedienungsanleitungen der Systemtelefone.

### **Wech sel spre chen**

Wechselsprechen kann zu Systemtelefonen und zu elmeg ISDN-Telefonen erfolgen.

Wird eine Wechselsprech-Verbindung nicht von einem der beiden Teilnehmer beendet, so wird diese Verbindung nach einer in der TK-Anlage definierten Zeit (ca. 2 Minuten) automatisch beendet.

#### **Wech sel sprech emp fang er lau ben /sper ren**

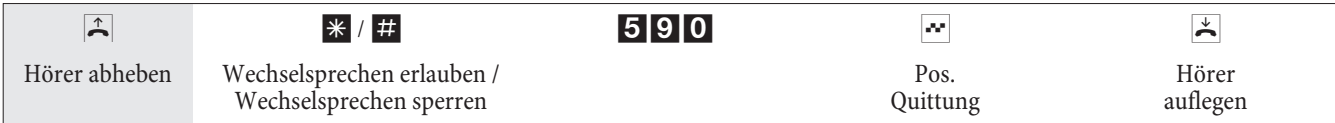

# **Voicebox (Anrufbeantworter)**

Mehrere Teilnehmer oder Teams der TK-Anlage benötigen eine Voicebox (Anrufbeantworter). Sie können nun jedem Teilnehmer oder Team einen separaten Anrufbeantworter überlassen oder das integrierte Voicebox-System (den zentralen Anrufbeantworter) in der TK-Anlage nutzen. Bis zu 8 individuelle Voiceboxen (je nach Größe der verwendeten Compact Flash Card) können eingerichtet werden. Dabei wird der internen Rufnummer eines Teilnehmer oder eines Teams (Teamrufnummer) eine Voicebox in der TK-Anlage zur individuellen Nutzung zugewiesen. Durch Einschalten der Voicebox werden Anrufe für den Teilnehmer oder das Team nach einer eingestellten Zeit auto ma tisch an ge nom men. Der Anrufer hört dann eine Ansage und kann je nach Betriebsart eine Nachricht hinterlassen.

Sie müssen in der TK-Anlage eine Compact Flash Card einsetzen, damit Sie das integrierte Voicebox-System nutzen können.

Teilnehmer, denen über den Konfigurator eine Voicebox zugewiesen und eingerichtet wurde, können durch Eingabe einer Kennziffer auch Gespräche mitschneiden.

Hinweis

Für SIP-Telefone kann die Voicebox nicht eingerichtet werden!

Hinweis

Die folgenden Bedienungen der Voicebox können Sie besonders komfortabel mit den Systemtelefonen elmeg CS400xt und elmeg CS410 durch führen. Diese System telefone ver fügen über ein besonderes Menü mit Bedienung über Softkeys. Besitzen Sie bereits ein solches Systemtelefon können Sie eine neue Telefonsoftware (Firmware) Version 4.0, wie in der Bedienungsanleitung des Telefons beschrieben, laden.

Hinweis

In Rückfrage kann die Voicebox nicht genutzt werden. TAPI-Teilnehmer können nur die eigene und nicht die Voicebox eines anderen Teilnehmers nutzen.

Hinweis

Wird die Voicebox über das Modul-POTS bedient, wird die Aufsprechzeit je Anruf, entsprechend dem Eintrags im Konfigurator, begrenzt. Ist die maximale Zeiteingestellt, wird sie auf 30 Sekunden begrenzt. Nur wenn die »Besetzttoner kennung« für das POTS-Modul eingerichtet ist, kann die maximale Aufzeichnungszeit genutzt werden.

### Leistungsmerkmale des Voicebox-Systems

- Bedienung der Voicebox ist PIN- geschützt
- Bis zu 8 individuelle Voiceboxen (je nach Größe der verwendeten Compact Flash Card)
- Zentraler Schlusstext für alle Voiceboxen
- 2 Betriebs arten: »Voicebox« mit Aufzeichnung oder »Nur Ansage« (Infobox)
- Zeit bis zur Rufannahme konfigurierbar
- Benachrichtigung an Telefone oder Systemtelefone über neue Nachrichten
- Bedienung / Fernbedienung einer Voicebox über individuelle 4stellige PIN geschützt
- Einrichten der Voiceboxen über die Konfiguration oder das Systemtelefon
- Mitschneiden von Gesprächen

# **Verbindungen zum Voicebox-System**

- Zu jeder Voicebox kann gleichzeitig nur eine Verbindung bestehen.
- Zum Voicebox-System der TK-Anlage sind gleichzeitig bis zu zwei Verbindungen möglich.
- Verbindungen zum Voicebox-System sind das Abhören von Ansagen, Nachrichten oder Mitschnitten, Hinterlassen von Nachrichten.
- Mitschneiden von Gesprächen oder Fernbedienung einer Voicebox.
- Ist die Anzahl der maximalen Verbindungen zu einer Voicebox oder dem Voicebox-System erreicht, werden weitere Zugriffe mit dem negativen Quittungston oder dem Besetztton abgewiesen.
- Kann der Anruf für einen Teilnehmer oder ein Team aus diesen Gründen nicht zur Voicebox übergeben werden, wird der Anruf weiterhin an den entsprechenden Teilnehmern signalisiert.

# Anzahl der Voiceboxen und verfügbare Speicherzeit je Voicebox

Die Anzahl der verfügbaren Voiceboxen und die zur Verfügung stehende Speicherzeit je Voicebox ist von der Größe der verwendeten Compact Flash Card abhängig. Die maximale Anzahl der Voiceboxen ist entsprechend der Größe der Compact Flash Card in der unten stehenden Tabelle festgelegt. Sie wird in der PC-Konfiguration vorgegeben, aber nur die dort auch eingerichteten Voiceboxen sind aktiv.

#### Hinweis

Haben Sie weniger als die möglichen Voiceboxen eingerichtet, wird der vorhandene Speicherplatz auf diese verteilt. Für die WAV-Dateien (Melodien) die auf der CF-Card gespeichert sind, wird etwa die Hälfte des gesamten Speicher platzes entsprechend vorgehalten (bei 16 MB ~ 8MB, bei 512 MB ~ 256 MB). Ist der Speicher platz für die Voicebox belegt, hört ein Anrufer mit Beginn der Ansage den Besetztton. Eine Aufzeichnung und Schlussansage erfolgt nicht.

Das folgende Bild in der Konfiguration »Voicebox« zeigt als Beispiel die Anzahl der verfügbaren Voiceboxen bei einer 64 MB (oben) und einer 1GB (unten) Compact Flash Card. Die Bildschirmmaske des Konfigurators zeigt jeweils die Anzahl der einrichtbaren Voiceboxen an. Im den Beispielen ist nur der Teilnehmer 20 eingetragen und er kann damit über die maximale Speicherzeit verfügen. Die mögliche Speicherzeit und die Anzahl der Voiceboxen in Abhän gig keit von der Grö ße der Com pact Flash Card können Sie der unten stehenden Tabelle entnehmen.

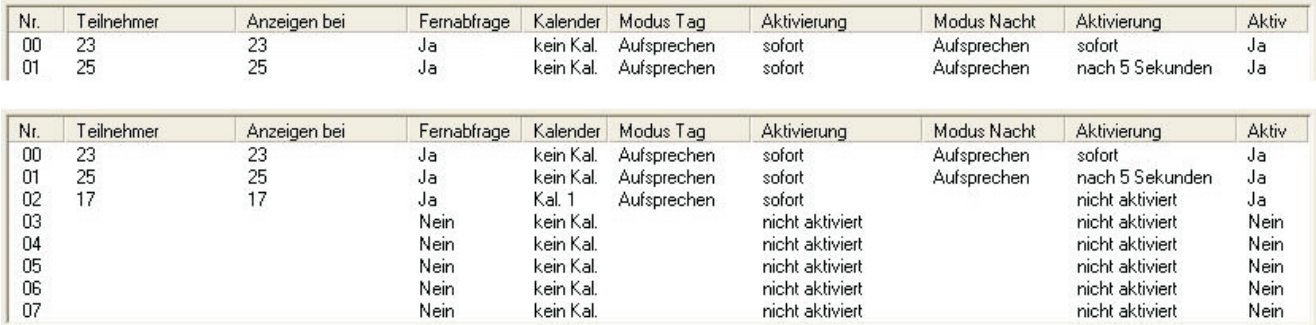
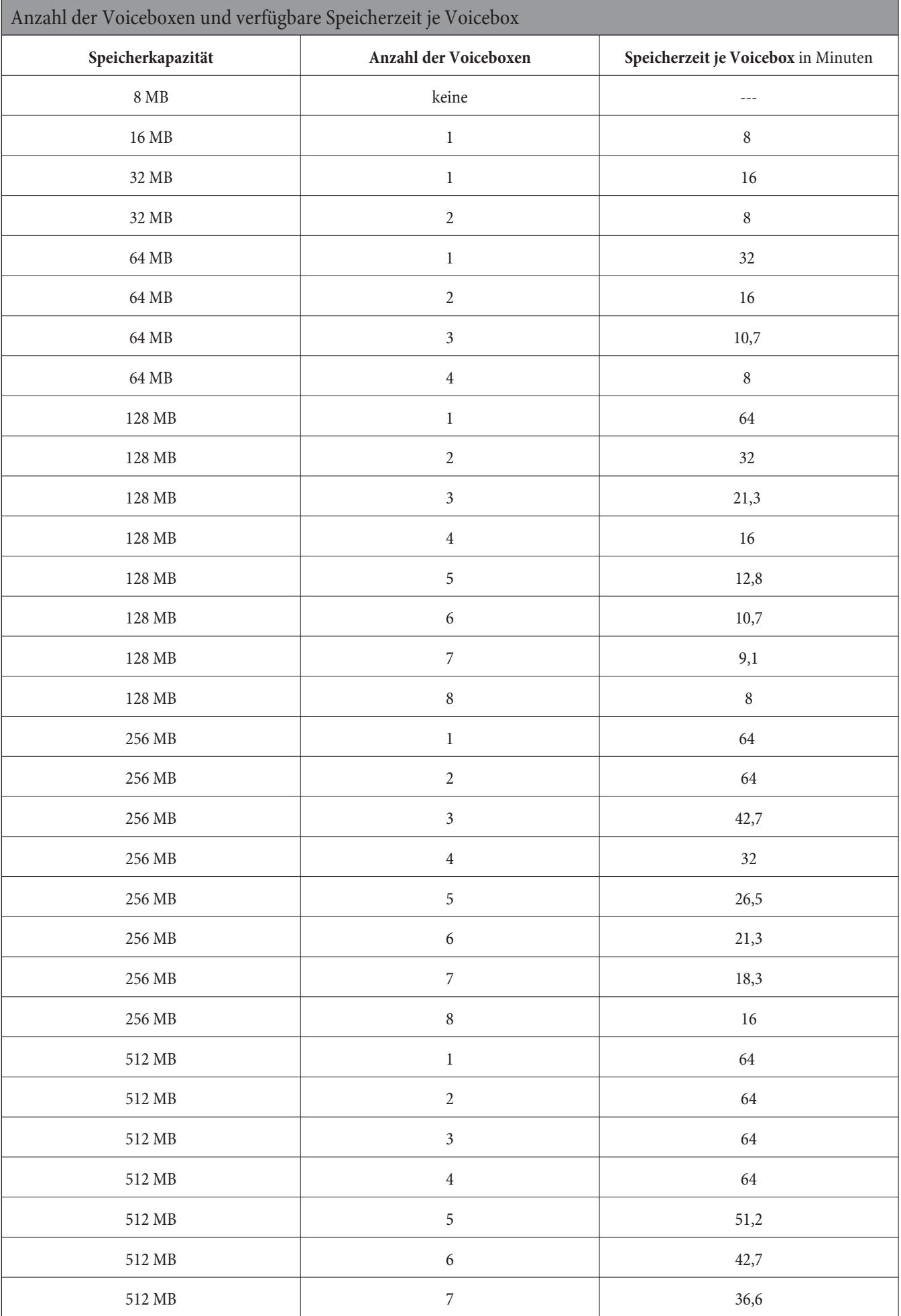

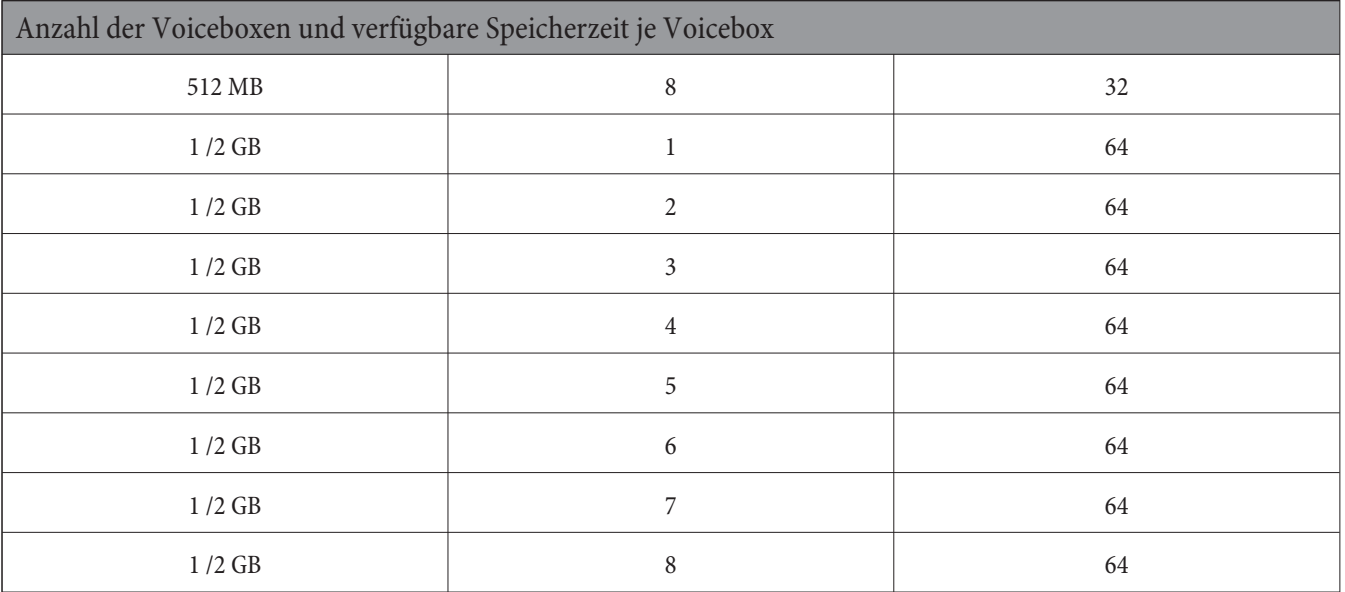

Wird die Compact Flash Card im laufenden Betrieb ausgetauscht, wird die Anzahl der Voiceboxen an die Größe der Speicherkarte angepasst. Wenn Sie zum Beispiel das Voicebox-System für eine 128 MB-Karte konfiguriert haben und nun eine 64 MB-Karte einsetzen, werden automatisch die zuletzt konfigurierten Voiceboxen deaktiviert. Wird später wieder eine 128 MB-Karte eingesetzt, werden die deaktivierten Voiceboxen wieder aktiviert.

#### Hinweis

In jeder Voicebox können bis zu 99 Nachrichten gespeichert werden (abhängig von der Größe der Compact Flash Card). Nachrichten die kürzer als 2 Sekunden sind, werden nicht gespeichert. Zum Beispiel: Ein Anrufer beendet nach dem Aufforderungston die Verbindung, ohne eine Nachricht zu hinterlassen.

Ist für eine Voicebox keine Speicherzeit mehr verfügbar, wird die Voicebox automatisch ausgeschaltet. Nach dem Abhören und Löschen von Nachrichten kann die Voicebox wieder eingeschaltet werden.

## Hinweis

Compact Flash Cards mit Microdrive werden nicht unterstützt.

# **Einstellungen für eine Voicebox**

## **An sa gen und Be triebs ar ten**

Für jede Voicebox können ein Ansagetext (Begrüßungsansage) und ein Infotext gespeichert werden. Diese Ansagen werden über ein Telefon aufgesprochen. In der Betriebsart »Aufsprechen« hört ein Anrufer den Ansagetext und kann nach dem Signalton eine Nachricht hinterlassen. In der Betriebsart »Nur Ansage« hört der Anrufer den Infotext. Das Hinterlassen einer Nachricht ist in dieser Betriebsart nicht möglich.

Wie bei den Anrufvarianten für Teams wird auch bei einer Voicebox zwischen einer Tag- und einer Nachtvariante unterschieden. Für beide Varianten können Sie unterschiedliche Einstellungen (Betriebsart, Zeit bis zur Rufannahme) vornehmen. Die Umschaltung zwischen den Varianten »Tag« und »Nacht« erfolgt durch Eingabe einer Kennziffer am Telefon oder automatisch durch einen Kalender der TK-Anlage.

In der Werkseinstellung der TK-Anlage sind bereits ein Begrüßungstext und eine Schlussansage im Speicher der TK-Anlage gespeichert. Diese kann über die Konfiguration nicht geändert werden. Die Schlussansage wird für alle Voiceboxen immer dann verwendet, wenn für eine Voicebox weniger als 10 Sekunden freie Speicherzeit verfügbar sind. Ist die maximale Aufnahmezeit eingestellt, erfolgt keine Schlussansage, statt dessen wird der Besetztton angeschaltet.

#### Hinweis

Wenn Sie einen eigenen Begrüßungstext oder eine eigene Schlussansage eingeben (z.B. selbst aufsprechen) werden die Texte der Werkseinstellung mit diesen ersetzt. Sollten Sie die eigenen Texte wieder löschen, werden automatisch wieder die Texte der Werkseinstellung eingespielt.

# **Be die nung**

Die Bedienung einer Voicebox ist von jedem internen oder externen Telefon möglich. Sie ist durch eine individuelle 4stellige PIN (Grundeinstellung »0000«) geschützt. Das Aufsprechen von Ansagen, Abhören von Nachrichten oder Verändern von Einstellungen ist erst nach Eingabe dieser PIN möglich. Um die Voicebox von einem externen Telefon (aus der Ferne) zu bedienen, muss die Fernbedienung der Voicebox in der Konfiguration freigegeben werden.

# **Konfiguration**

Die Konfiguration einer Voicebox erfolgt im PC-Konfigurations Programm. Hier können Sie alle Einstellungen für eine Voicebox vornehmen. An einem Telefon können Sie durch die Eingabe von Kennziffern die Betriebsart (Tag / Nacht) einstellen, Ansagen / Infotext aufsprechen oder Nachrichten abhören.

# **Voi ce box von ei nem Te le fon be die nen**

# **Bedienung der Voicebox von einem internen Telefon**

Sie können die Voicebox von einem zugeordneten internen Telefon oder einem beliebigen internen Telefon bedienen. Nach dem Sie die Verbindung zur Voicebox aufgebaut haben, können Sie Nachrichten abhören, Konfigurationen vornehmen oder Ansagetexte / Infotext aufsprechen. Die Bedienung jeder Voicebox ist über eine eigene PIN geschützt. Sollten Sie diese PIN einmal vergessen, können Sie diese über die PC-Konfiguration neu einrichten.

# **Einschalten / Ausschalten einer Voicebox von einem zugeordneten Telefon**

Sie können die Voicebox von einem zugeordneten Telefon ein- oder ausschalten. Die Voicebox eines Teams kann von jedem Teamteilnehmer unter Angabe der Teamrufnummer geschaltet werden. Beim Einschalten einer Voicebox wird automatisch geprüft, ob für die gewählte Betriebsart ein Ansage- oder Infotext gespeichert ist und ob mehr als 10 Sekunden freie Speicherzeit für die Voicebox verfügbar sind. Eine eingeschaltete Voicebox wird automatisch ausgeschaltet, wenn weniger als 10 Sekunden freie Speicherzeit für die Voicebox verfügbar sind.

# **Voicebox eines Teilnehmers schalten**

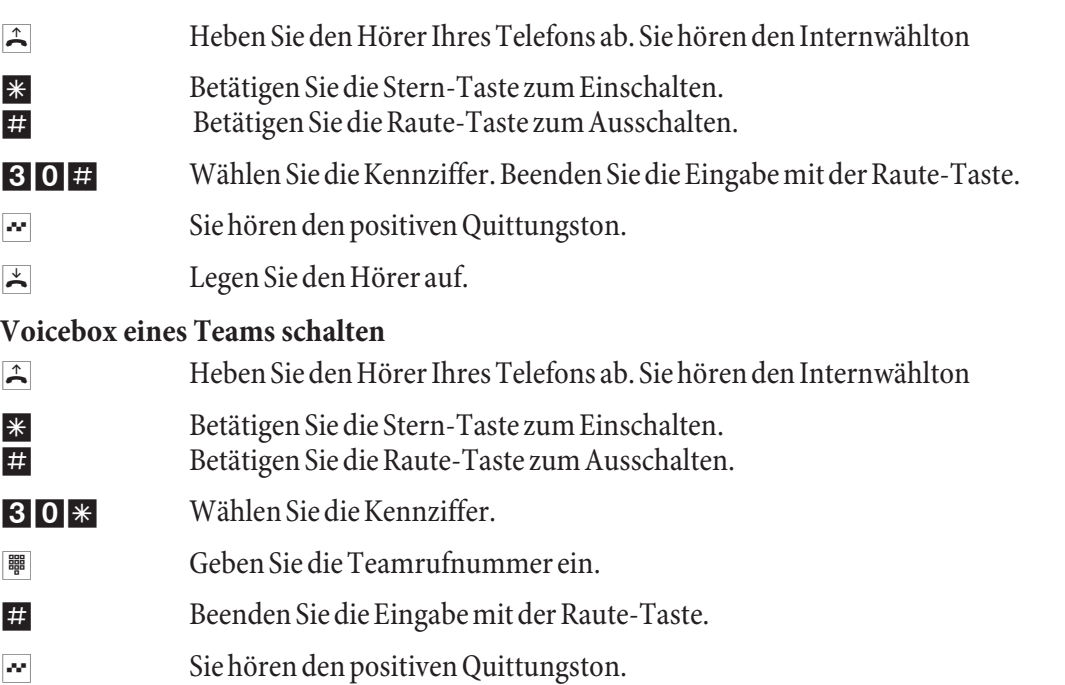

# $\overrightarrow{a}$  Legen Sie den Hörer auf.

# **Mit schnei den von Ge sprä chen**

Ein interner Teilnehmer, dem eine Voicebox zugewiesen wurde, kann Gespräche mitschneiden. Für einen Mitschnitt muss die Voicebox nicht eingeschaltet sein. Ist auf der Voicebox keine freie Speicherzeit vorhanden, sind auch keine Mitschnitte möglich. In diesem Fall wird die Gesprächsverbindung kurzzeitig getrennt und Sie hören den negativen Quittungston.

Die Voicebox eines Teams kann nicht für Mitschnitte genutzt werden.

Informieren Sie Ihren Gesprächspartner vor der Aktivierung der Mitschnittfunktion und holen Sie dessen Einverständnis ein.

Nach Eingabe der Kennziffer für den Gesprächsmitschnitt wird das Gespräch solange aufgezeichnet, bis:

- Die Kennziffer zum Beenden des Mitschnittes eingegeben wird.
- Das Gespräch durch Auflegen des Hörers beendet wird.
- Auf der Voicebox keine Speicherzeit mehr verfügbar ist.

# Gespräch an einem ISDN-Telefon mitschneiden

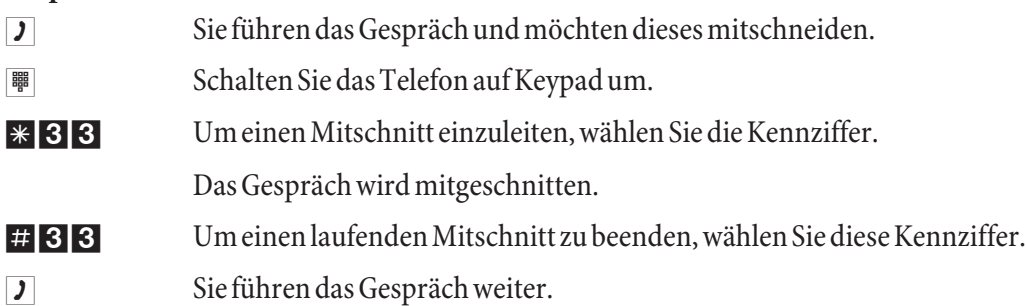

## Gespräch an einem analogen Telefon mitschneiden

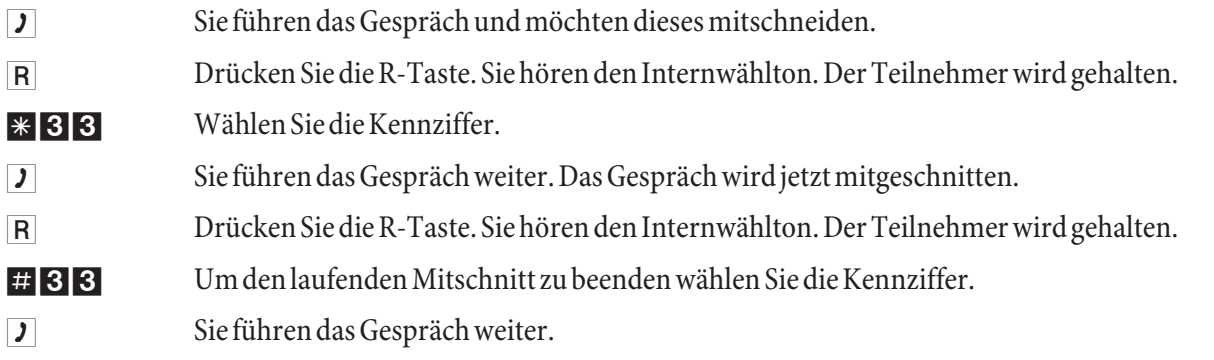

Hinweis

Wenn Sie während eines Mitschnittes das Gespräch durch Auflegen des Hörers beenden, wird der Mitschnitt automatisch beendet.

# **Bedienen vom einem zugeordneten Telefon**

# Benachrichtigung über neue Nachrichten auf der Voicebox

Sind neue Nachrichten auf der Voicebox vorhanden:

Hört der interne Teilnehmer anstelle des Internwählton den Sonderton Für Teams kann über den Konfigurator festgelegt werden, ob der Ton nur bei einem oder allen Team teilnehmern zu hören ist.

Ein analoger Teilnehmer hört, wenn eine Nachricht vorliegt, einen kurzen Rufton. Ist bei Systemtelefonen der Anklopfton eingerichtet wird die Nachricht damit signalisiert.

Ist die LED »MWI« vor handen wird diese eingeschaltet. Die Einrichtung erfolgt in der Konfiguration.

Wird ein spezieller Text oder ein Symbol im Display des Telefons eingeschaltet (z.B. \*39#).

Die Signalisierung der Töne und die Anzeige erfolgen nur, wenn für den entsprechenden Teilnehmer in der Konfigurierung »Voicebox MWI« eingerichtet ist.

Bei der Voicebox eines Teams muss in der Konfiguration der Voicebox der Teamteilnehmer festgelegt werden, der über neue Nachrichten auf der Voicebox benachrichtigt werden soll.

# **Ab hö ren von Nach rich ten / Mit schnit ten**

Das Abhören von Nachrichten beginnt immer mit der ältesten Nachricht. Nacheinander werden alle Nachrichten bis zur neuesten Nachricht wiedergegeben. Sind keine neueren Nachrichten vorhanden, hören Sie den negativen Quittungston. Eine neue Nachricht gilt auch als abgehört, wenn die Nachricht nur teilweise wiedergegeben wurde.

# **Prozedur zum Einstieg in das Voicebox Menü**

**Die fol gen de Pro ze dur** \*39# **müs sen Sie nur ein mal ein ge ben, dann kön nen Sie alle nach fol gend be schrie**  benen Prozeduren nacheinander nutzen. Warten Sie nach der Eingabe der Prozedur ca. 3 Sekunden bis Sie mit der Eingabe der Kennziffern beginnen. Durch Betätigen der Raute-Taste kommen Sie immer wieder an den **An fang des Me nüs mit folgender Eingabe der Kennziffern.**

 $\uparrow$  Heben Sie den Hörer Ihres internen Telefons ab. \* 39# Wählen Sie die Bedienung der Voicebox aus.  $\sim$  Sie hören den positiven Quittungs ton. Fight Geben Sie die PIN der Voicebox ein (in der Werks einstellung 0000). **#** Beenden Sie die Eingabe mit der Raute-Taste.  $\sim$  Sie hören den positiven Quittungs ton. Warten Sie nach der Eingabe der Prozedur ca. 3 Sekunden bis Sie mit der Eingabe der Kennziffern beginnen. Die Kennziffern der Voicebox finden Sie unter »Kurzbedienung der Voicebox « beschrieben (Seite77).

## Hinweis

Wenn Sie während einer laufenden Funktion z.B. »Neue Nachrichten Abhören« die Raute-Taste betätigen, kehren Sie sofort zum Hauptmenü zurück. Ist im Beispiel das Abhören der neuen Nachricht bereits beendet und Sie betätigen dann die Raute Taste, hören Sie zwar den negativen Quittungston, befinden sich aber trotzdem noch im Hauptmenü.

# **Neue Nach rich ten oder Mit schnit te ab hö ren**

1 Wählen Sie die Kennziffer. Sie hören die neuen Nachrichten der Reihe nach, jeweils durch den positiven Quittungston getrennt.

Sind keine neuen Nachrichten vorhanden, hören Sie den negativen Quittungston und kommen automatisch, wie nach dem Betätigen der Raute-Taste, an den Beginn der Eingabe zurück.

Wählen Sie anschließend die Funktion während der Wiedergabe:

- 1 Nächste Nachricht abhören (Sie beenden die gerade abgehörte Nachricht und hören die nächst folgende.
- 2 Wiederholen der aktuell abgehörten Nachricht (Die gerade abgehörte Nachricht wird wiederholt).
- 8 Löschen der aktuell abgehörten Nachricht (Die abgehörte Nachricht wird gelöscht).

# **Alte Nach rich ten oder Mit schnit te ab hö ren**

2 Wählen Sie die Kennziffer. Sie hören die alten Nachrichten der Reihe nach, jeweils durch den positiven Quittungston getrennt.

Sind keine alten Nachrichten vorhanden, hören Sie den negativen Quittungston und kommen automatisch wie nach dem Betätigen der Raute-Taste an den Beginn der Eingabe zurück.

Wählen Sie anschließend die Funktion während der Wiedergabe:

- 1 Nächste Nachricht abhören.
- 2 Wiederholen der aktuell abgehörten Nachricht.
- **3** Löschen der aktuell abgehörten Nachricht

# Alle gespeicherten Nachrichten und Mitschnitte (neue und bereits abgehörte) löschen

8 Wählen Sie die Kennziffer. Sie hören den positiven Quittungston.

\* Betätigen Sie die Stern-Taste, alle bereits abgehörten Nachrichten werden gelöscht.

 $\overline{\hspace{1cm}}$  Sie hören den positiven Quittungston.

# **Voi ce box ein- und aus schal ten**

4. Wählen Sie die Kennziffer.

Wählen Sie anschließend die Funktion:

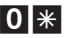

 $\overline{0}$   $\overline{\ast}$  Voicebox in der aktuellen Variante einschalten.

- **00** Voicebox ausschalten.
	- $\blacktriangleright$  Sie hören den positiven Quittungston.

# **Voi ce box in der Va rian te»Tag« oder »Nacht« einschal ten**

4. Wählen Sie die Kennziffer.

Wählen Sie anschließend die Funktion:

- 01 Voicebox in der Variante »Tag« einschalten.
- 02 Voicebox in der Variante »Nacht« einschalten.
	- $\overline{\hspace{1cm}}$  Sie hören den positiven Quittungston.

# Variante »Tag« konfigurieren.

4. Wählen Sie die Kennziffer.

Wählen Sie anschließend die Funktion:

- 10 Voicebox ausschalten.
- 11 Voicebox einschalten, die Rufannahme erfolgt sofort.
- 12 Voicebox einschalten, die Rufannahme erfolgt nach Zeit (verzögert)
- 13 Voicebox einschalten bei Besetzt
- 14 Voicebox einschalten bei Besetzt und nach Zeit (verzögert)
- 15 Voicebox als Anrufbeantworter einschalten. Der Anrufer hört den vorgegebenen Ansagetext und kann eine Nachricht aufsprechen.
- 17 Voicebox als nur für eine Ansage einschalten. Der Anrufer hört den vorgegebenen Ansagetext und kann keine Nachricht aufsprechen.
	- $\overline{\hspace{1cm}}$  Sie hören den positiven Quittungston.

# Variante »Nacht« konfigurieren.

4. Wählen Sie die Kennziffer.

Wählen Sie anschließend die Funktion:

- 20 Voicebox ausschalten.
- 21 Voicebox einschalten, die Rufannahme erfolgt sofort.
- 22 Voicebox einschalten, die Rufannahme erfolgt nach Zeit (verzögert)
- 23 Voicebox einschalten bei Besetzt
- 24 Voicebox einschalten bei Besetzt und nach Zeit (verzögert)
- 25 Voicebox als Anrufbeantworter einschalten. Der Anrufer hört den vorgegebenen Ansagetext und kann eine Nachricht aufsprechen.
- 27 Voicebox nur für eine Ansage einschalten. Der Anrufer hört den vorgegebenen Ansagetext und kann keine Nachricht aufsprechen.
	- $\boxed{\sim}$  Sie hören den positiven Quittungston.

# **Ab hö ren oder Auf spre chen von An sa ge tex ten**

**5** Wählen Sie die Kennziffer.

Wählen Sie anschließend die Funktion:

- 1 Gespeicherten Ansagetext anhören.
- 2 Ansagetext aufsprechen.
- $\overline{\hspace{1cm}}$  Sie hören den positiven Quittungston.
- 0 Zum Been den des Auf spre chens wäh len Sie die »0«
- 50 Wählen Sie die »50« zum Übernehmen des Ansagetextes.

# **Ab hö ren oder Auf spre chen von In fo tex ten**

- **5** Wählen Sie die Kennziffer.
	- Wählen Sie anschließend die Funktion:
	-
- 4 Gespeicherten Infotext anhören.

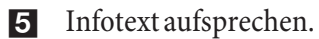

- $\boxed{\sim}$  Sie hören den positiven Quittungston.
- 0 Zum Been den des Auf spre chens wäh len Sie die »0«
- 50 Wählen Sie die »50« zum Übernehmen des Infotextes.

# **PIN für Voicebox ändern**

- 9 Wählen Sie die Kennziffer.
	- Wählen Sie anschließend die Funktion:
	- **1** PIN für die Voicebox ändern.
	- **Formula** Neue PIN (4stellig) eingeben.
	- \* Eingabe mit der Stern-Taste bestätigen.
	- **FURE A** Neue PIN (4stellig) erneut eingeben.
	- # Eingabe mit der Raute-Taste bestätigen.
	- $\boxed{\sim}$  Sie hören den positiven Quittungston.
	- $\blacktriangleright$  Legen Sie den Hörer auf.

# Hinweis

Die Kennziffern der Voicebox finden Sie unter »Kurzbedienung der Voicebox « beschrieben (Seite77 ).

# Bedienung von einem beliebigen internen Telefon

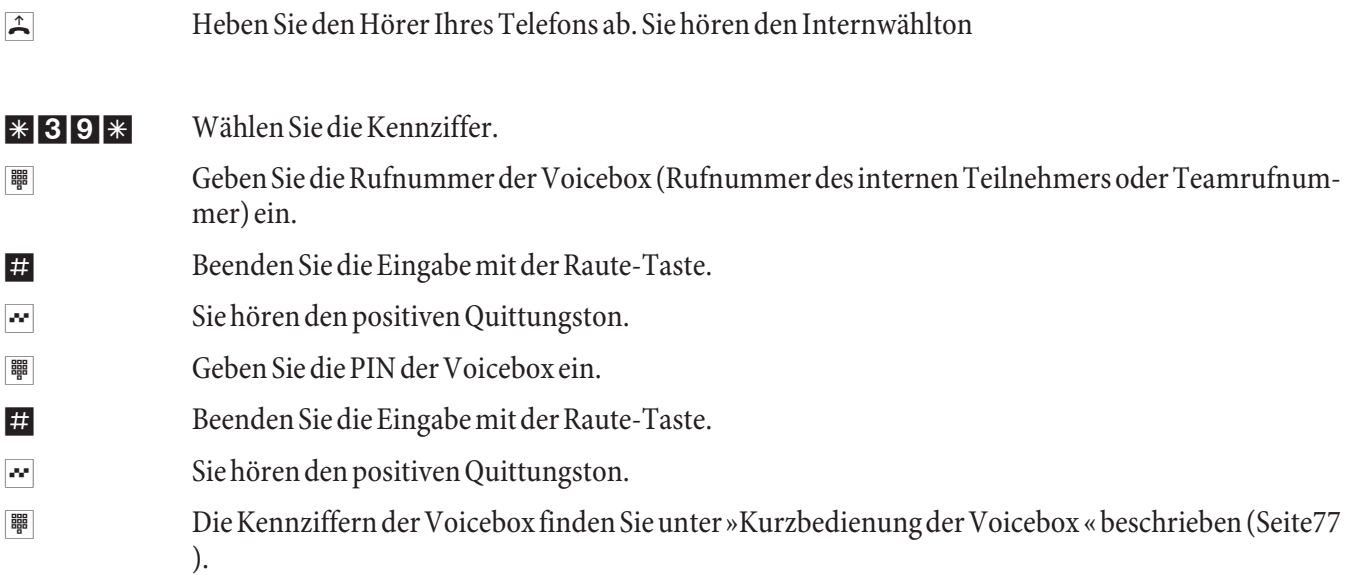

# Fern bedienung der Voicebox von einem externen Telefon

Um eine Voicebox aus der Ferne zu bedienen, muss die Fernabfrage in der Konfiguration freigegeben und die 4stellige PIN der Voicebox individuell geändert werden (von der Werkseinstellung abweichende PIN).

# Fernbedienung durch Anwahl der Voicebox

 $\hat{P}$  Heben Sie den Hörer Ihres Telefons (externer Teilnehmer) ab.

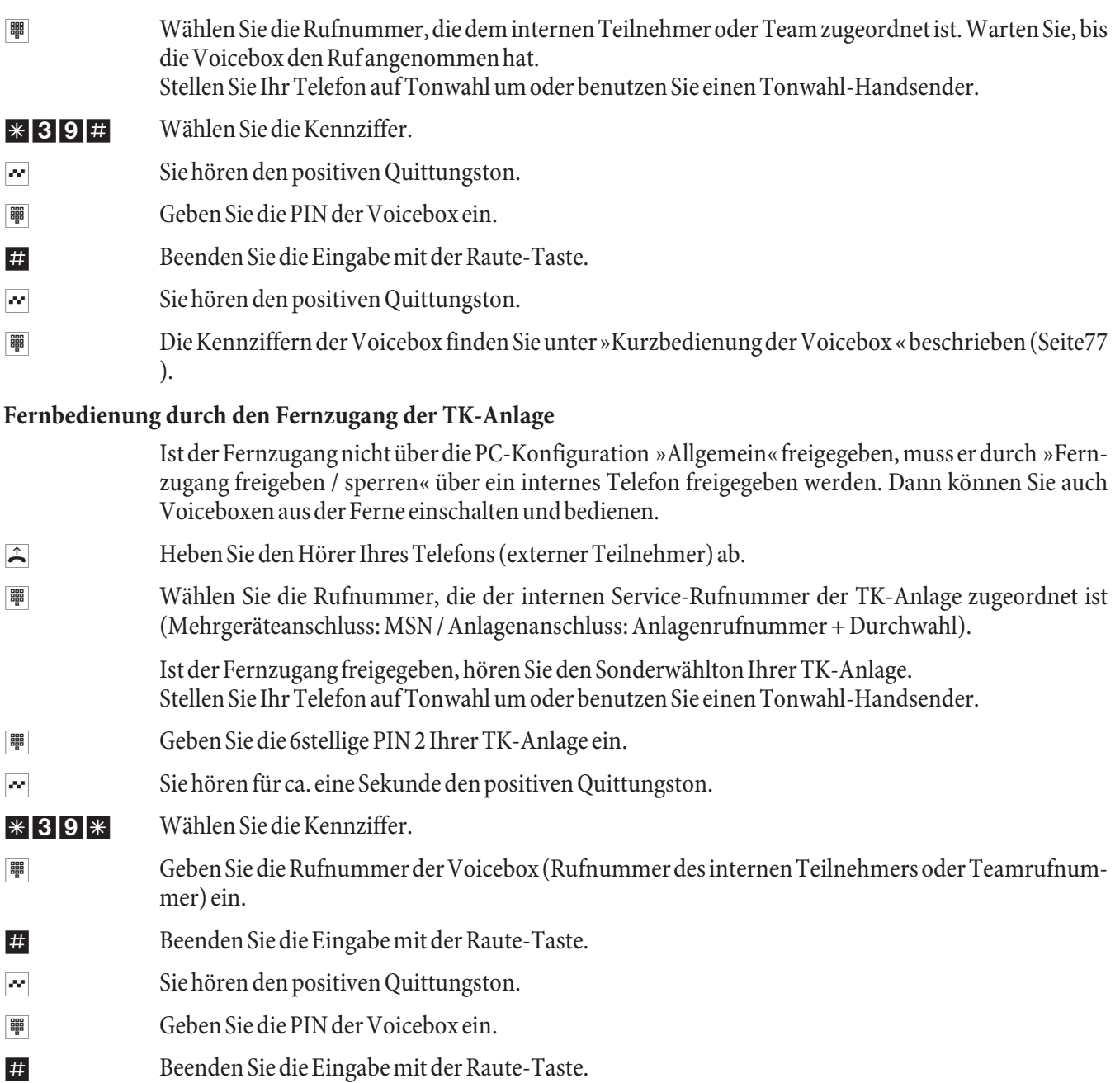

- $\boxed{\sim}$  Sie hören den positiven Quittungston.
- t Die Kenn zif fern der Voi ce box fin den Sie un ter »Kurz be die nung der Voi ce box « be schrie ben (Sei te77).

# **Voi ce box mit dem Sys tem te le fon ein rich ten**

Haben Sie das System telefon elmeg CS410 oder elmeg CS400xt an Ihrer TK-Anlage angeschlossen, können Sie eine Voicebox dieses Systems über ein spezielles Menü des Systemtelefons einrichten und bedienen.

Das System tele fon elmeg CS410 ver fügt über dieses Menü zur Bedienung der Voicebox. Da für muss im Tele fon die Rufnummer / Teamrufnummer der Voicebox gespeichert werden. Im Ruhezustand des Telefons wird dann der Softkey »Voicebox« angezeigt. Wenn der Softkey und die Anruf-LED blinken, sind neue Nachrichten auf der zugeordneten Voicebox vor handen. Durch Betätigen des Softkeys wird das Voicebox-Menü der TK-Anlage geöffnet. In diesem Menü können Nachrichten abgehört werden oder weitere Bedienungen / Konfigurationen der Voicebox vorgenommen werden.

Dieses Menü und die darin enthaltenen Funktionen zur Bedienung und Konfiguration der Voicebox werden in der TK-Anlage verwaltet.

#### Hinweis

Das spezielle Menü zur komfortablen Bedienung kann an einem Telefon nur für eine Voicebox genutzt werden. Sie müssen in der TK-Anlage eine optionale Compact Flash Card einsetzen, damit Sie das integrierte Voicebox-System nutzen können.

# Hinweis

Sie müssen zuerst in der Konfiguration unter »Voicebox« einem Internteilnehmer eine Voicebox zuordnen und einrichten. Danach können die folgenden Einrichtprozeduren erst genutzt werden.

# **Rufnummer der Voicebox im Systemtelefon einrichten**

Im System telefon muss die Rufnummer ihrer Voicebox gespeichert sein. Sie können diese Rufnummer über das PC-Konfigurations programm des System telefons oder wie unten beschrieben über das System telefon eintragen.

## **Be gin nen Sie wie folgt:**

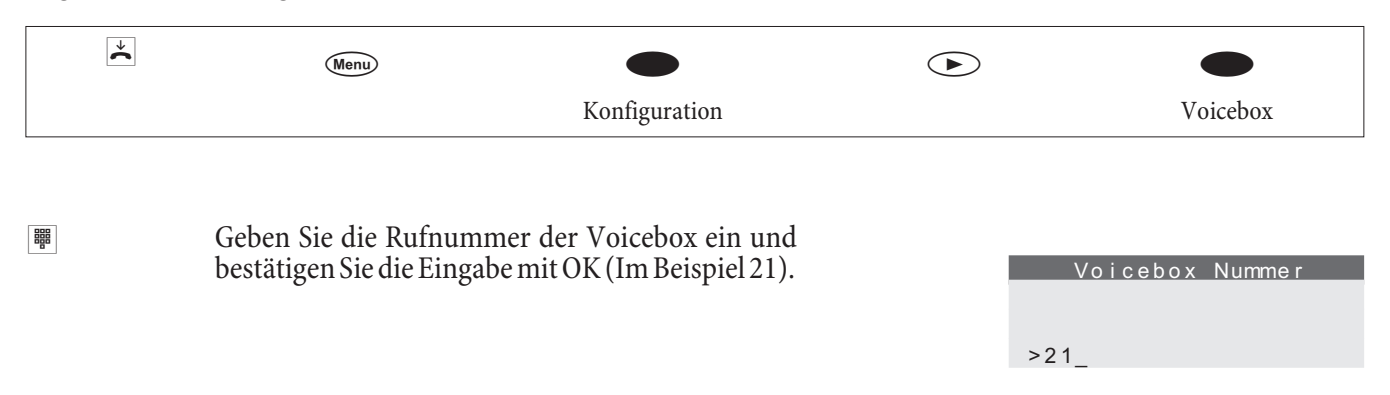

## **Einstieg in das Voicebox-Menü**

Haben Sie die Rufnummer einer Voicebox im System telefon gespeichert, wird das Display im Ruhezustand um den Softkey »Voicebox« erweitert. Sind auf der Voicebox neue Nachrichten vorhanden, blinken der Softkey Voicebox und die Anruf-LED des System telefons. Zusätzlich wird hinter dem Softkey »Voicebox« die Anzahl der neuen Nachrichten in Klammern angezeigt.

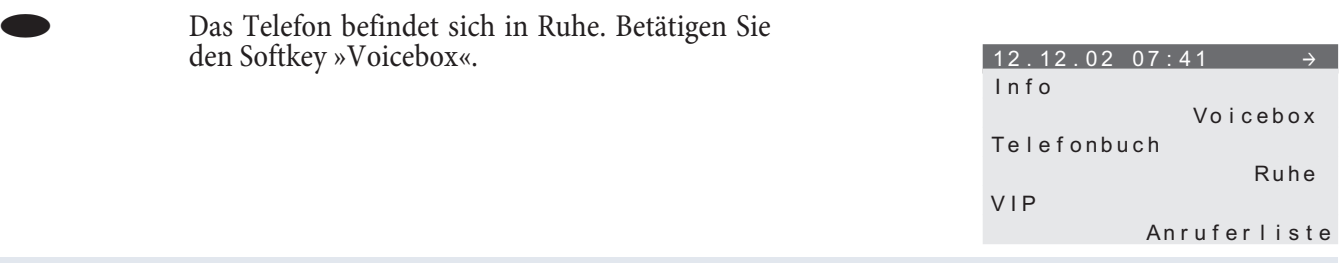

#### Hinweis

Be findet sich hinter dem Text »Voicebox« ein Haken »~ « wie im obigen Display gezeigt, ist die Voicebox eingeschal-

tet.

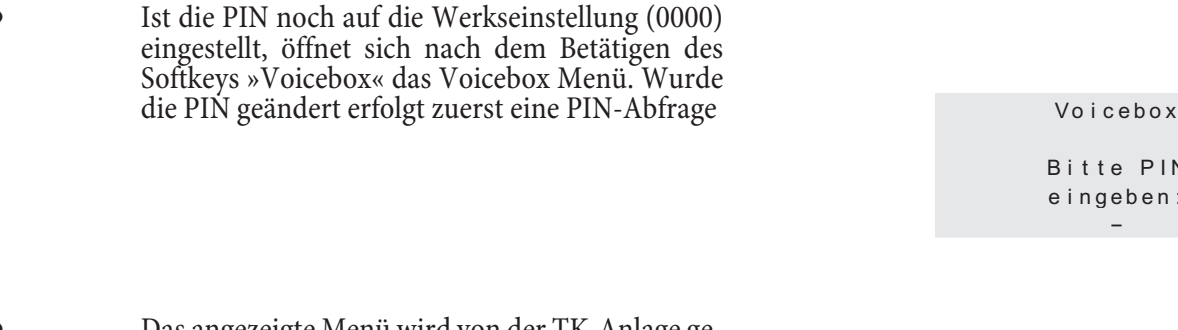

Das angezeigte Menü wird von der TK-Anlage gesteuert und dient zur Bedienung und Konfiguration der Voicebox, deren Rufnummern im Telefon gespeichert wurde.

Bitte PIN eingeben: -

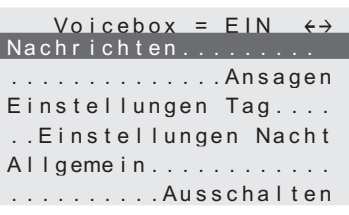

Um eines der angezeigten Menüs zu öffnen,

• betätigen Sie den entsprechenden Softkey neben dem gewünschten Menü.

oder

• wählen Sie das gewünschte Menü mit den Pfeiltasten aus und bestätigen Sie die Auswahl mit der OK-Taste

## **Ansagen aufsprechen**

Für jede Voicebox können Sie zwei verschiedene Ansagen (Ansagetext und Infotext) aufsprechen. Die Dauer der beiden Ansagen wird von der für die Voicebox verfügbaren Gesamtdauer abgezogen. Das heißt, je länger die beiden Ansagetexte sind, desto weniger freier Speicherplatz steht für das Hinterlassen von Nachrichten zur Verfügung.

## **Be gin nen Sie wie folgt:**

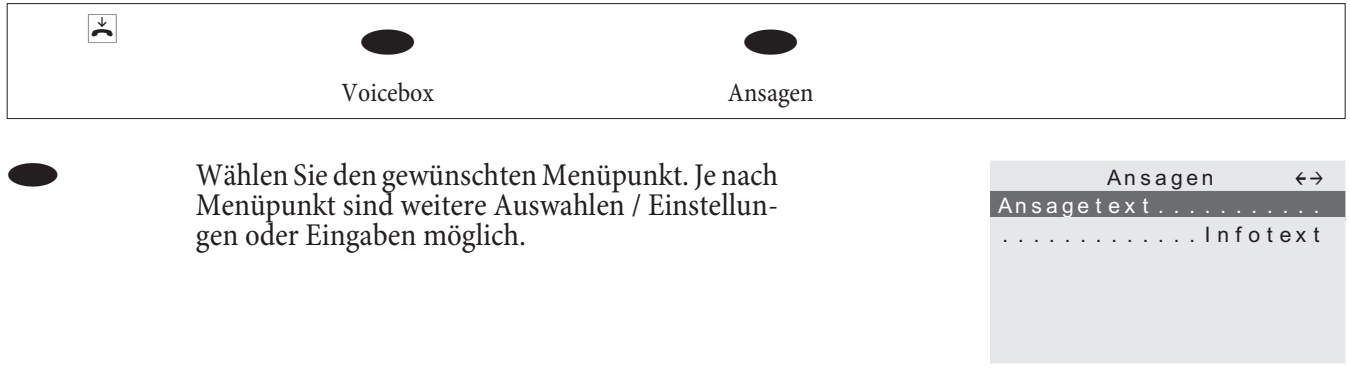

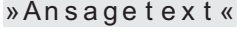

Ein Anrufer hört den Ansagetext in dem Modus »Aufsprechen«.

»In fo text« Ein An ru fer hört den In fo text in dem Modus »Nur An sa ge«.

In diesem Menü können Sie einen vorhandenen Ansage-/ Infotext anhören, löschen oder einen neuen Text aufsprechen. Ein neu aufgesprochener Ansage-/ Infotext wird erst nach Betätigen des Softkeys »übernehmen« in der TK-Anlage gespeichert.

# **Ein stel lun gen für die Varian te »Tag« und »Nacht«**

Wie bei den Anrufvarianten für Teams wird auch bei einer Voicebox zwischen einer Tag- und einer Nachtvariante unterschieden. Für beide Varianten können Sie unterschiedliche Einstellungen vornehmen.

Außerdem können Sie in diesem Menü die aktive Variante (Modus »Tag« oder »Nacht«) umschalten. Sie erkennen den aktiven Modus (Tag/Nacht) daran, dass der jeweils anderen Modus zur Umschaltung angeboten wird. Im Beispiel ist der Modus »Nacht« aktiv. Durch Auswahl dieses Menüpunktes können Sie also in den Modus »Tag« umschalten.

# **Be gin nen Sie wie folgt:**

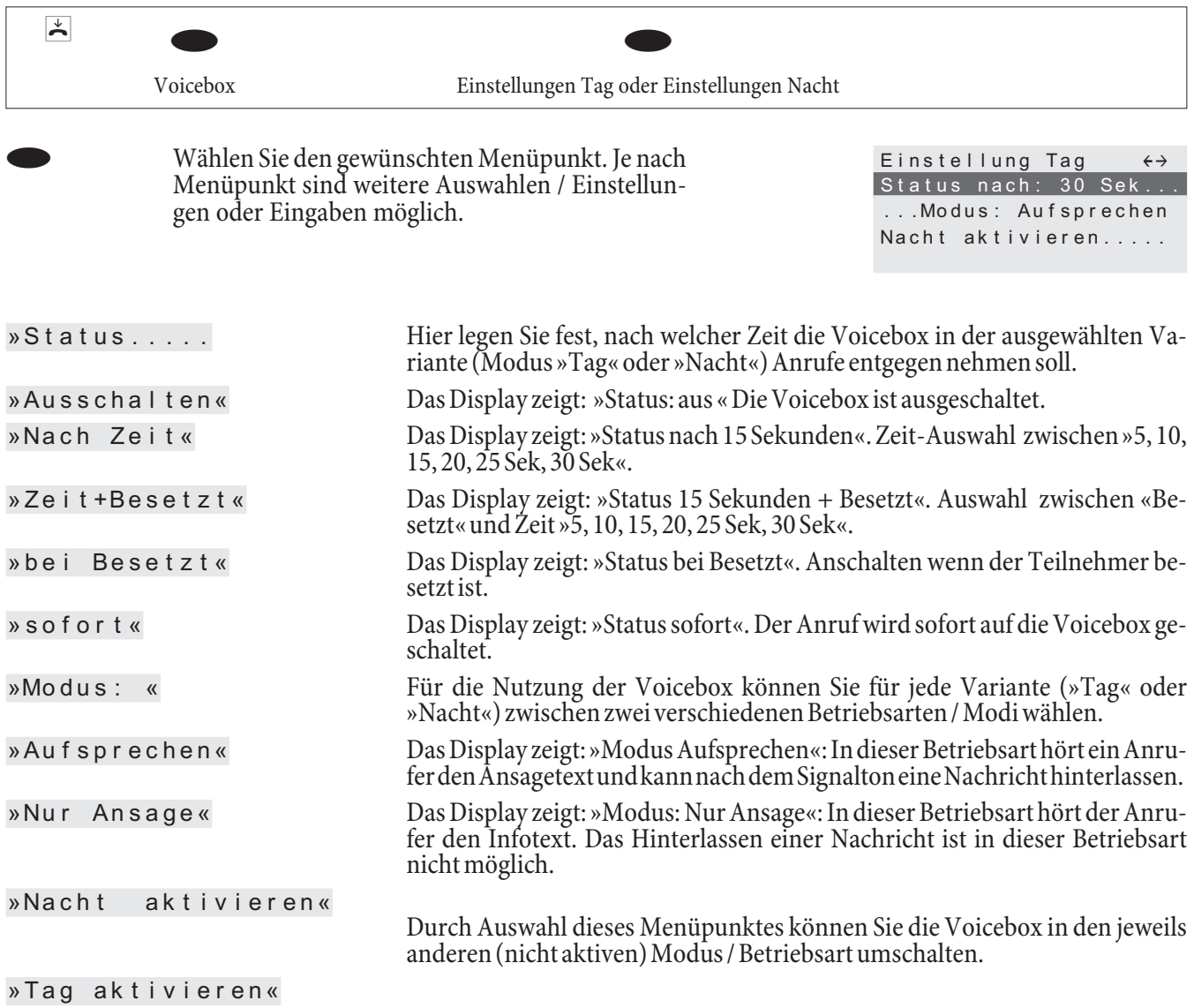

# **All ge mei ne Ein stel lun gen**

Die allgemeinen Einstellungen gelten für die Tag- und Nachtvariante der Voicebox.

# **Be gin nen Sie wie folgt:**

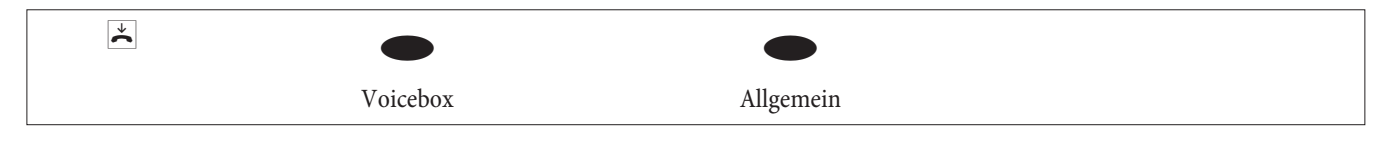

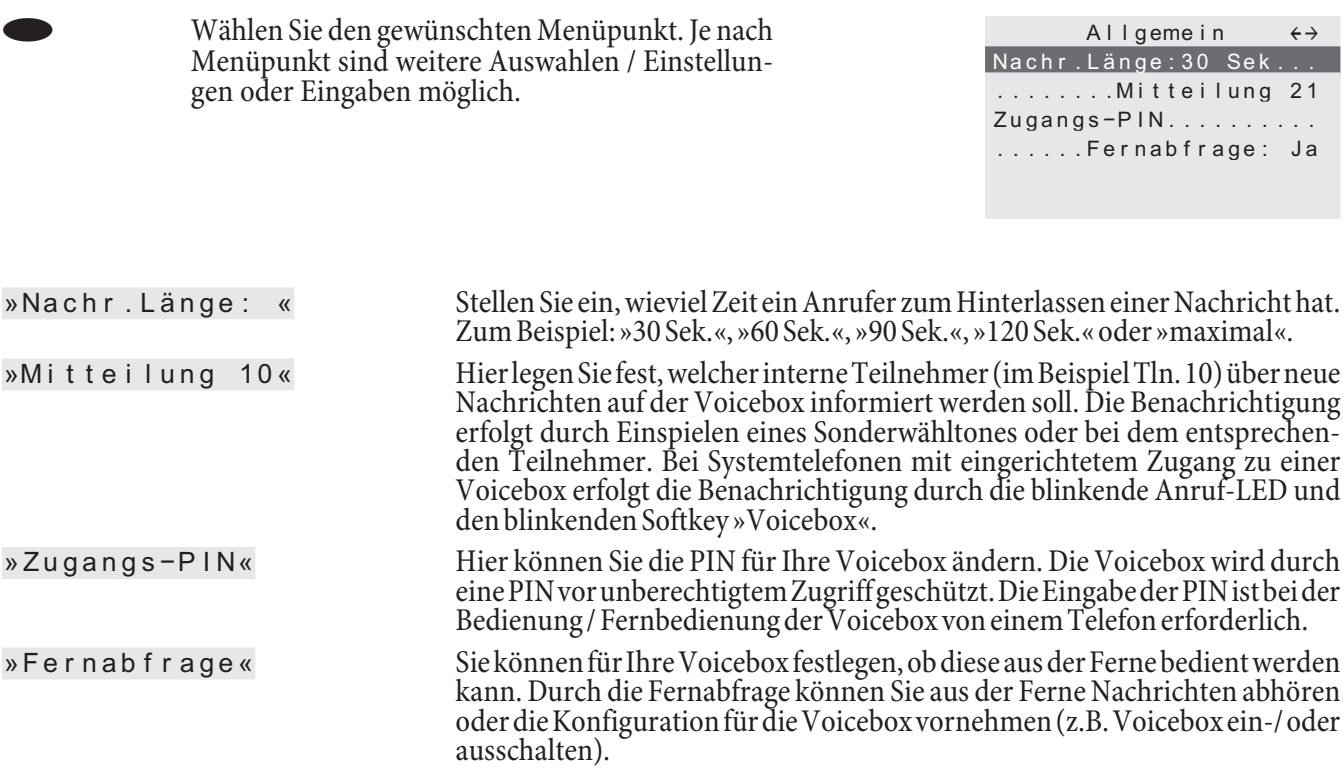

# **Nach rich ten ab hö ren**

Die Wiedergabe von Nachrichten oder Mitschnitten beginnt immer mit der ältesten gespeicherten Nachricht. Zu jeder Nachricht werden Datum und Uhrzeit der Aufzeichnung und die Rufnummer des Anrufers (wenn verfügbar) angezeigt. Aufgezeichnete Nachrichten können bereits während der Wiedergabe gelöscht werden.

# **Be gin nen Sie wie folgt:**

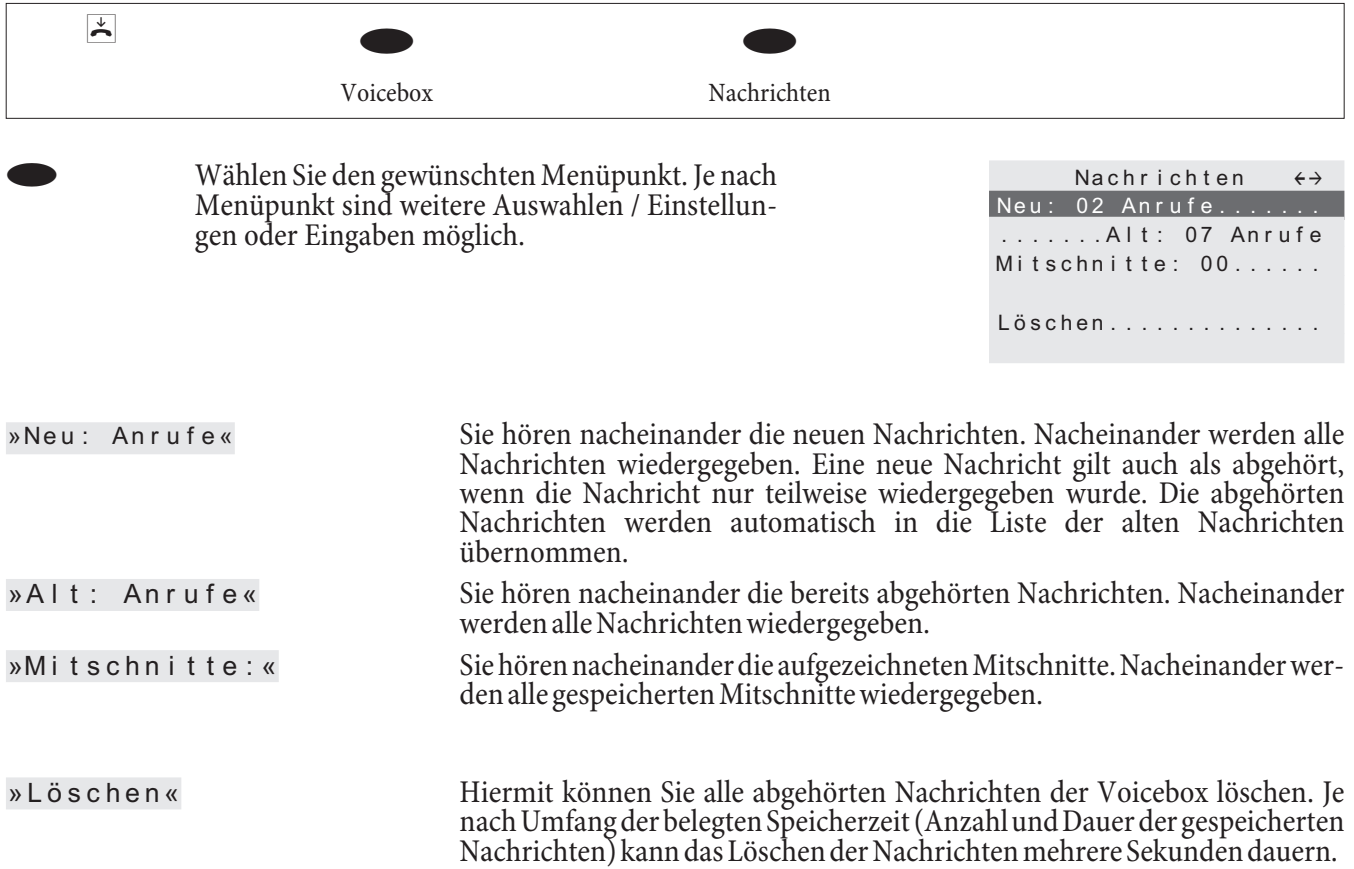

Hinweis<br>Bitte löschen Sie regelmäßig die abgehörten Nachrichten, um Speicherpatz für neue Nachrichten bereitzustellen /<br>frei zu machen.

# **Inbetriebnahme des Telefonteils**

# **Rufnummernplan**

Wenn Sie Ihre TK-Anlage das erste Mal in Betrieb nehmen, sind einige Einstellungen bereits vorkonfiguriert. Dazu gehören auch die internen Rufnummern. Sie können somit sofort nach dem Einschalten der TK-Anlage telefonieren.

# **Internrufnummern:**

- Für den »Anschluss für ISDN-Endgeräte« am internen ISDN-Bus sind die internen Rufnummern 20...29.
- Für die analogen Anschlüsse sind die internen Rufnummern 10...17, für die CAPI die Rufnummern 30...39 und für den DSL Router die Rufnummern 40...43 vorgesehen.
- Interne Service-Ruf nummer: Als Service-Ruf nummer ist die interne Ruf nummer 55 eingetragen. Die Service-Rufnum mer er möglicht einem PC den Zugang zur TK-Anlage über den internen ISDN-An schluss. Sie kön nen die TK-An la ge über den in ter nen ISDN-An schluss und ei nen PC mit ISDN-Karte konfigurieren.
- Externe Service-Ruf nummer: In der PC-Konfigurierung wird der internen Service-Ruf nummer 55 eine Mehrfachrufnummer oder beim Anlagenanschluss eine Durchwahlrufnummer zugeordnet. Nur über diese »externe Service-Rufnum mer« ist der Zugang von Extern für »Follow me« und »Raum überwachung« möglich.
- Team 00: In der Grundeinstellung sind im Team 00 die internen Rufnummern 10, 11 und 20 in der Team-Anrufzuordnung Tag und Nacht eingetragen und freigegeben.

## **Grundeinstellung**

- Der externe ISDN-Anschluss ist auf Anlagenanschluss eingestellt.
- Die 4stellige PIN1(Passwort) ist auf 0000 eingestellt.
- Die 6stellige PIN2 (Passwort) ist auf 0000000eingestellt.
- Die Belegung eines externen ISDN-Anschlusses erfolgt mit der  $\Box$ .
- Der interne ISDN-Anschluss ist fest als »S0-Bus intern« geschaltet.
- Die Anrufvariante von Team 00 ist auf »Tagschaltung« eingeschaltet.
- Der Sammelruf ist auf »gleichzeitig rufen« eingestellt.
- Die Schaltberechtigung für Teams ist für kein Endgerät eingerichtet.
- Alle Teilnehmer sind in Pick up Gruppe 00.
- Heranholen des Rufes ist für alle Endgeräte möglich.
- **·** Alle Teil neh mer kön nen das Te le fon buch nut zen.
- Kein Endgerät ist SMS-empfangsberechtigt.
- Die analogen Anschlüsse sind für Telefone mit MFV-Wahlverfahren und Flash-Taste (200 ms) eingerichtet.
- Die angeschalteten Endgeräte sind International berechtigt.
- Der Wahlbereich ist nicht eingerichtet.
- Die Rufnummer des Anrufenden wird angezeigt.
- Die B-Rufnummer wird zum Anrufenden übermittelt.
- Das Anklopfen für a/b-Endgeräte ist nicht eingerichtet.
- Kein Eintrag im Telefonbuch.
- Wartemusik: Sie hören die Melodie 1.
- Es sind keine aktuelle Daten für Uhrzeit und Datum gespeichert.
- Die Tarifeinheiten-Gesprächskostenzähler stehen auf 0.
- Die Speicherung der Verbindungsdatensätze ist ausgeschaltet.
- Die Rufnum mern in den Verbindungsdatensätzen werden ungekürzt dargestellt.
- Verbindungsdatensätze für ankommende Verbindungen werden nur bei Vergabe einer Projektnummer gespeichert.
- Die analoge Gebühren über mittlung ist ausgeschaltet.
- Die analoge Rufnum mernüber mittlung ist eingeschaltet.
- Die Keypad-Funktion für den externen ISDN-Anschluss ist für kein Endgerät freigegeben.
- Der Gebühren impuls ist auf 16kHz eingestellt.
- Fernzugang kann von jedem Endgerät eingeleitet werden.
- Die Fernschalteberechtigung (Follow me extern) ist ausgeschaltet.
- In den Kalender sind für alle Wochentage die Umschaltzeiten wie folgt eingetragen: Um schaltung Nacht / Tag: 8:00 Uhr Umschaltung Tag / Nacht: 16:00 Uhr
- Den Team-Varianten ist kein Kalender zugewiesen.
- LCR ist nicht aktiv.
- Die Gesprächskostenerfassung ist für alle Teilnehmer ausgeschaltet.
- Grundeinstellungen für den Router siehe Seite 62.

## **Erste Inbetriebnahme (Telefonbetrieb)**

Installieren Sie die TK-Anlage entsprechend den Vorgaben der Montageanleitung. Sie finden sie auf der CD-ROM unter »Montageanleitung«..

Stellen Sie alle Verbindungen einschließlich des 230 V~ Netzanschlusses her.

Im Grundzustand der TK-Anlage wird ein externer Anruf an analogen Endgeräten und dem ISDN-Endgerät mit der Rufnummer 20 signalisiert.

Damit Ihre weiteren angeschalteten Telefone und Endgeräte gezielt von Extern erreichbar sind, müssen in den Endgeräten die Mehrfachruf num mern eingetragen werden (z.B.die Ruf num mern der Teilnehmer im Team 00).

Ist Ihre TK-An lage zum Betrieb am An lagen anschluss eingestellt, tragen Sie unbedingt in der PC-Konfigurierung im Abschnitt »Wahlbereiche« die Ortsnetzkennzahl ein. Nur dann sind Leistungsmerkmale wie »Anrufweiterschaltung« (Partial Rerouting) und »Automatischer Rückruf» möglich.

In der Grundeinstellung sind die internen Rufnummern festgelegt. Sie können die internen Rufnummern nach Ihren Erfordernissen über die Konfigurierung mit dem PC verändern. Prüfen Sie anhand der Bedienungsanleitung Ihrer ISDN-Endgeräte, wie und mit welchen Einstellungen Leistungsmerkmale genutzt werden können.

Hinweis

Ihre TK-Anlage unterstützt bei den analogen Telefonen den Flash. Legen Sie daher den Hörer nie nur kurz auf oder betätigen Sie nie mit der Hand kurz den Gabelumschalter, sonst erkennt die TK-Anlage einen Flash anstelle des Auflegens.

# Einrichten von Leistungsmerkmalen über ein Telefon

Verschiedene Einstellungen sind über die PIN 1 der TK-Anlage geschützt. In der Grundeinstellung ist die PIN 1 auf 0000 eingestellt. Bitte hinterlegen Sie die PIN 1 an einem geschützten Ort, da bei Verlust der PIN 1 die TK-Anlage von Ihnen nicht mehr über ein Telefon konfiguriert werden kann. Sollten Sie Ihre PIN 1 vergessen haben, wenden Sie sich bitte an Ihren Fachhändler.

Das »Fernschalten / Fernwirken« ist über die PIN 2 geschützt.

Der Fernzugang über die 6stellige PIN 2 ist nur möglich, wenn diese PIN 2 individuell geändert wurde, d. h. dass die Grundeinstellung 000000 nicht mehr besteht.

# Servicezugang

Dieses Leistungsmerkmal ermöglicht es, Ihre TK-Anlage vom Service-Center Ihres Fachhändlers konfigurieren zu lassen oder die aktuelle Software der TK-Anlage laden zu lassen. Sie können diese Funktion von einem internen Telefon Ihrer TK-Anlage aus einleiten oder Ihre Anlage für die Einwahl eines externen PC (z.B. Ihr Fachhändler) freigeben.

# Gehende Service-Verbindung (2 B-Kanal-Lösung)

- Sie rufen das Service-Center an. Sie sind mit einem Service-Techniker verbunden, der Ihnen den wei- $\overline{\phantom{a}}$ teren Ablauf erläutert
- Nach Aufforderung durch den Service-Techniker betätigen Sie die R-Taste. Sie hören den Intern- $R$ wählton
- Wählen Sie die Kennziffer.  $*792$

Möchten Sie eine Service-Verbindung mit den Diensten Wartung und Diagnose aufbauen, wählen Sie die Kennziffer \* 794.

- Wählen Sie die Rufnummer des Service-Centers. 睸
- # Eintrag abschließen.
- Sie hören den positiven Quittungston.  $\sim$
- $\overline{\phantom{a}}$ Danach sind Sie wieder mit dem Service-Techniker verbunden.

# Gehende Service-Verbindung (1 B-Kanal-Lösung)

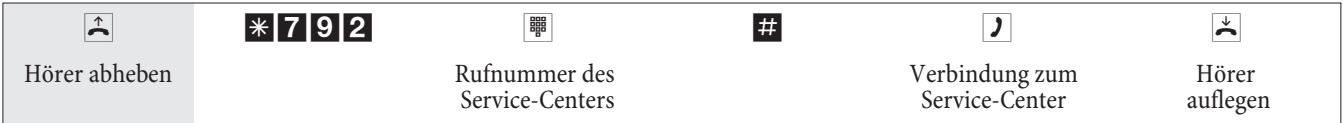

Wenn eine Verbindung zum Service-Center besteht, hören Sie die interne Wartemusik. Sind die Daten übertragen, beendet das Service-Center die Verbindung. Sie hören den Besetztton.

## Beenden einer aktiven kommenden Service-Verbindung

Eine vom Service-Center aufgebaute Verbindung können Sie wie folgt beenden.

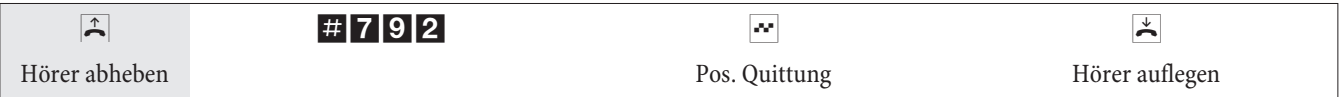

# Freischaltung für eine kommende Service-Verbindung einrichten

Sie können die TK-Anlage für die Einwahl eines externen Teilnehmers freigeben. Die Freischaltung der TK-Anlage erfolgt für 30 Minuten.

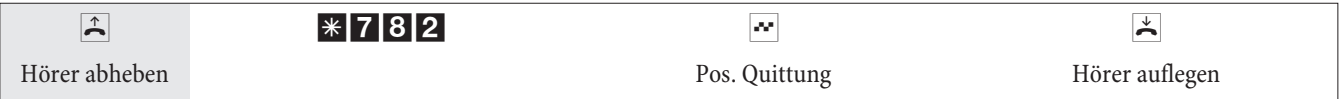

# Freischaltung für eine kommende Service-Verbindung einrichten (ohne Subadressüberprüfung)

Sie können die TK-Anlage für die Einwahl eines externen Teilnehmers freigeben. Die Freischaltung der TK-Anlage er folgt für 30 Minuten.

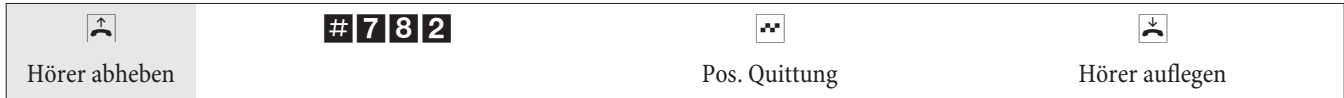

# **Frei schal tung für eine kom men de Ser vi ce-Ver bin dung lö schen**

Sie können eine Service-Verbindung zur Einwahl eines externen Teilnehmers löschen. Eine bereits aktive Service-Verbindung wird dadurch nicht beendet.

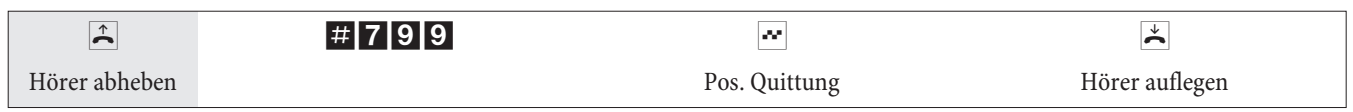

# Leistungsmerkmale über ein Telefon einstellen

Nach dem Einstieg in die Konfigurierung können Sie über die beschriebenen Kennziffern die Leistungsmerkmale einstellen. Das programmierende Telefon ist während der Konfigurierung der Anlage nicht erreichbar. Ist eine Konfigurierung erfolgreich abgeschlossen, hören Sie den positiven Quittungston. Sie können dann das nächste Leistungsmerkmal konfigurieren. Falls Sie länger als 40 Sekunden zwischen den Eingaben warten, beendet die TK-Anlage die Konfigurierung und Sie hören den Besetztton. Alle bis dahin mit positivem Quittungston abgeschlossenen Eingaben werden nach Auflegen des Hörers gespeichert. Die Speicherung erfolgt für die Dauer von 10 Sekunden nach Auflegen des Hörers. Während dieser Zeit darf keine neue Konfigurierung der Anlage begonnen oder die Netzspannung der TK-Anlage unterbrochen werden.

# **Die nachfolgende Prozedur muss zu Beginn jeder der nachfolgenden Konfigurierungen durchgeführt werden.**

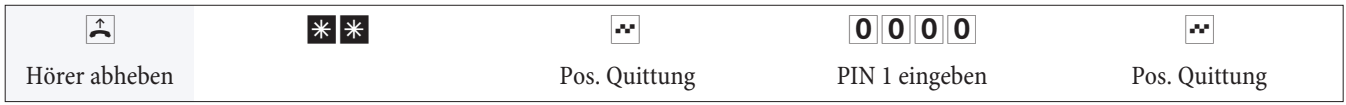

# **PIN 1 oder PIN 2 än dern**

Mit verschiedenen Sicherheitsfunktionen können Sie den Missbrauch Ihrer TK-Anlage durch andere verhindern. Die Einstellungen Ihrer TK-Anlage schützen Sie durch eine 4stellige PIN 1 (Geheimzahl). Der Zugang von Extern (Fernzugang) ist über eine 6stellige PIN 2 geschützt.

PIN 1 (4stellig): Sicherheitsvorkehrungen gegen den Missbrauch Ihrer TK-Anlage durch andere.

Die PIN 1 ist eine vierstellige Geheimzahl, die benötigt wird, wenn Sie Anlageneinstellungen vor unbefugtem Zugriff schützen wollen.

PIN 2 (6stellig): Sicherheit bei Einstellungen von externen Telefonen

Sie müssen bei den Einstellungen:

- Anrufweiterschaltung (Follow me) von Extern
- Raumüberwachung von Extern

verhindern, dass nicht berechtigte Teilnehmer Ihre TK-Anlage benutzen können. Erst nach Eingabe einer 6stelligen PIN 2 sind die Funktionen von externen Telefonen in Ihrer TK-Anlage zu nutzen.

Hinweis

Der Fernzugang über die 6stellige PIN 2 ist nur möglich, wenn diese PIN 2 individuell geändert wurde, d. h. dass die

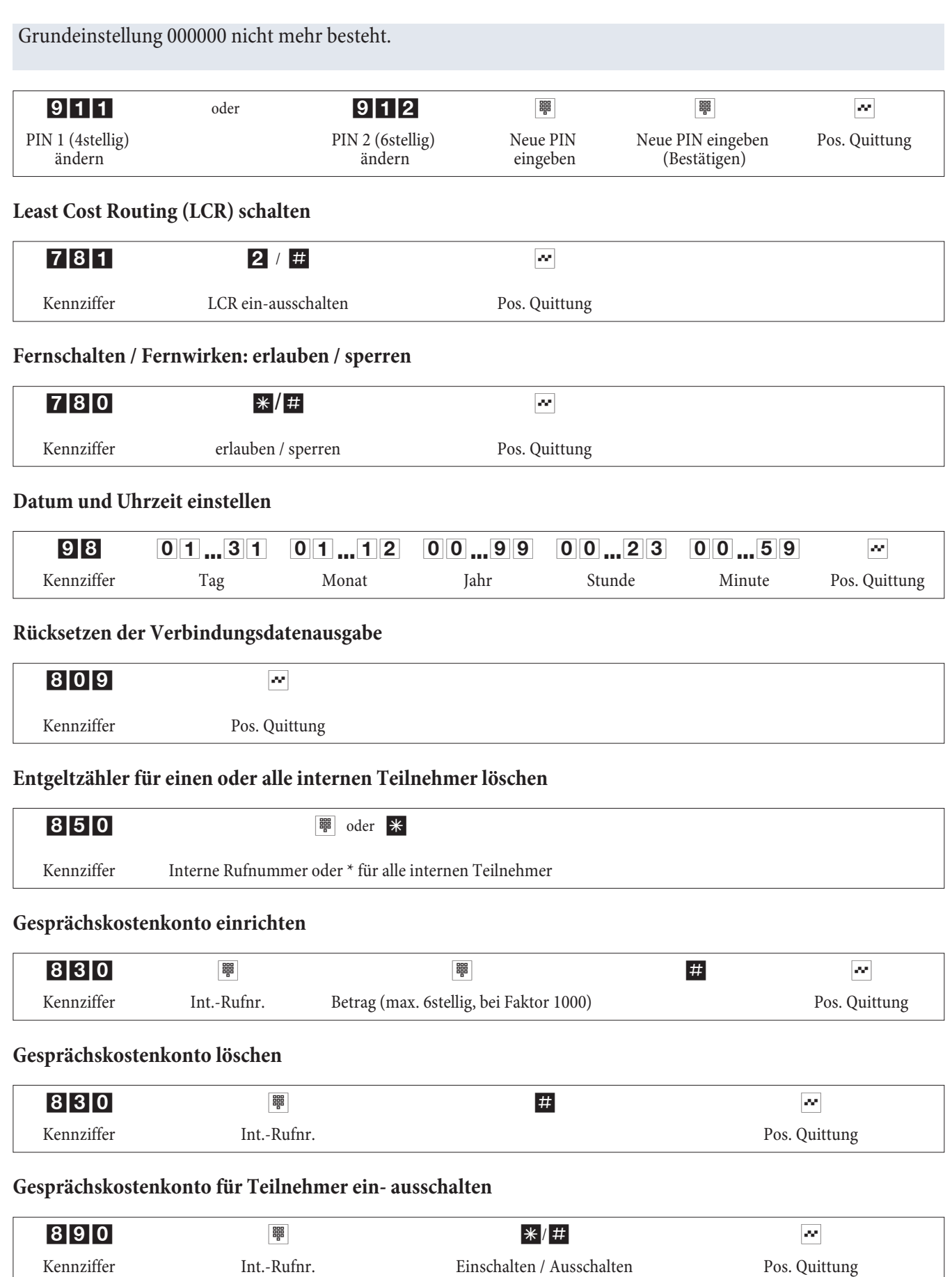

Kennziffer

# Einstellungen auf die Grundeinstellung zurücksetzen (Reset)

Interne Rufnummer oder \* für alle

internen Teilnehmer

# $999$ Kennziffer Reset für einen oder für alle internen Teilnehmer  $900$ <sup>■</sup> oder **\***  $\sim$

Pos. Quittung

# **In be trieb nah me ei nes IP-Te le fons mit Mo dul DSP**

Ist Ihre TK-Anlage mit einem optionalen Modul DSP bestückt. Nach dem Hochlaufen der TK-Anlage erkennt diese das Modul und Sie können am IP-Telefon mit der Konfiguration beginnen.

Hinweis

Diese kurze Beschreibung basiert auf dem eingerichteten DHCP in der TK-Anlage.

In dieser Beschreibung wird als Beispiel das IP-Telefon elmeg IP290 beschrieben.

Hinweis

Eine Bedienungsanleitung mit den derzeitig zur Verfügung stehenden Leistungsmerkmalen finden Sie auf der CD-ROM.

# **Erste Inbetriebnahme**

Verbinden Sie die TK-Anlage über das Netzwerkkabel mit dem IP-Telefon. Verbinden Sie Steckernetzgerät und Telefon und schalten Sie die Stromversorgung ein.

 $\rightarrow$ 

# **Spracheinstellung**

Wählen Sie die gewünschte Sprache mit den Pfeiltasten  $\bullet \bullet$  aus. Drücken Sie die O -Taste, um Ihre Auswahl zu bestätigen.

 Select Language: { Deutsch

 Select Language: { English

# **Rufton auswählen**

Wählen Sie das gewünschte Land mit den Pfeiltasten  $\bullet \bullet$  aus. Drücken Sie die  $\bullet$ -Taste, um Ihre Auswahl zu bestätigen.

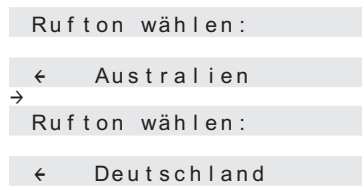

## **Zeitzone auswählen**

Wählen Sie das gewünschte Zeitzone mit den Pfeiltasten  $\bullet$  aus. Drücken Sie die O -Taste, um Ihre Auswahl zu bestätigen.

> Zeitzone wählen:  $\leftarrow$  -10 USA (Honululu)  $\rightarrow$  Zeitzone wählen: {+1:Deutschland (Berli

## **Erste Anmeldung**

In der TK-Anlage muss der Teilnehmer eingerichtet sein. Geben Sie Ihr Benutzerkürzel (z.B. für MSN 22)ein. Dieses besteht aus der MSN, gefolgt von einem "@" und der IP\_Adresse der TK-Analge.

> Kürzel: 22@192.168.1.250

Eingabe eines Kürzels für die MSN22 und die IP-Adresse 192.168.1.250:

# 22\*11\*\*192\*1 \*\*168\*1\*\*1\*1\*\*250

Nach der Eingabe Ihres Benutzerkürzels bestätigen Sie es durch Betätigen der O -Taste.

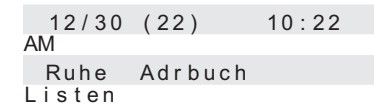

Jetzt erfolgt eine Abfrage des Kennwortes, wenn ein solches in Ihrer TK-Anlage als PIN für die Anmeldung eingetragen ist.

War die Anmeldung erfolgreich, sehen Sie jetzt die neue Rufnummer (22) im Display.

# **TK-Anlage und PC**

In der Verpackung Ihrer TK-Anlage befindet sich eine CD-ROM mit dem Windows-Konfigurationsprogrammen, sowie weiteren Anwendungsprogrammen und Treiber.

#### Hinweis

Beim ersten Starten des Konfigurators werden Sie nach dem Benutzernamen und dem Paßwort gefragt. Geben Sie bitte als Benutzername »Service« und als Paßwort » Service« ein. Beachten Sie hierbei die Schreibweise! Anschließend können Sie in der Konfiguration Ihr Paßwort und den Benutzernamen ändern.

# **Inhalt der CD-ROM**

In dieser Bedienungsanleitung geben wir Ihnen einen kurzen Überblick über die im Lieferumfang enthaltene Software. Die Software programme selbst sind nicht in dieser Bedienungsanleitung beschrieben. Sollten während der Anwendung der Programme Fragen oder Probleme auftreten, können Sie in der Online-Hilfe der einzelnen Anwendungen nachlesen. Die Programme verfügen über eine ausführliche Online-Hilfe.

# **Programme zur Einrichtung der TK-Anlage**

# **Professional Configurator:**

Die Einstellungen der einzelnen Leistungsmerkmale in Ihrer TK-Anlage erfolgt über die Konfiguration der TK-Anlage. Sie können Ihre externen Mehrfachrufnummern (MSN) einrichten und einzelnen internen Teilnehmern oder einem Team aus mehreren internen Teilnehmern diese Rufnummern zuweisen. Für jeden internen Teilnehmer können Sie einen Namen zuweisen und die verschiedenen Leistungsmerkmale (z.B. einzelne Berechtigungen, Amtsholung, Kostenerfassung, ...) separat einrichten oder die Einstellung eines Teilnehmers auf einen anderen Teilnehmer übertragen. Weiterhin werden über die Konfiguration die Kalender, die Rufnummern der Wahlbereich (Freiwerk, Sperrwerk), Notruf- oder Direktrufnummern eingerichtet. Sie können auch allgemeine Einstellungen der TK-Anlage, der Verbindungsdatenerfassung oder des Fernzugangs in der TK-Anlage vornehmen.

## **Gebühren-Manager:**

Mit dem Programm Gebühren-Manager werden die in der TK-Anlage gespeicherten Verbindungsdatensätze und teilnehmerspezifische Summenzähler ausgelesen oder gelöscht. Die ausgelesenen Verbindungsdatensätze können über verschiedene Sortier- und Filterfunktionen ausgewertet oder zur Weiterverarbeitung in andere Programme exportiert werden.

Zum Beispiel: Die Sortierfunktionen ermöglichen das Zusammenfassen von Datensätzen nach internen Teilnehmern, Projektnummern oder gewählten / übermittelten Rufnummern. Über die Filterfunktionen können Datensätze mit be stimm ten individuellen Eigenschaften angezeigt werden. Diese Filteroptionen können Sie selbst einstellen.

## **Telefonbuch-Manager:**

Die TK-Anlage verfügt über ein internes Telefonbuch. Sie können bis zu 500 Rufnummern mit den dazugehörigen Namen speichern. Auf das Telefonbuch der TK-Anlage können Sie mit allen Telefonen zugreifen. Für Systemtelefone steht dazu das Menü der TK-Anlage zur Verfügung. Andere Telefone können über eine Kennziffer aus dem Telefonbuch wählen. Über den Telefonbuch-Manager der CD-ROM fügen Sie dem Telefonbuch Einträge hinzu. Die Import-/ Exportfunktion des Telefonbuch-Managers ermöglicht das Importieren oder Exportieren von Daten zur Weiterbearbeitung in anderen Programmen.

## **ControlCenter:**

Das Control Center überwacht die Aktivitäten des Routers für den Auf und Abbau einer Verbindung. Es zeigt z.B. an: den Provider über den die derzeitige Verbindung besteht, den Weg der Verbindung (ISDN oder DSL), die IP-Adresse, die Dauer der bestehende Verbindung, den Port, die Übertragungsvolumen für den Down- und Upload. Weiterhin kann eine bestehende Verbindung beendet oder eine neue aufgebaut werden.

## **Download-Manager:**

Mit diesem Programm können Sie eine neue Anlagensoftware über Ihren PC in die TK-Anlage laden. Das Laden einer neuen Software ist über die integrierte USB-Schnittstelle oder über den Ethernet-Anschluss »LAN« Ihrer TK-Anlage möglich. Ist in Ihrem PC bereits eine ISDN-Karte installiert, können Sie die Aktualisierung der Anlagensoftware über den internen ISDN-Anschluss der TK-Anlage durchführen.

# **TAPI-Configurator:**

Mit der TAPI-Konfiguration können Sie den TAPI-Treiber an ein Programm, das diesen Treiber nutzt, anpassen. Sie können überprüfen, welche MSN einem Endgerät zugeordnet ist, können einen neuen Leitungsnamen festlegen und die Wählparameter einstellen.

Konfigurieren Sie zuerst Ihre TK-Anlage. Anschließend müssen Sie die TAPI Schnittstelle konfigurieren. Benutzen Sie das Programm »TAPI-Konfiguration« im WINTool Launcher.

# **LCR Professional**

In diesem LCR-Verfahren können sowohl Provider-, als auch Routing-Tabellen individuell erstellt und editiert werden. Die Konfiguration diesers LCR-Verfahrens erfolgt über ein im Lieferumfang enthaltenes webbasierendes PC-Programm.

Das LCR-Verfahren kann sowohl über den »Profesional Configurator«, als auch über einen Kennziffern-Prozedur vom Telefon ein- und ausgeschaltet werden.

# **An wen dungs pro gram me**

Adobe Acrobat Reader:

Programm zum Ansehen und Drucken von PDF-Dokumenten.

# **Trei ber**

USB-Treiber (Universal Serial Bus):

Erkennung und Steuerung der TK-Anlage nach dem Anschluss an den USB-Port des PCs. Der USB-Treiber wird als virutelle Netzwerkkarte mit TCP/IP-Protokoll installiert.

# **TAPI im LAN:**

Für Ihr Netzwerk wird Ihnen eine Programm »TAPI im LAN« mitgeliefert. Dieses Programm kann auf jedem PC im Netzwerk installiert werden. Damit haben Sie die Möglichkeit, Ihre TAPI-Anwendung zentral über eine Schnittstelle, die TK-Anlage, zu betreiben. Sie müssen in keinem PC eine ISDN-Karte installieren. Beachten Sie, dass die verwendete Software für die TAPI-Anwendung bestimmten Lizenzvereinbarungen mit dem Hersteller der Software bedarf. Das Programm »TAPI im LAN« ist bis 10 Teilnehmern lizenzfrei.

## **CAPI im LAN:**

Für Ihr Netzwerk wird Ihnen eine Programm »CAPI im LAN« mitgeliefert. Dieses Programm kann auf jedem PC im Netzwerk installiert werden. Damit haben Sie die Möglichkeit, Ihre CAPI-Anwendung zentral über eine Schnittstelle, die TK-Anlage, zu betreiben. Sie müssen in keinem PC eine ISDN-Karte installieren. Beachten Sie, dass die verwendete Software für die CAPI-Anwendung bestimmten Lizenzvereinbarungen mit dem Hersteller der Software bedarf. Das Programm »CAPI im LAN« ist bis zu 10 Teilnehmern lizenzfrei.

## **Installationshinweis für Windows 98**

Wenn auf in Ihrem PC das Betriebssystem Windows 98 installiert ist, müssen Sie die folgenden Installationshinweise für den USB-Treiber beachten. Halten Sie bitte die original Microsoft Windows 98 CD bereit.

## **Neuinstallation**

Verbinden Sie den PC über die USB-Anschlussschnur mit der USB-Buchse Ihrer TK-Anlage und nehmen Sie beide in Betrieb. Legen Sie die mitgelieferte CD-ROM in das Laufwerk. Der »Hardware-Assistent« von Windows 98 wird gestartet.

## **Treiber installieren:**

- Es wird ein »Composite USB-Gerät« erkannt.
- Betätigen Sie den Button »Weiter«
- Wählen Sie »Nach dem besten Treiber für das Gerät suchen (empfohlen)« aus und betätigen Sie den Button »Weiter«
- Wählen Sie das »CD-ROM-Laufwerk« aus und betätigen Sie den Button »Weiter«
- Wählen Sie »Aktualisierten Treiber (empfohlen)« aus
- Wählen Sie »elmeg Txxx USB Remote NDIS Network Device« aus und betätigen Sie den Button »Weiter«
- Zum installieren des USB Treibers betätigen Sie den Button »Weiter« nochmals.
- Betätigen Sie den Button »Fertigstellen«

#### Hinweis

Nach korrekter Installation befindet sich im Gerätemanager unter Netzwerkkarten der Eintrag: »elmeg Txxx USB Remote NDIS Network Device«.

# **Stan dard trei ber ent fer nen**

Haben Sie nicht den elmeg USB-Treiber installiert, wird von Windows der Standardtreiber für »Composite USB-Gerät« installiert. Sie erkennen das an einem Eintrag im Gerätemanager unter »Universeller serieller Bus Controller«. Dieser Standardtreiber muss erst entfernt werden, anschließend können Sie den neuen elmeg USB-Treiber wie unter »Installation« beschrieben installieren.

- Treiber deinstallieren:
- **•** Öffnen Sie den »Gerätemanager«
- Entfernen Sie den Eintrag »Composite-Gerät« unter »Universeller serieller Bus Controller«
- Entfernen Sie die Einträge »elmeg « unter »Andere Komponenten«
- Ziehen Sie anschließend den USB Stecker vom Gerät ab und stecken ihn erneut. Das Gerät wird neu er kannt
- **•** Installieren Sie den neuen Treiber

## **CAPI-Treiber (Common ISDN Application Programming Interface):**

An bindung der TK-Anlage an Programme, die Datenkommunikationsdienste zur Verfügung stellen.

#### Wichtiger Hinweis zur Installation des CAPI-Treiber

Hinweis Der CAPI-Treiber ist für den Zugang in das Internet nicht erforderlich.

Vor der Installation der neuen Treiber müssen evtl. vorhandene CAPI-Treiber (z.B. die Treiber einer installierten ISDN-Karte) entfernt werden, da Windows nur eine installierte CAPI unterstützt. Nähere Informationen zum Entfernen der Treiber finden Sie in der Bedienungsanleitung des entsprechenden Gerätes oder des Betriebssystems.

Sie können auch andere Programme verwenden, die auf den CAPI-Treiber der TK-Anlage zugreifen. Lesen Sie dazu bitte in den Bedienungsanleitungen der entsprechenden Softwarepakete nach.

#### Hinweis

Unter besonderen Umständen ist es notwendig, dass neben dem Entfernen der Treiber die gesteckte ISDN-Karte aus dem PC entfernt werden muss.

### TAPI-Treiber (Telephony Application Programming Interface) An bindung an Programme, die computer unterstützte Telefonie er möglichen. Z. B. Windows Wählhilfe

Hinweis

Möchten Sie die Konfigurations-Software über den USB-Anschluss der TK-Anlage nutzen, müssen keine besonderen Treiber installiert werden.

# **Installation der Programme von der CD-ROM Welchen PC benötigen Sie:**

- IBM oder 100% kompatibler PC
- Pentium Prozessor oder vergleichbarer Prozessor mit min. 233 MHz Taktfrequenz
- min. 64 MB Arbeitsspeicher (RAM)
- VGA-Grafikkarte, ca. 65000 Farben, mindestens 1024x768 Bildpunkte
- **·** CD-ROM Laufwerk
- freier USB-Anschluss
- Betriebssystem Windows 98 / ME /XP / 2000
- min. 130 MB freier Speicherplatz für die Installation
- Für den Netzwerkbetrieb oder DSL über Ethernet eine installierte Netzwerkkarte 10/100 Mbit/s
- Internet Explorer ab Version 6.00

## **Installation starten:**

#### Hinweis

Beim ersten Starten des Konfigurators werden Sie nach dem Benutzernamen und dem Paßwort gefragt. Geben Sie bitte als Benutzername »Service« und als Paßwort » Service« ein. Beachten Sie hierbei die Schreibweise! Anschließend können Sie in der Konfiguration Ihr Paßwort und den Benutzernamen ändern.

- Starten Sie Ihren PC.
- Legen Sie die mitgelieferte CD-ROM in das CD-ROM-Laufwerk Ihres PCs.
- Warten Sie einen Augenblick, bis das Programm automatisch gestartet wird. Sollte bei Ihrem PC der Autostart ausgeschaltet sein, starten Sie die Datei »setup.exe« direkt aus dem Hauptverzeichnis der CD-ROM im Windows-Explorer (Doppelklick auf die Datei) oder über die Option »Ausführen« im Start-Menü von Windows.

# Nach dem Ausführen der Datei sehen Sie den Eröffnungsbildschirm der CD-ROM.

# **Konfigurieren mit dem PC**

Sie können die TK-Anlage über das LAN, USB oder den internen ISDN-Anschluss konfigurieren.

- **·** Ver bin den Sie den USB-An schluss Ihrer TK-An la ge mit dem USB-An schluss Ihres PCs über die mitgelieferte USB-Anschlussschnur. Zur Konfiguration der TK-Anlage über den USB-Anschluss benötigen Sie ein USB-unterstützendes Windows-Betriebssystem. (Stand 08/2002: Windows 98 / ME / XP/ 2000).
- Verbinden Sie einen Ethernet-Anschluss »LAN« Ihrer TK-Anlage mit dem PC über ein Ethernet Cat.5 Kabel.

oder

• Verbinden Sie den PC mit installierter ISDN-PC-Karte über eine ISDN-Anschlusschnur mit dem internen ISDN-Bus.

Ist in Ihrem PC eine ISDN-Karte mit einer CAPI 2.0 installiert, können Sie die Konfigurierung über den internen ISDN-Anschluss der TK-Anlage vornehmen. Diese Konfiguration ist ab den Betriebssystemen Windows 98 / Windows NT4 möglich.

## **Professional Configurator**

Mit diesem Programm können Sie die Leistungsmerkmale Ihrer TK-Anlage nach Ihren Wünschen einrichten. Diese Einstellungen können Sie dann Schritt für Schritt vervollständigen und in die TK-Anlage übertragen. Die Konfiguration sollten Sie auch in Ihrem PC speichern.

# **Beschreibung der Routerfunktion**

Die TK-Anlage stellt alle Funktionen für einen leistungsfähigen Internetzugang eines einzelnen PCs oder eines ganzen LANs über xDSL oder ISDN zur Verfügung. Dabei sorgt eine in die TK-Anlage integrierte Firewall zusammen mit NAT (network address translation) für die nötige Sicherheit, die Funktionen DHCP-Server und DNS-Proxy sorgen dafür, dass der Konfigurationsumfang sowohl der TK-Anlage als auch an Ihren PCs minimal ist.

Der Internetzugang für alle an der TK-Anlage angeschlossenen PCs wird über eine einzige Verbindung hergestellt (SUA-single user account), es wird nur ein Satz Zugangsdaten ihres Internet Service Providers (ISP) benötigt. Sie können mehrere ISP konfigurieren.

# Systemvoraussetzungen für Windows Welchen PC benötigen Sie:

- · IBM oder 100% kompatibler PC
- Pentium Prozessor oder vergleichbarer Prozessor mit min. 233 MHz Taktfrequenz
- min. 64 MB Arbeitsspeicher (RAM)
- · VGA-Grafikkarte, ca. 65000 Farben, mindestens 1024x800 Bildpunkte
- · CD-ROM Laufwerk
- · freier USB-Anschluss
- · Betriebssystem Windows 98 / ME /XP / 2000
- · min. 130 MB freier Speicherplatz für die Installation
- · Für den Netzwerkbetrieb oder DSL über Ethernet eine installierte Netzwerkkarte 10/100 Mbit/s
- Internet Explorer ab Version 6.00

## Erste Inbetriebnahme und Minimalkonfiguration

An die TK-Anlage können PCs per Ethernet oder USB angeschlossen werden.

Nachdem Sie Ihren PC mit der TK-Anlage verbunden haben, müssen Sie einen ISP auswählen und ggf. Ihre Zugangsdaten konfigurieren. Und schon sind Sie im Internet.

## Anschluss des DSL-Modems mit Ethernet (10BaseT) - Schnittstelle

Verfügen Sie über einen DSL-Anschluss, müssen Sie das DSL-Modem mit dem WAN/xDSL-Anschluss ihrer TK-Anlage verbinden. Verwenden Sie hierfür bitte ein Netzwerkkabel (CAT.5, 1:1 mit RJ-45 Steckern beidseitig). Dieses Kabel ist möglicherweise bereits im Lieferumfang des DSL-Modems enthalten.

## Hinweis

Bitte beachten Sie, dass Sie ein DSL-Modem mit Ethernet (10BaseT) -Schnittstelle verwenden.

## Anschluss eines PCs über USB

Für den Anschluss eines PCs an die TK-Anlage über den USB-Anschluss werden derzeit nur Mircosoft Windows Betriebssysteme unterstützt.

Verbinden Sie den PC mit der TK-Anlage über das USB-Kabel aus dem Lieferumfang der TK-Anlage. Sind beide (TK-Anlage und PC) eingeschaltet, erkennt der PC die angeschaltete TK-Anlage und die Installation eines Gerätetreibers wird gestartet. Folgen Sie hierbei bitte den Hinweisen, die auf dem Bildschirm des PCs gegeben werden.

Sind der Anschluss und die Konfiguration erfolgreich, leuchtet die mit »USB« bezeichnete LED der TK-Anlage, findet Datenverkehr über die USB-Schnittstelle statt, flackert die LED im Rhythmus des Datenverkehrs.

Der mitgelieferte USB-Treiber (RNDIS) bindet sich in den Geräte-Manager der Windows Systemsteuerung als virtueller Netzwerkadapter ein. Die Kommunikation zwischen der TK-Anlage und dem über USB angeschlossenen PC erfolgt über das TCP-IP Protokoll.

# Hinweis

Bitte halten Sie zur Installation der Gerätetreiber die WIN-Tools CD-ROM der TK-Anlage bereit.

# **An schluss ei nes PCs über Ether net oder Fast Ethernet**

Unabhängig vom Betriebssystem (Linux, MAC OS, MS-Windows, Palm-OST, ...) und der Art des Gerätes (PC, MAC, PDA, Webpad) können Sie die Internetzugangsfunktion der TK-Anlage nutzen, wenn die Geräte per Ethernet oder Fast Ethernet angeschlossen werden. Die TK-Anlage bietet hierfür die Schnittstelle, LAN an. Die mit LAN bezeichnete Schnittstelle stellt sich automatisch (von 10 Mbits/ halbduplex bis 100 Mbit/s vollduplex) auf das mit der Gegenstelle (PC) erreichbare Maximum der Übertragungsrate ein.

Verwenden Sie für den Anschluss bitte ein handelsübliches Cat.5 Netzwerkkabel. Ist der Anschluss erfolgreich, so leuchtet die mit »LAN« bezeichnete LED der TK-Anlage, bei Datenverkehr über entsprechende Schnittstelle flackert die LED im Rhythmus des Datenverkehrs.

Weitere Informationen über die LED-Anzeige entnehmen Sie bitte dem Kapitel »Anzeigen / Leucht dioden« Seite 4.

# **Anschluss mehrerer PCs über Ethernet**

Sie können einen PC direkt an die Schnittstellen LAN und einen an die USB-Schnittstelle anschließen. Möchten Sie mehr als diese PCs anschließen, benötigen Sie einen Hub oder Switch.

Aufgrund räum licher Gegeben heiten kann es sich als günstig erweisen, mit einem längeren Netzwerk kabel z. B: an die Schnittstelle LAN einen Hub oder Switch anzuschließen und die PCs mit dem den Hub / Switch zu verbinden.

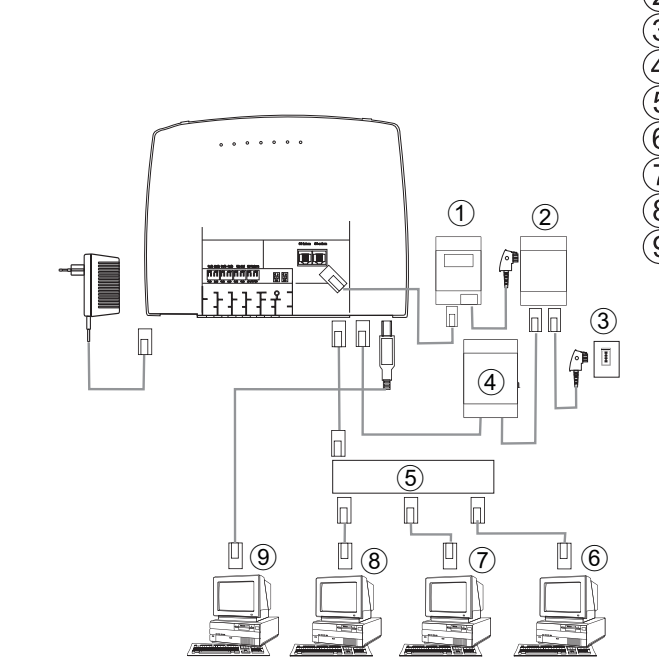

- (1) NTBA<br>(2) Splitte<br>(3) Anschl<br>(4) Moder<br>(5) Extern<br>(6) Netzwo
	- Splitter
	- Anschluss des Netzbetreibers
	- Modem
	- 5 Ex ter ner HUB / Switch über LAN (100 MBit/s)
- 6 Netzwerk PC am HUB / Switch<br>(7) Netzwerk PC am HUB / Switch
- 7 Netz werk PC am HUB / Switch
- $\begin{array}{ll} (8) & \text{Netzwerk PC am HUB / Switch} \\ (9) & \text{PC am USB-Anschluss} \end{array}$ 
	- PC am USB-Anschluss

# **Konfiguration der PCs**

# **IP-Adres sen**

Nach dem Anschluss eines PCs müssen die IP-Adressen zugewiesen werden. Dabei ist darauf zu achten, das den PCs und der TK-Anlage IP-Adressen zugewiesen werden, die zum gleichen IP-Netzwerk gehören. Das gilt auch, wenn Sie mit mehreren PCs in einem LAN gemeinsam Ressourcen nutzen wollen (z. B freigegebene Verzeichnisse, Netzwerklaufwerke, Netzwerkdrucker). Alle im Netzwerk befindlichen PCs benötigen eine IP-Adresse.

Im Grundzustand ist die TK-Anlage auf die IP-Adresse 192.168.1.250 konfiguriert und der in der TK-Anlage integrierte DHCP-Server ist aktiviert, so dass angeschlossene PCs so eingestellt werden müssen, dass sie ihre IP-Adresse automatisch beziehen. Diese Betriebsart wird empfohlen, da somit die umständliche manuelle Konfiguration der IP-Adressen der PCs entfällt.

## Hinweis

Sollten Sie bereits ein Netzwerk verwenden und die TK-Anlage als DHCP-Server verwenden wollen, so kann es erforderlich sein, weitere Parameter über DHCP an die PCs übertragen zu lassen. Bitte verändern Sie diese Parameter nur, wenn Ihr bestehendes Netzwerk dieses Änderungen zwingend vorschreibt. Wahllos geänderte Parameter können zu einem vollständigen Ausfall der Netzwerkfunktionen führen.

# Folgende Parameter können konfiguriert werden:

# **De fault TTL**

Sollten Sie bestimmte Ziele im Internet nicht erreichen können (ein »ping« wird mit der Meldung »destination unreachable« beantwortet), kann es sinnvoll sein, den Parameter »TTL« zu erhöhen (Default ist 64) und alle über DHCP konfigurierten PCs zu veranlassen, sich erneut die Konfiguration vom DHCP-Server zuweisen zu lassen (im ein fachs ten Fall starten Sie den PC neu).

# **MTU**

Der Parameter »MTU« dient zur Festlegung der im LAN verwendeten Datenpaketgröße. Über einen DSL-Internetzugang (wenn das Protokoll PPPoE wie z. B. bei T-Online verwendet wird) können nur Pakete mit einer »Nutzlast« von maximal 1452 Bytes transportiert werden. Pakete in der TK-Anlage sollten nicht erst geteilt und Antwortpakete wieder zusammengefügt werden. Es ist daher sinnvoll, eine »MTU« von 1452 Bytes zu verwenden, um den größtmöglichen Datendurchsatz für die DSL-Verbindung zu erreichen. Allerdings sinkt dadurch die erzielbare Übertragungsrate im LAN evtl. geringfügig.

## **DHCP** lease time

Die Lease Time ist die Zeit in Sekunden, für die ein LAN-Client eine zugeteilte IP-Adresse behält, ehe sie wieder in den Adressen-Pool des DHCP-Servers zurückgeholt wird. Ein LAN-Client kann die Lebensdauer für sich automatisch verlängern

# **De fault Gate way**

Als »Default Gateway« sollte 0.0.0.0 (Platzhalter für die IP-Adresse der TK-Anlage) eingetragen sein, wenn der Internet zugang über die TK-Anlage realisiert werden soll.

## **Domain Suffixes**

Die Parameter »Domain Names« und »DNS-Server« sollten nur dann konfiguriert werden, wenn Sie einen DNS-Server im LAN betreiben.

## **Netbios Name Servers**

Der Parameter »Netbios Nameserver« dient der Namensauflösung von Windows-PC, wenn ein WINS-Server im LAN verwendet wird. Dieser Parameter sollte nur dann konfiguriert werden, wenn sie einen WINS-Server im LAN betrieben.

# **Time Ser vers**

Der Parameter »Time Servers« dient der Bekannt gabe der IP-Adresse des »Zeitlieferanten«, wenn Ihre PCs das NTP (Network Time Protocol) beherrschen (Windows XP, Linux).

# **DNS Servers**

DNS Anfragen von Rechnern im LAN leitet der DNS Proxy in der Regel an einen oder mehrere externe DNS Server weiter. Die Adressen der externen DNS Server können dynamisch bezogen oder fest im Router konfiguriert sein. Um Online-Zeiten zu reduzieren, können drei DNS Server Adressen eingegeben werden.

# **DHCP-Server und IP-Adressvergabe**

Über DHCP (Dynamic Host Configuration Protocol) können PCs mit einem wesentlichen Teil der für LAN- und Internetzugang erforderlichen Konfiguration versehen werden. Der in der TK-Anlage integrierte DHCP-Server ist in der Lage, bis zu 100 PCs (Clients) mit der entsprechenden Konfiguration zu versorgen. Die IP-Adressen werden den Clients dynamisch zugeordnet. Der DHCP-Server-Dienst der TK-Anlage ist im Grundzustand eingeschaltet.

Die Konfiguration des integrierten DHCP-Servers können Sie unter »Netzwerk-Adresszuordnung« vornehmen.

Die erste IP-Adresse, die vom DHCP-Server vergeben wird, können Sie konfigurieren. Entsprechend der Anzahl der zu vergebenen IP-Adressen werden diese in aufsteigender Reihenfolge an die PCs (DHCP-Clients) vergeben. Für PCs, die über Bluetooth (siehe Seite) oder RAS (siehe Seite 66) in das lokale Netzwerk eingebunden sind, sind immer 11 zusätzliche IP-Adressen für den DHCP-Server reserviert. Ist der integrierte DHCP-Server eingeschaltet, werden für RAS-Clients immer die 11 IP-Adressen verwendet, die auf den eingerichteten DHCP-Adressbereich folgen. Bei ausgeschaltetem DHCP-Server werden immer die 11 IP-Adressen, die auf die eingestellte DHCP-Start-Adresse folgen, für RAS-Clients verwendet.

Sollten Sie eine Konfiguration wählen, in der einige PCs ihre IP-Adresse per DHCP zugeordnet bekommen, andere jedoch feste (manuell konfigurierte) IP-Adressen verwenden (z. B. Server), so müssen folgende Kriterien erfüllt sein:

> • Alle IP-Adressen müssen zu einem IP-Netzwerk gehören. Das bedeutet, dass der Netzwerk-Teil der IP-Adresse (und damit auch die Netzmaske) gleich sein muss. Beispiel:

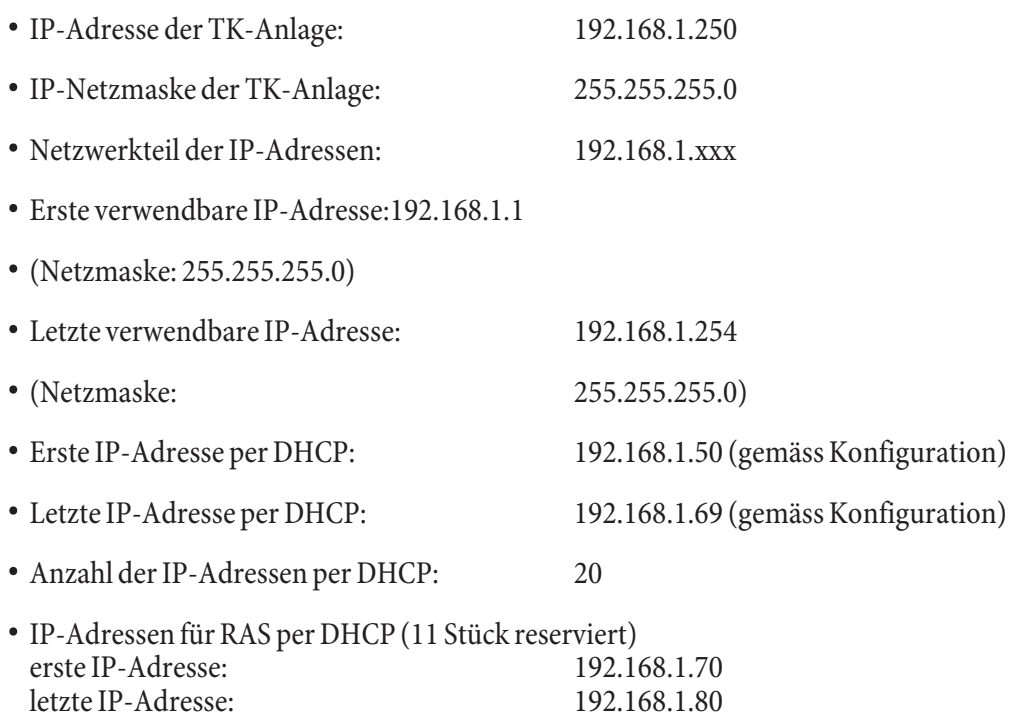

• Keine IP-Adresse darf zur gleichen Zeit von mehr als einem Client verwendet werden, das bedeutet bezogen auf obiges Beispiel, dass die IP-Adressen 192.168.1.2 bis 192.168.1.49 sowie 192.168.1.81 bis 192.169.1.249 sowie 192.168.1.251 bis 192.169.1.254 für PCs verwendet werden können, die eine manuell konfigurierte IP-Adresse besitzen.

Die zusätzlich durch Betätigen der Schaltfläche »Erweitert« konfigurierbaren Parameter des DHCP-Servers sollen die Möglichkeit geben, den integrierten DHCP-Server auch in bestehenden LAN-Umgebungen zu verwenden.

# **Konfiguration des Internet Service Providers (ISP)**

Ein Internet Service Provider stellt die »Eintrittstür« in das Internet zur Verfügung. Es wird unterschieden zwischen ISPs, mit denen Sie einen Vertrag schließen (z. B. T-Online) und Internet-by-Call Providern, die über Ihre Telefonrechnung abgerechnet werden (z. B. Freenet).

Die Art des Zuganges ist unabhängig von der Tariffierung, diese kann z. B. zeitlich, volumenabhängig oder als Flatrate ausgebildet sein.

Sie können mit Ihrer TK-Anlage die Verbindung ins Internet auf folgende Arten herstellen:

- Über ISDN-Wählver bindungen (mittels PPP-Protokoll, mit einem oder zwei ISDN B-Kanälen, also mit 64 kBit/s oder 128 kBit/s). Für diese Verbindungen benötigen Sie als Zugangsdaten die anzuwählende Rufnummer, den Benutzernamen (Username) und das Kennwort (Password) und ggf. weitere Angaben wie IP-Adresse des Nameservers und Angaben über verwendete Datenkompression (VJH).
- Über xDSL (z. B. ADSL T-DSL) in Verbindung mit einem zu Ihrem ISP kompatiblen DSL-Modem per PPPoE. Für diese Verbindungen benötigen Sie als Zugangsdaten den Benutzernamen (Username) und das Kennwort (Password).
- Über xDSL (z. B: SDSL) in Verbindung mit einem zu Ihrem ISP kompatiblen DSL-Modem mit fester öffentlicher IP-Adresse. Für diese Verbindungen benötigen Sie die Ihnen zugeordnete öffentliche IP-Adresse, die IP-Adresse des nächsten Gateways (next hop) und die IP-Adresse des Nameservers ihres Providers.

# **Internet-by-Call**

Der Professional Configurator der TK-Anlage beinhaltet eine Liste von Internet-by-Call ISPs, aus der Sie auswählen können. Der Vorteil ist, dass Sie ohne einen Vertrag geschlossen zu haben, sofort eine Internetverbindung herstellen können. (die erforderlichen Zugangsdaten sind in der Konfigurationssoftware für die gelisteten Internet-by-Call ISPs bereits enthalten). Sie können diese Konfigurierung ändern, wenn Sie sich z. B. dafür entschieden haben, mit einem Provider einen Vertrag abzuschließen (zurzeit ist das z. B: für alle DSL-Provider erforderlich).

- Fallback-Konfiguration mehrerer ISPs »Internet geht immer«
- Sie können in ihrer TK-Anlage mehrere ISPs konfigurieren.
- Sie haben einen DSL-Anschluss, der nicht immer verfügbar ist. In diesem Fall könnten Sie die TK-Anlage so konfigurieren, dass sie automatisch versucht die Internetverbindung per DSL herzustellen. Sollte dieser Versuch scheitern, so kann der Internetzugang per ISDN über einen anderen ISP erfolgen.
- Sie verwenden einen Provider, der nicht immer erreichbar ist (einige Internet-by-Call Provider haben sehr günstige Tarife, ihre Zugangsknoten sind allerdings wegen des starken Andrangs in Spitzenzeiten überlastet). In diesem Fall konfigurieren Sie einfach mehrere Internet-by-Call Provider, die TK-Anlage wird automatisch versuchen, zu einem der konfigurierten ISPs eine Verbindung herzustellen.

Die Reihenfolge, in der über die konfigurierten ISPs die Verbindung in das Internet hergestellt werden soll, ist leicht än der bar (»Fall back Reihen folge« nach un ten / nach oben). Sie kön nen auch die An zahl und den Ab stand der Versu che zur Herstellung der Internetverbindung für jeden konfigurierten ISP einstellen. Nach Ablauf der Wartezeit zwischen den Versuchen und wenn die konfigurierte Anzahl der Versuche erreicht ist, wird der nächste ISP aus der Liste herangezogen.

Die Verbindung ins Internet wird von der TK-Anlage automatisch hergestellt, immer wenn ein Datenpaket in das Internet gesendet wird. Das erfolgt automatisch, wenn Sie in Ihren Browser z. B. http://www.bintec-elmeg.com eingeben.

# Hinweis

Die Abrechnung der Kosten erfolgt über die Telefonrechnung Ihres Netzbetreibers.

# **Internet-Verbindung abbauen**

- Klicken Sie auf das in der Taskleiste befindliche Symbol des »Control Centers« und wählen Sie »Verbindung zum Provider trennen«.
- Die Verbindung wird automatisch nach einer einstellbare Zeitspanne, während der keine Daten in das Internet transportiert wurden, abgebaut. Diese Funktion können Sie in der Konfiguration ein- oder ausschalten.

# Hinweis

Wenn Sie den Parameter »Abbau nach Inaktivität« zu hoch einstellen, können bei zeitabhängiger Tariffierung erhebliche Kosten entstehen.

## Hinweis

Haben Sie einen Flatrate-Tarif bei Ihrem ISP gewählt, so können Sie den Parameter »Abbau nach Inaktivität« auf 0 stellen. In diesem Fall wird die TK-Anlage die Internetverbindung nicht automatisch abbauen, aber bei Bedarf (z. B: nach Trennung der Verbindung durch den ISP) wieder herstellen. Wenn Sie mehrere ISPs konfiguriert haben achten Sie bitte darauf, dass Sie diese Einstellung auch beim richtigen ISP-Eintrag in der ISP-Liste vornehmen.

## **An wen dungs fall des Fall back**

Sie besitzen einen DSL-Anschluss der Deutschen Telekom AG und haben T-Online als Ihren ISP ausgewählt.

## **Sie konfigurieren drei ISPs:**

- 1. Internetzugang über T-DSL (T-Online). Die TK-Anlage verwendet dann das Protokoll PPPoE auf der WAN-Schnittstelle. Tragen Sie die Zugangsdaten ein (ISP in Liste markieren, Feld »Bearbeiten«, Feld »Zugangsdaten T-Online«)
- 2. Internetzugang über ISDN (T-Online). Die TK-Anlage verwendet eine ISDN-Wählverbindung (und das Protokoll PPP). Tragen Sie die gleichen Zugangsdaten ein (ISP in Liste markieren, Feld »Bearbeiten«, Feld »Zugangsdaten T-Online«).
- 3. Internetzugang über einen Internet-by-Call Provider. Die TK-Anlage verwendet eine ISDN-Wählverbindung (und das Protokoll PPP). Wenn Sie einen Internet-by-Call Provider aus der vorbereiteten Liste wählen, sind die entsprechenden Parameter (»Zugangsdaten«, »Rufnummer«) bereits konfiguriert.

Sollte der DSL-Anschluss gestört sein, so wird die TK-Anlage nach Ablauf der konfigurierten Zeitspanne so oft versuchen die Internetverbindung herzustellen, wie im Feld »Verbindungsversuche-Anzahl« eingerichtet ist. Diese Funktion können Sie in der Konfiguration ein- oder ausschalten. Der Abstand der Versuche wird mit dem Parameter Verbindungsversuche-Zeitspanne im Konfigurationspunkt Netzwerk Internet eingestellt. Die Anzahl der Verbindungsversuche und deren Abstand ist für jeden konfigurierten ISP separat einstellbar.

Danach versucht die TK-Anlage die Verbindungsherstellung mit dem nächsten konfigurierten ISP.

Wird die Verbindung unterbrochen und soll später erneut hergestellt werden, so wird dieser Zyklus beginnend mit dem ersten Eintrag in der Liste erneut gestartet.

# **Firewall**

Die an der TK-Anlage angeschlossenen PCs sind durch die Verwendung von NAT bereits gut gegen Angriffe aus dem Internet geschützt.

Sollten Sie zusätzliche Sicherheit wünschen, so können Sie die integrierte Packet Filter Firewall verwenden. Eine Firewall stellt eine logische Mauer für Datenpakete zwischen dem Internet und dem LAN dar, die für bestimmte Pakete »Löcher« (Firewall-Regeln, auch als Filter bezeichnet) enthält und damit gewünschte Datenpakete passieren lässt. Im Grundzustand ist die Firewall so konfiguriert, dass alle Daten in das Internet passieren dürfen, die in Richtung Internet versendet werden.

Hinweis

Eine Ausnahme stellt das Filter »Netbios-Filter« dar: Es verhindert die Weiterleitung von Netbios-Namensabfragen von Windows-PC in das Internet. Da die Namen der im LAN befindlichen Windows-PC im Internet nicht bekannt sind, hat ein Aufbau der Internetverbindung zur Weiterleitung der Namenabfrage keinen Sinn (es würden ggf. erhebliche Kosten erzeugt, da diese Namensabfragen häufig stattfinden und damit die Internetverbindung niemals abgebaut werden würde).

Die Filter werden beschrieben durch Regeln, deren Konfiguration Expertenwissen über die TCP/IP-Protokollfamilie voraussetzt. Die Firewall ihrer TK-Anlage kann aber sehr leicht durch einen Filter Wizard konfiguriert werden, bei dem Sie lediglich angeben müssen, ob Sie bestimmten, durch Klartextbeschreibung benannten Applikationen den Internetzugang ermöglichen wollen.

Klicken Sie zum Start des Filter Wizard im Konfigurationspunkt »Netzwerk-Filter« auf die Schaltfläche »Filter Wizard«. Nach einer Warnung, dass durch Start des Filter Wizard alle bisher konfigurierten Filter gelöscht werden, wird folgende Maske angezeigt:

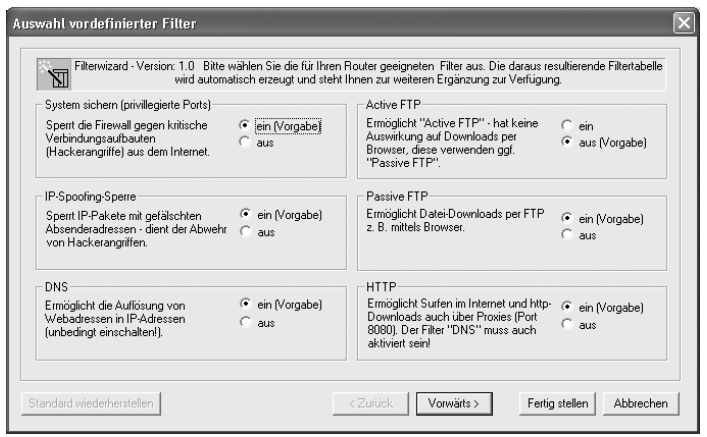

Der Filter Wizard kann jederzeit erneut gestartet werden, um eine geänderte Konfiguration in die TK-Anlage zu laden. Zur Übertragung und Aktivierung der Filter betätigen Sie bitte die Schaltflächen Senden der Konfigurationsdaten. Nach dem Senden der Daten wird die neue Konfiguration in der TK-Anlage aktiviert, wobei eine bestehende Internetverbindung unterbrochen wird.

Die Verbindung wird jedoch wieder aufgebaut, sobald ein Datenpaket in das Internet geleitet werden muss, das die Firewall entsprechend ihrer Konfiguration passieren lässt.

## **Hinweise:**

Beachten Sie bitte, das nach Betätigen der Schaltfläche Senden die gesamte Konfiguration der TK-Anlage überschrieben wird. Daher empfiehlt es sich dringend, vor Änderung der Filterkonfiguration die Konfiguration der TK-Anlage auszulesen und in einer Datei zu speichern!

Es wird empfohlen, den Vorgaben des Filter Wizard zu folgen, es sei denn Sie stellen fest, dass eine der von Ihnen verwendeten Applikationen keine Internetverbindung herstellen kann. In diesem Fall prüfen Sie bitte, ob der Filter Wizard einen passenden Filter bereit hält. Elmeg erstellt in regelmäßigen Abständen eine aktualisierte Datenbasis für den Filter Wizard, die auf der Website www.teldat.de bereit gestellt wird.

Beachten Sie bitte, dass alle Filter, die mit dem Filter Wizard erzeugt werden, darauf beruhen, dass alle Pakete verworfen werden außer denen, für die eine passende Regel existiert. Je mehr Filter Sie für die TK-Anlage konfigurieren, desto mehr Rechenzeit wird für die Bearbeitung der Filter benötigt. Es kann daher vorkommen, dass der maximal erzielbare Datendurchsatz durch die TK-Anlage in geringem Maße abnimmt.

Hinweise zur manuelle Konfiguration der Firewall-Filterregeln entnehmen Sie bitte der Online-Hilfe und der auf der CD befindlichen Dokumentation.

## **Verbindungskosten für Internetverbindungen**

Die TK-Anlage speichert bis zu 500 Verbindungsdatensätze. Diese Daten werden auch bei Stromausfall nicht gelöscht.

Die TK-Anlage erzeugt auch für die Verbindungen des Routers einen Verbindungsdatensatz. In den Verbindungsda ten sätzen werden detaillierte Informationen über das Gespräch gespeichert. Z.B.: Datum und Uhrzeit, Gesprächsdauer, Rufnummer des Anrufers und des Angerufenen, Art der Verbindung, Gesprächskosten und mögliche Projektnummern.

Hinweis

Beachten Sie bitte, dass für eine verbindliche Verbindungs-/Gesprächskostenerfassung nur der Netzbetreiber zuständig ist. Für Ihre persönliche Datensicherheit sollten Sie auf allen LAN-Clients auch einen Virenscanner nutzen. Zum Schutz persönlicher Daten ist der Einsatz einer solchen Software unerlässlich.

#### **Einwahl ins LAN (RAS)**

Der Remote Access Server (RAS) ermöglicht es, z.B. einem Außendienstmitarbeiter von Extern auf ein lokales Netzwerk und über das Netzwerk auf das Internet zuzugreifen. Der Zugriff von Extern kann über einen ISDN Anschluss erfolgen.

Der externe Zugang ist über einen Benutzernamen und ein Paßwort geschützt. Wird die Verbindung nur von einem externen Ziel ausgeführt, kann die Rufnummer als zusätzlicher Schutz überwacht werden. Für bis zu 8 Benutzer kann der Zugang freigeschaltet werden. Für jeden Benutzer kann eine Windows-Freigabe (Zugriff auf Computer, Dateien oder Drucker) und eine Internet-Freigabe eingerichtet werden.

Hinweis Beachten Sie, dass dieser Zugang nicht über eine Firewall geschützt ist!

Einem PC, der sich über RAS in das lokale Netzwerk einwählt, wird vom integrierten DHCP-Server automatisch eine IP-Adresse zugewiesen.
# **An hang**

### **Pro blem lö sun gen**

Nicht bei jeder Störung handelt es sich um einen tatsächlichen Defekt der TK-Anlage. Bitte prüfen Sie anhand des folgenden Abschnitts Ihre Installation.

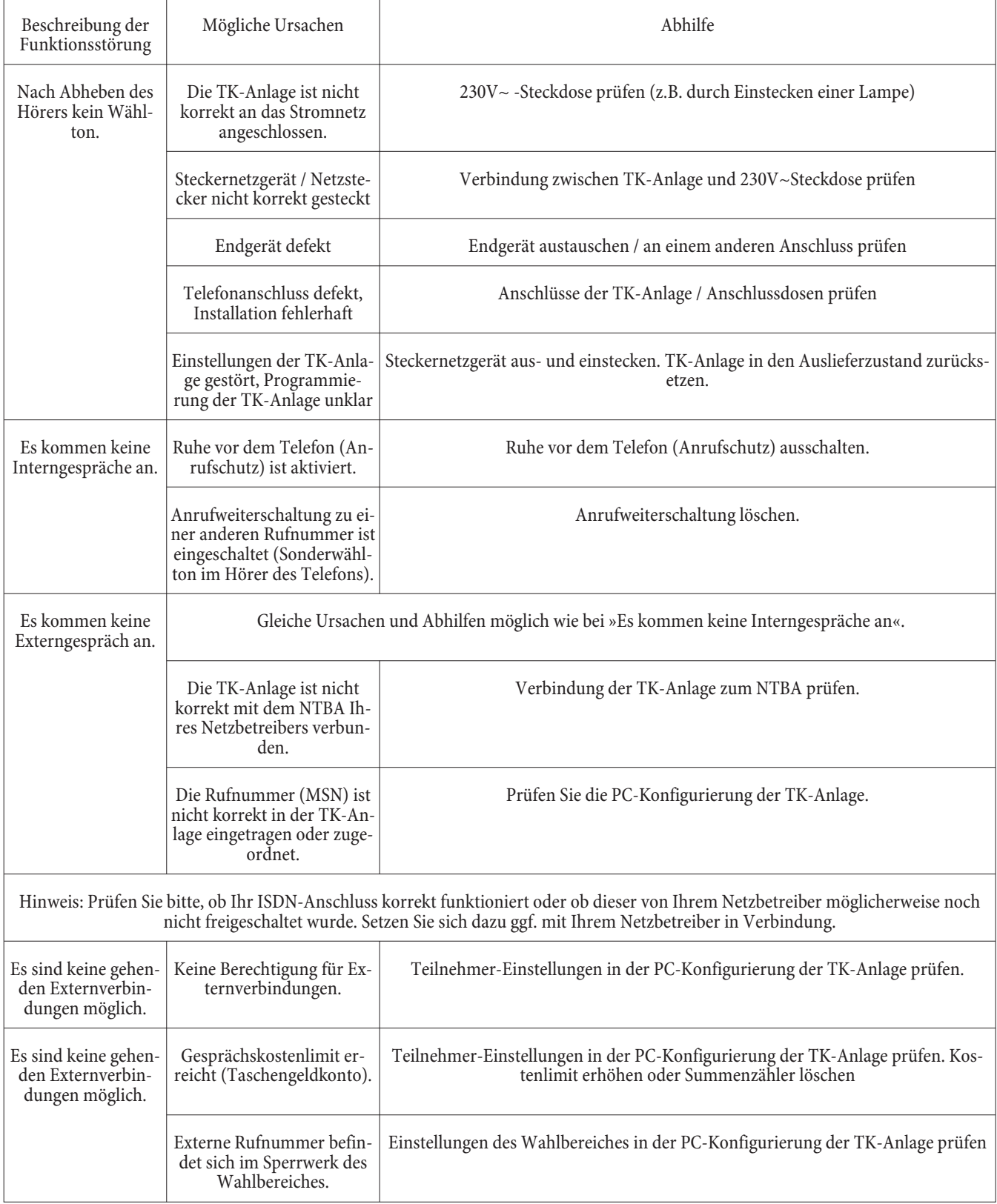

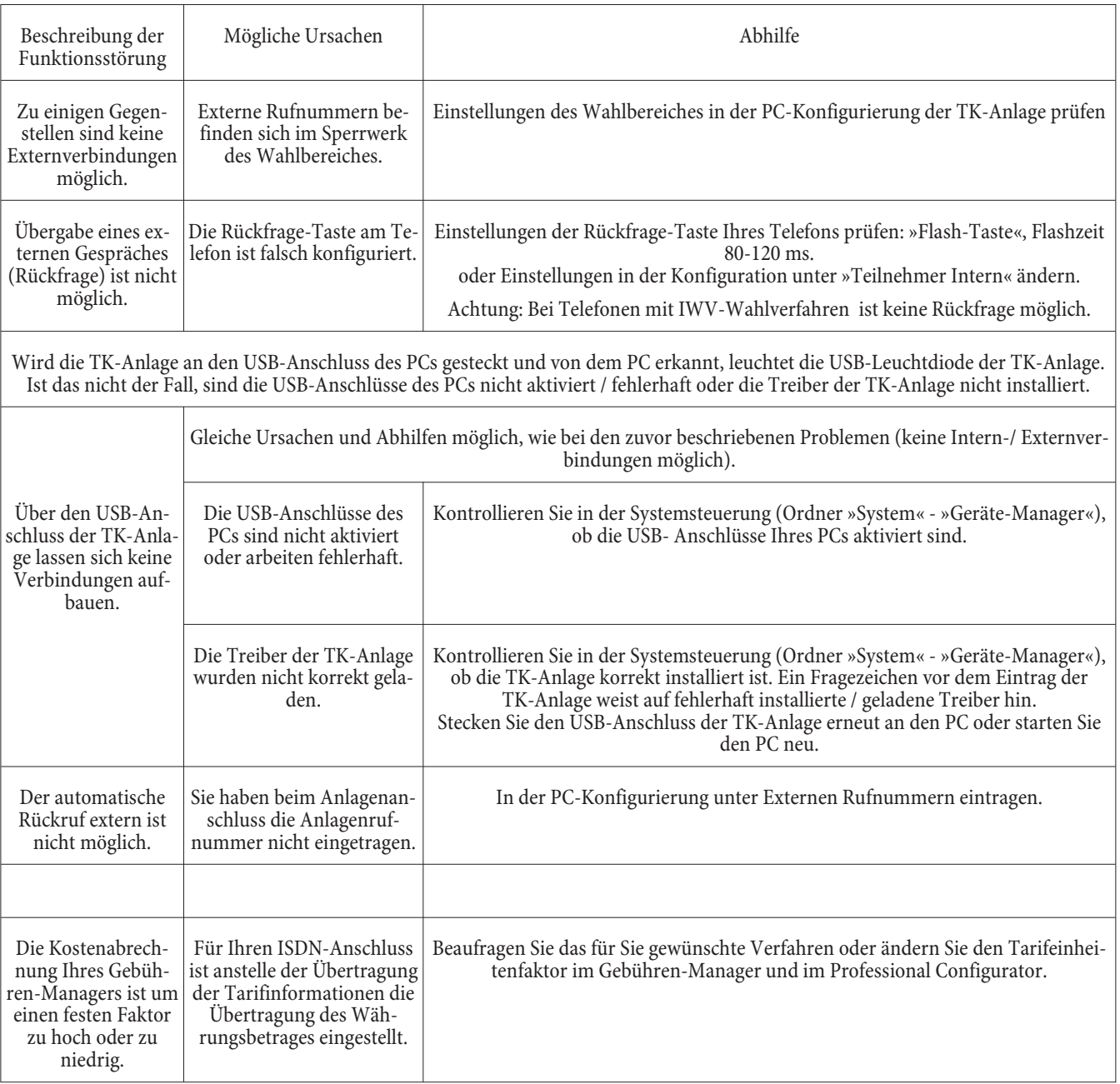

# **Technische Daten**

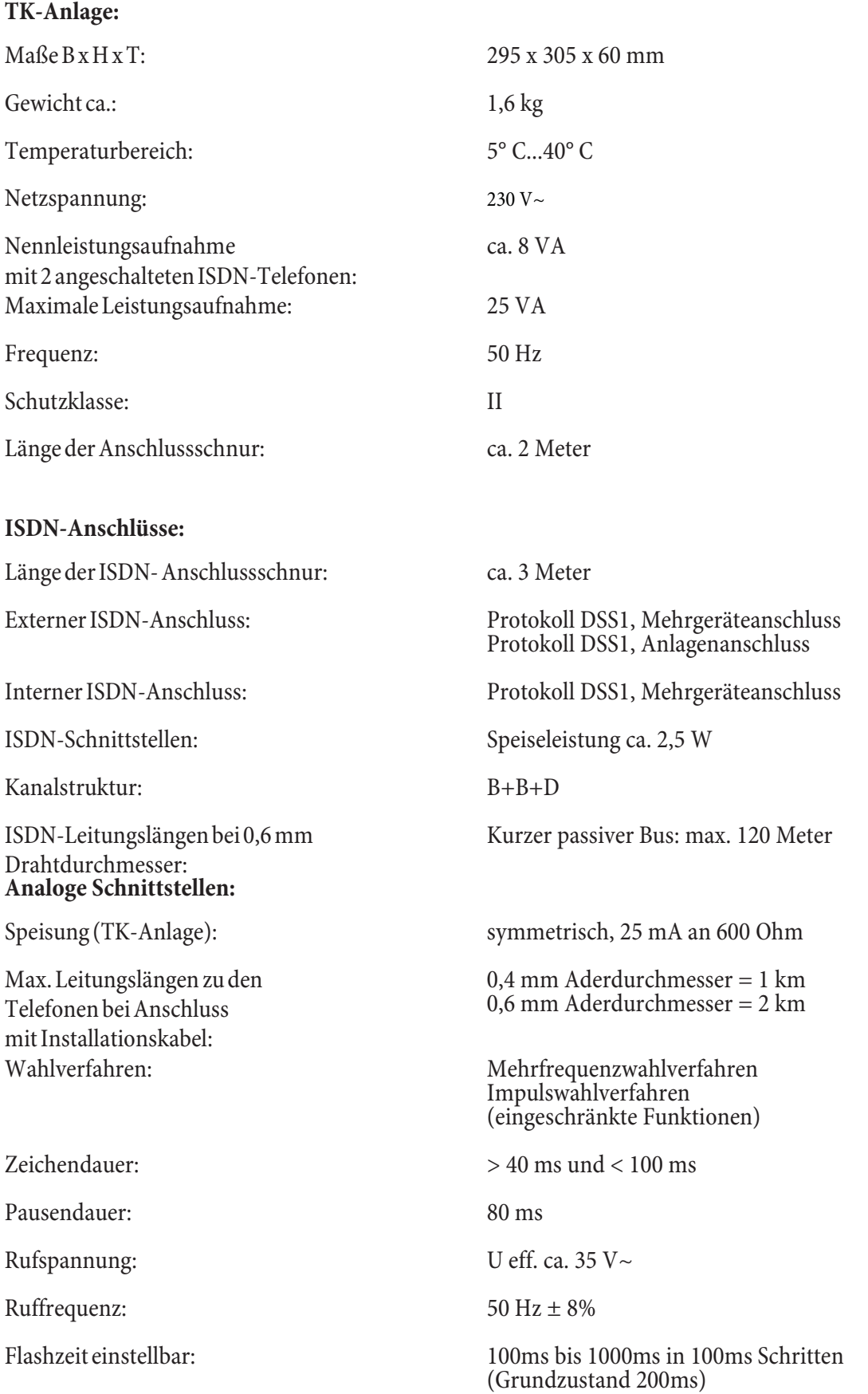

#### **USB-An schluss:**

Län ge der USB-An schluss schnur: ca. 3 Me ter

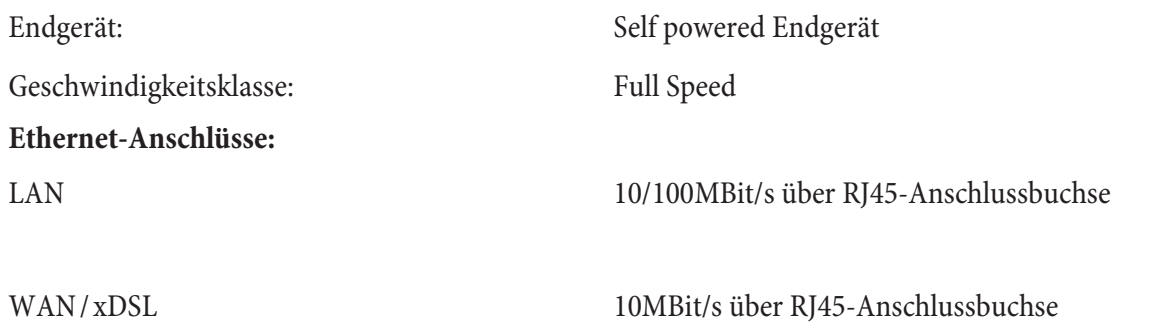

# Kurzbedienungsanleitung

Diese Kurzbedienungsanleitung ist für die Bedienung von analogen Endgeräten ausgelegt. Sollten bei der Bedienung von ISDN-Endgeräten Funktionen nicht möglich sein, lesen Sie bitte in der Bedienungsanleitung Ihres ISDN-Endgerätes nach.

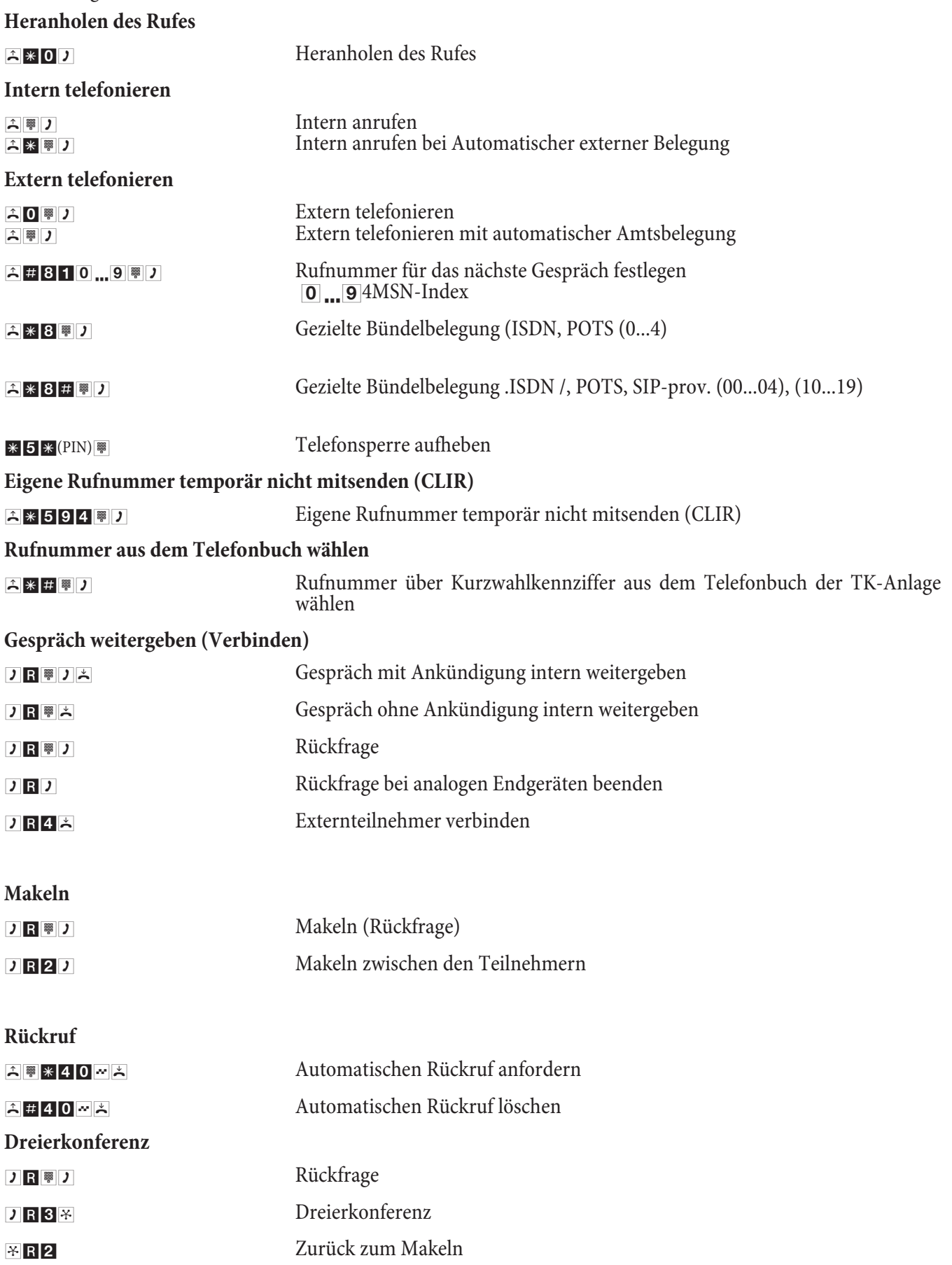

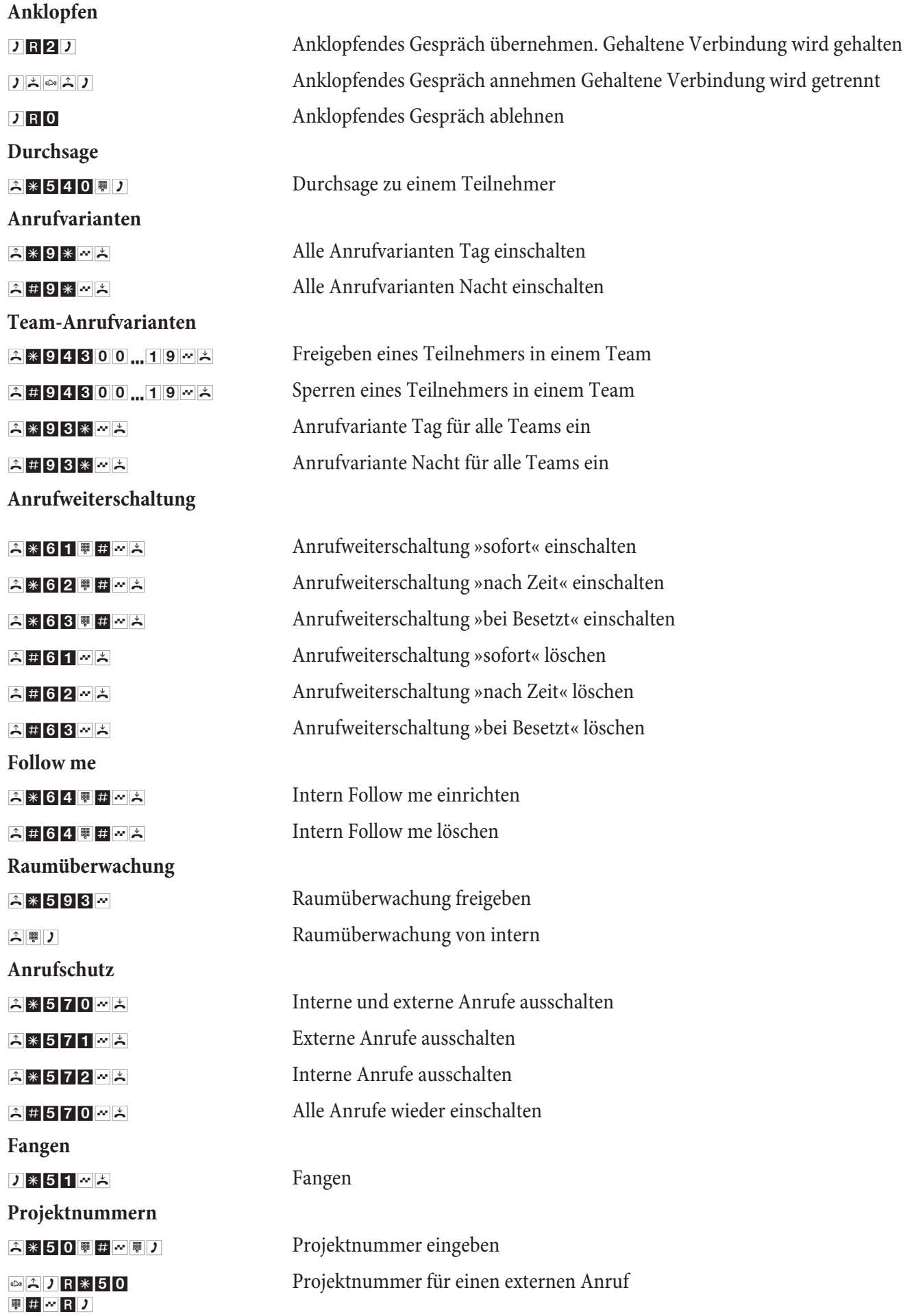

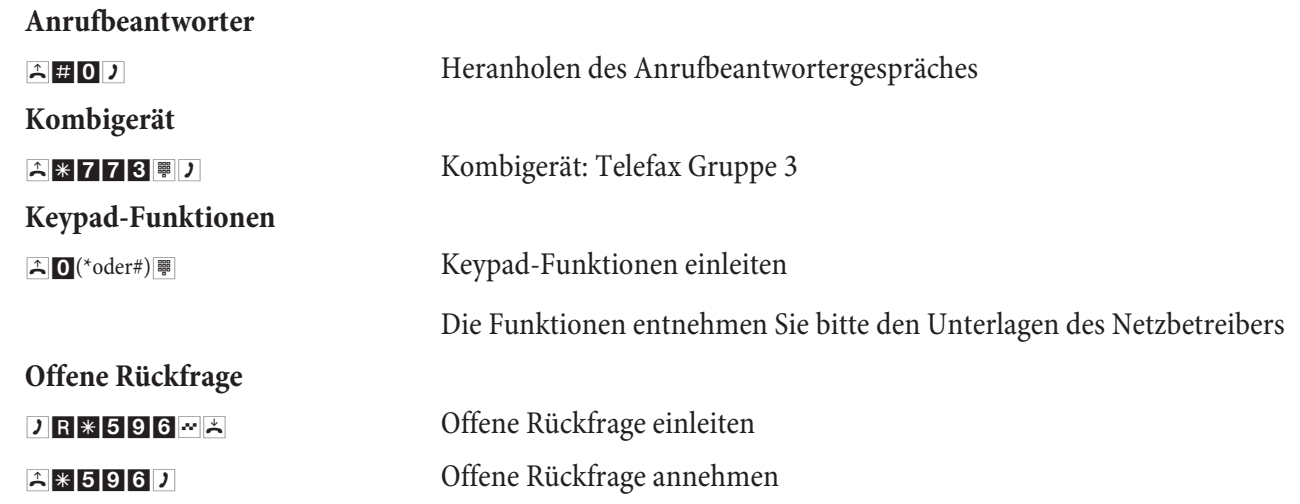

# Kurz bedienungs an leitung der Voice box

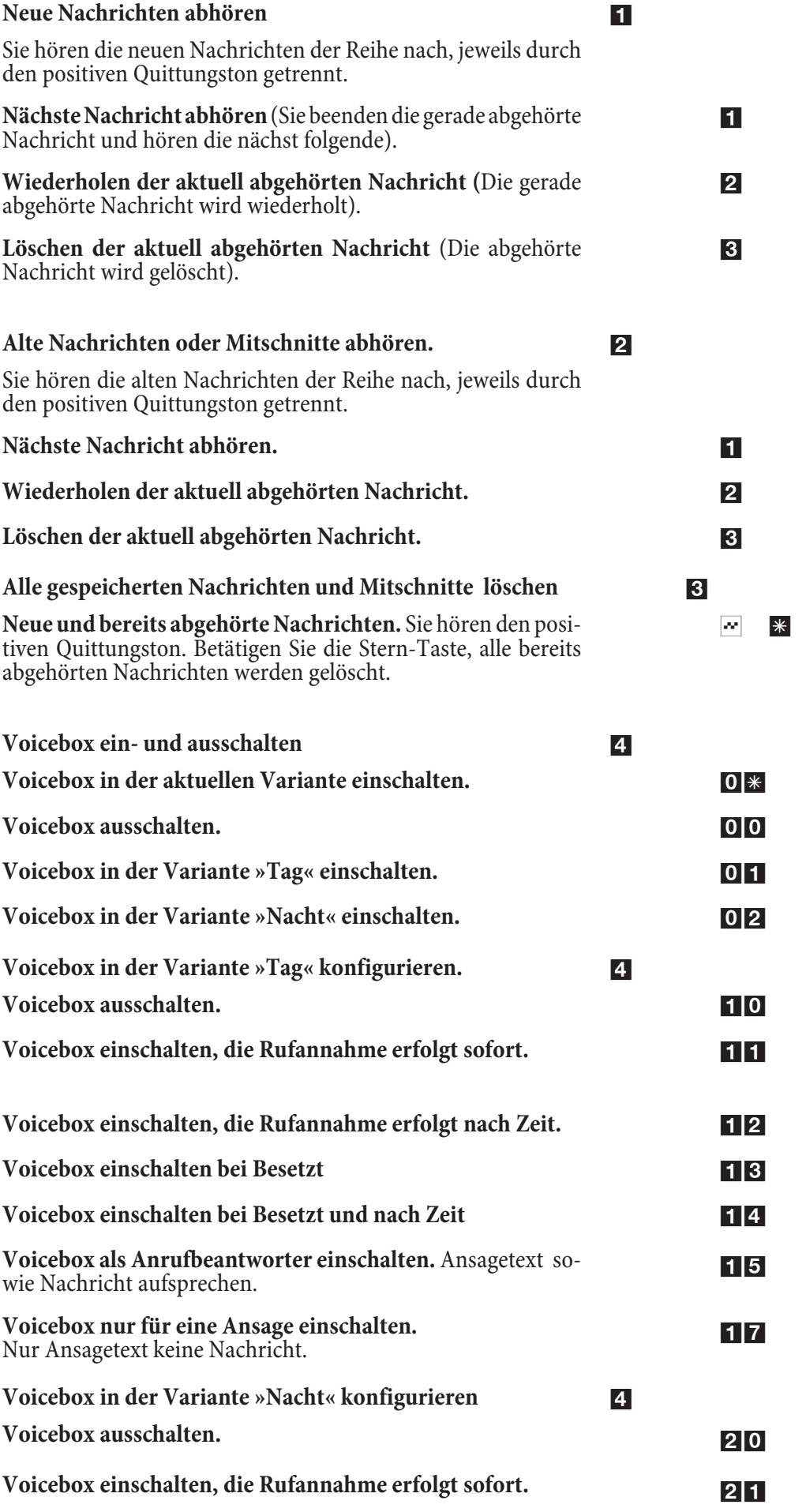

# **Kurz be die nungs an lei tung der Voi ce box**

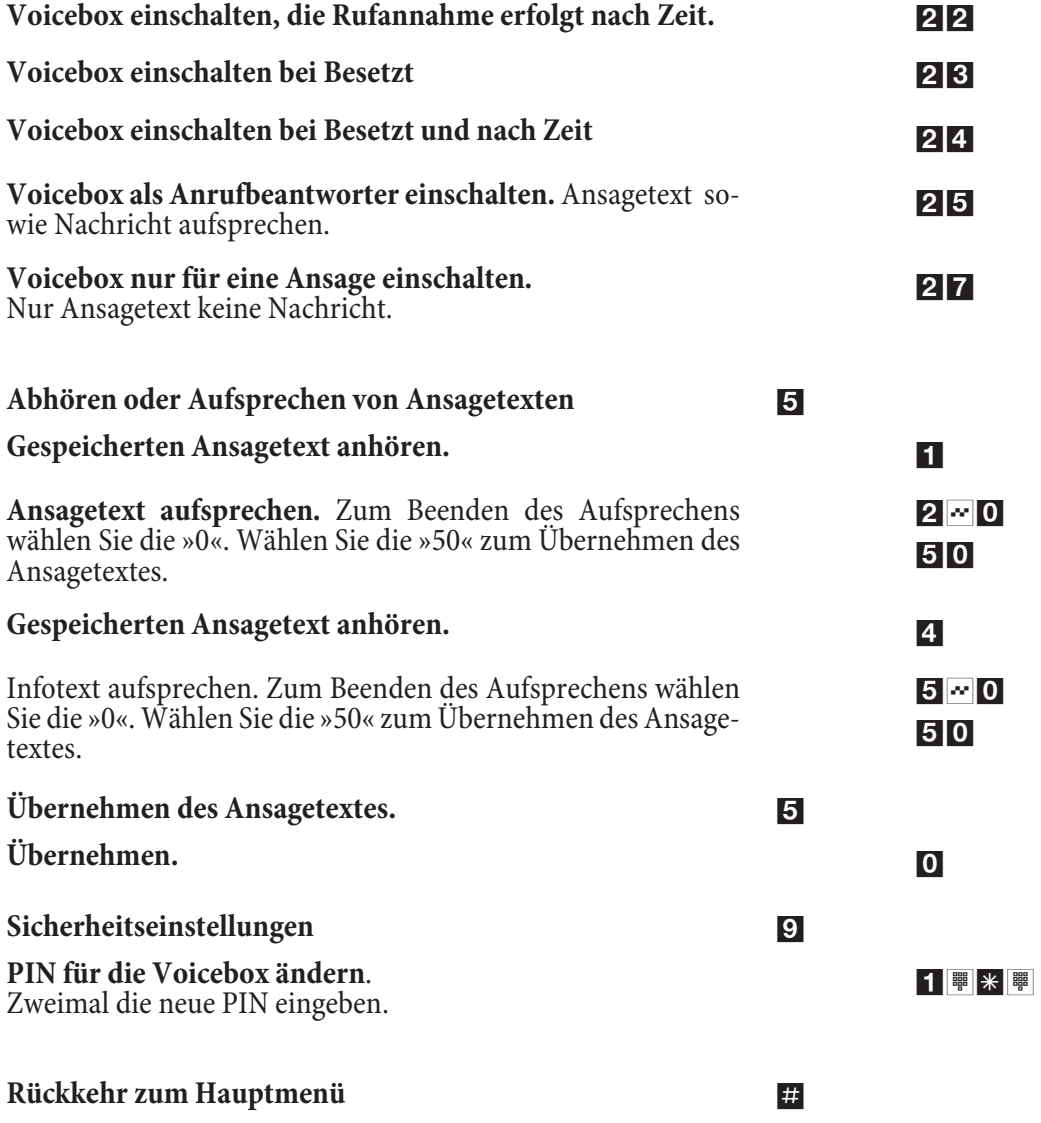

#### Stichwortverzeichnis

#### $\mathbf{A}$

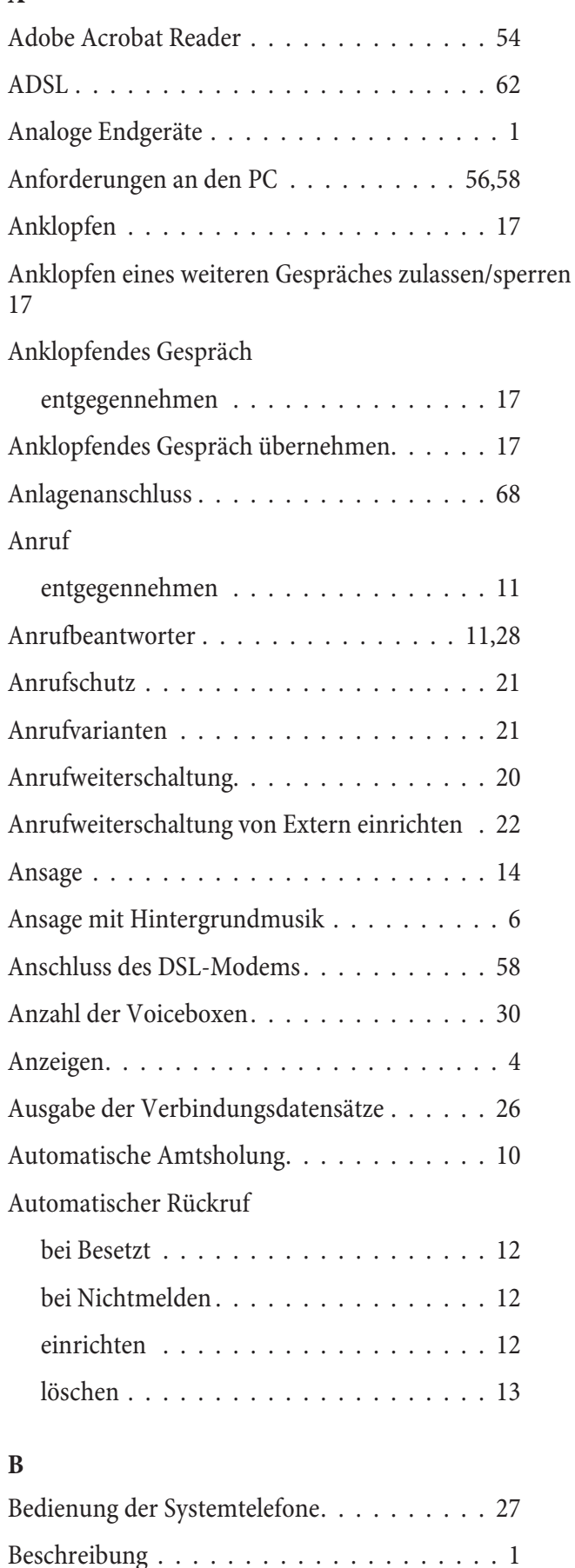

Beschreibung der Routerfunktion. . . . . . . . 58

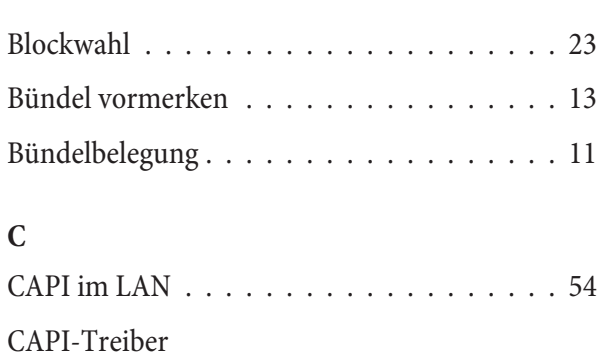

Installation (wichtiger Hinweis). . . . . . . . 55

Installationsreihenfolge. . . . . . . . . . . . 56

#### $\mathbf{D}$

CD-ROM

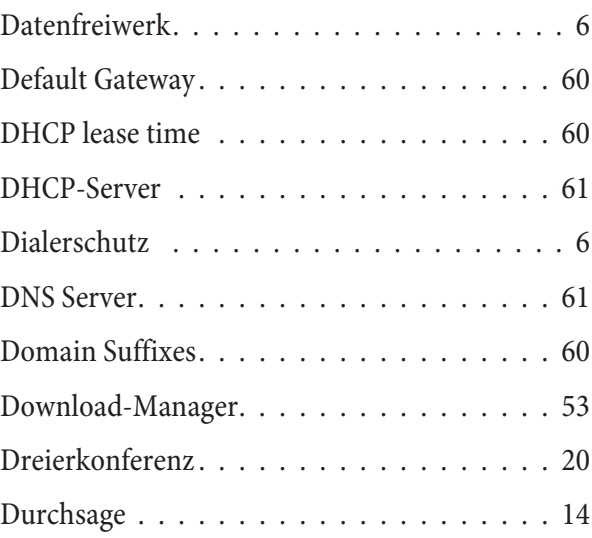

#### $E$

ECT (Vermitteln eines Gespräches). . . . . . . 19 Einrichten von Leistungsmerkmalen über ein Telefon  $47 - 50$ Einwahl ins LAN  $\ldots$ , . . . . . . . . . . . . . . . 65 Erste Inbetriebnahme. . . . . . . . . . . . . . . 45 Extern telefonieren mit automatischer Amtsholung 10 Externen ISDN-Anschluss vormerken . . . . . 13

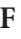

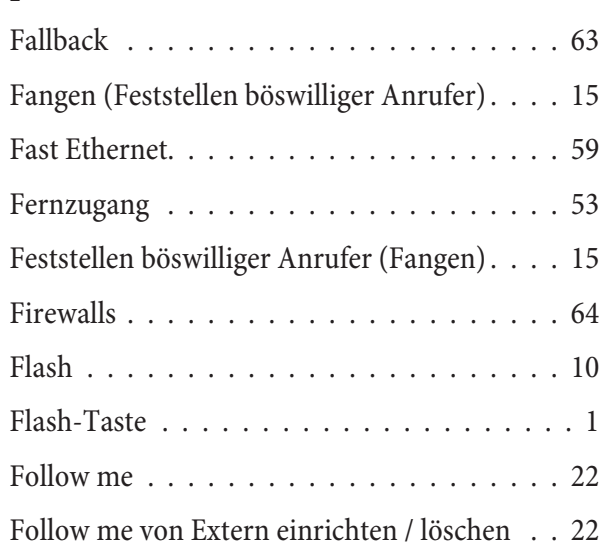

### $\mathbf G$

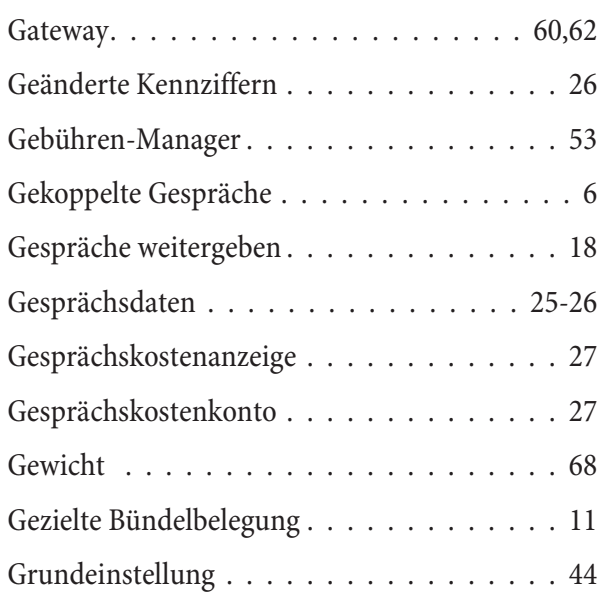

## $\overline{\mathbf{H}}$

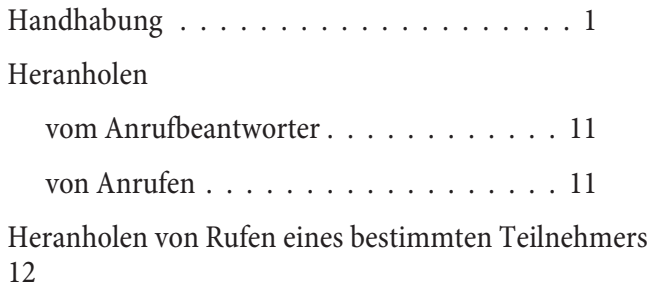

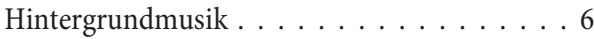

#### $\mathbf I$

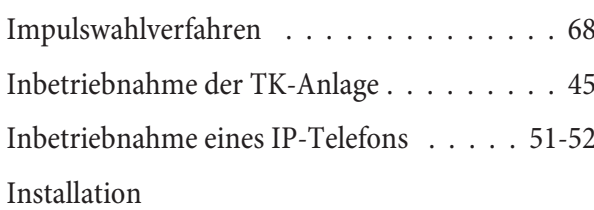

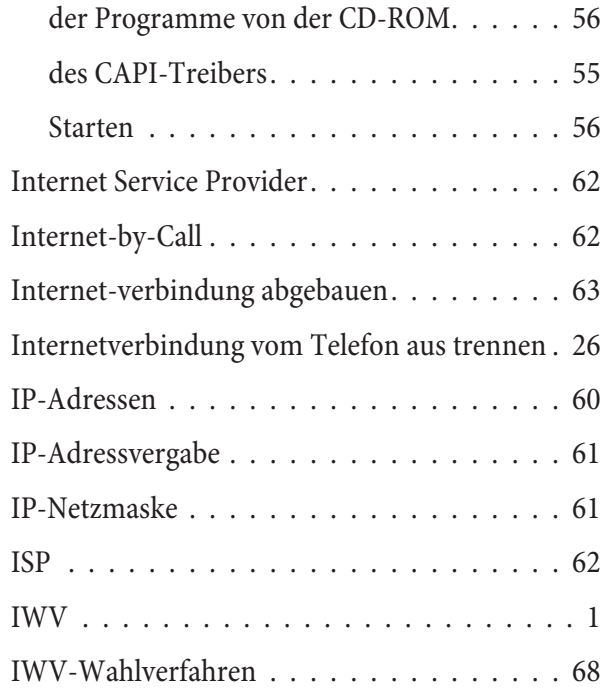

#### $\overline{\mathbf{K}}$

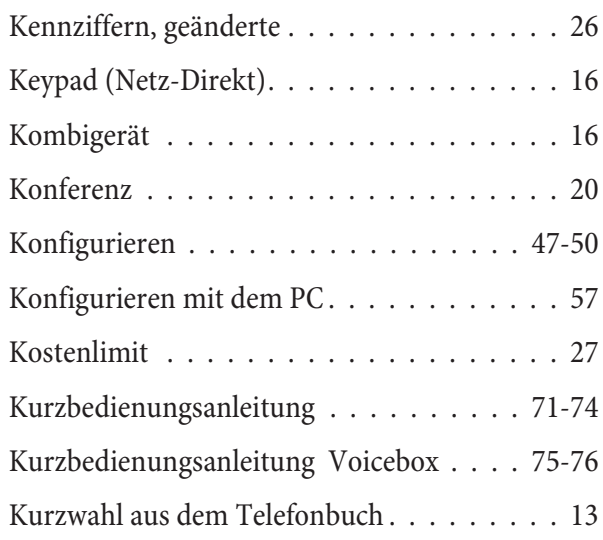

#### $\mathbf{L}$

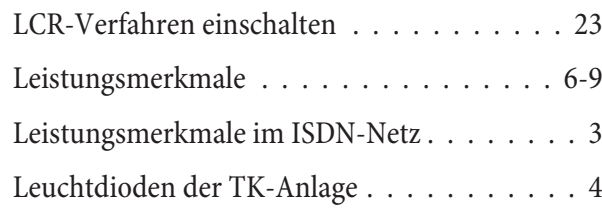

#### $\mathbf{M}$

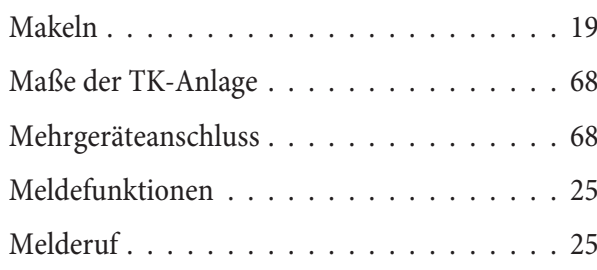

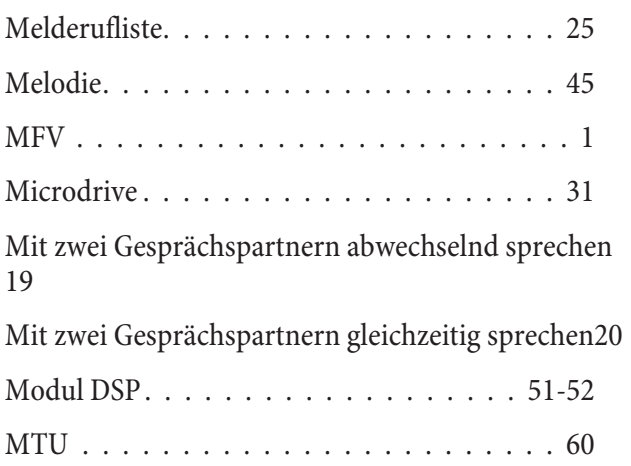

#### $\overline{\mathbf{N}}$

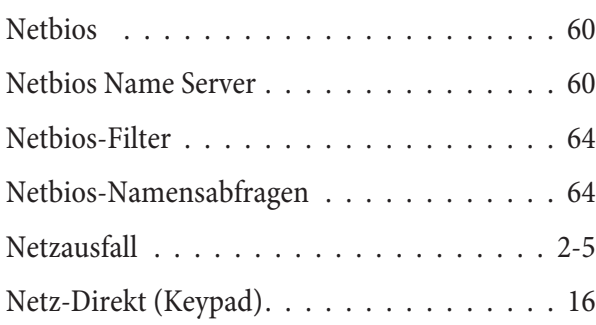

### $\mathbf{0}$

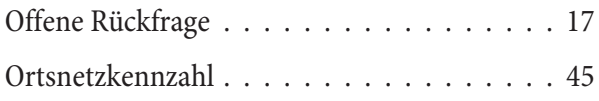

#### $\mathbf{P}$

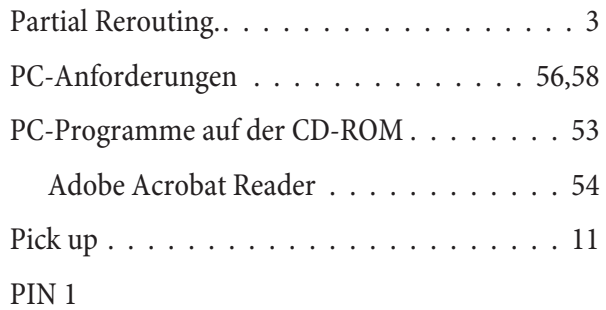

Sicherheit gegen den Missbrauch durch andere48  $PIN 2$ 

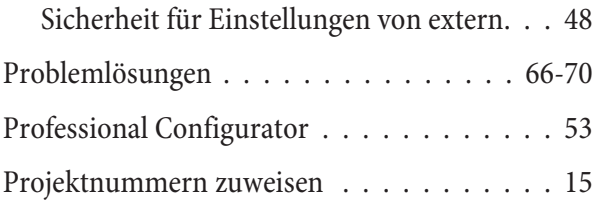

#### $\overline{\mathbf{R}}$

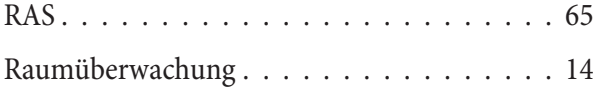

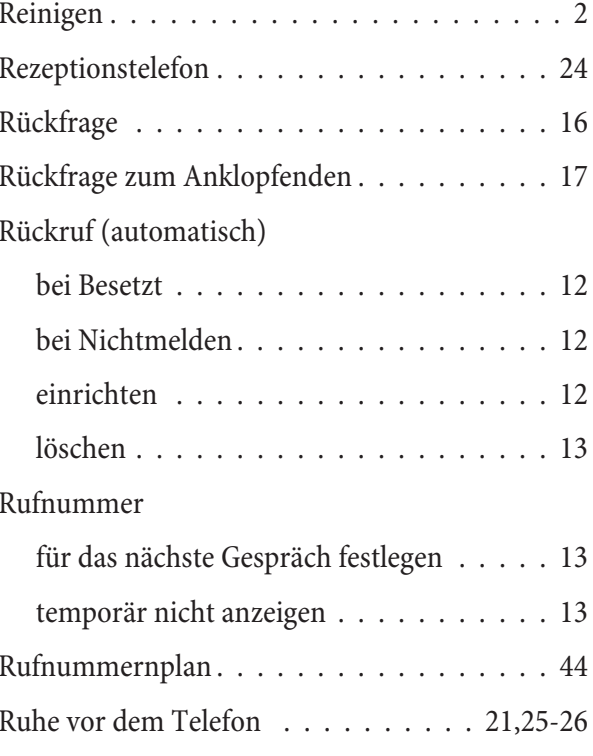

#### $\mathbf S$

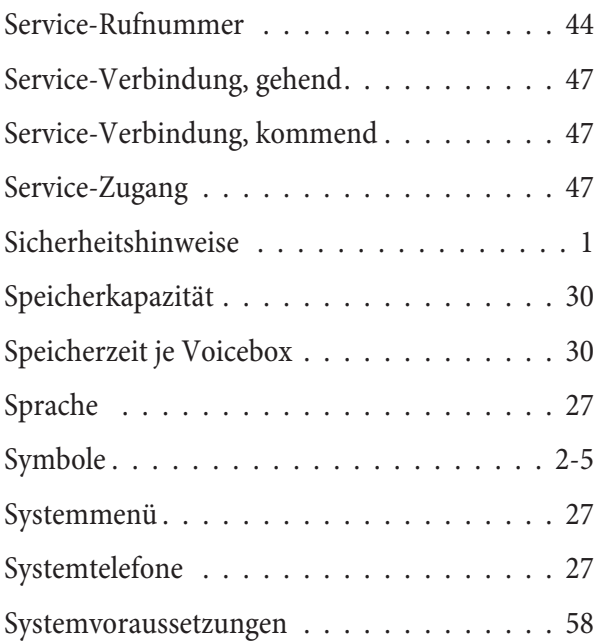

#### $\mathbf T$

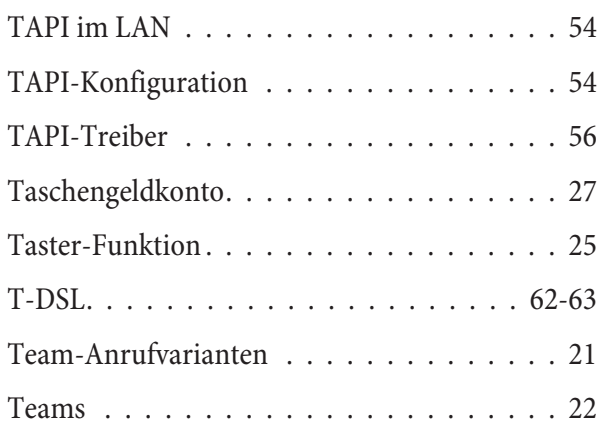

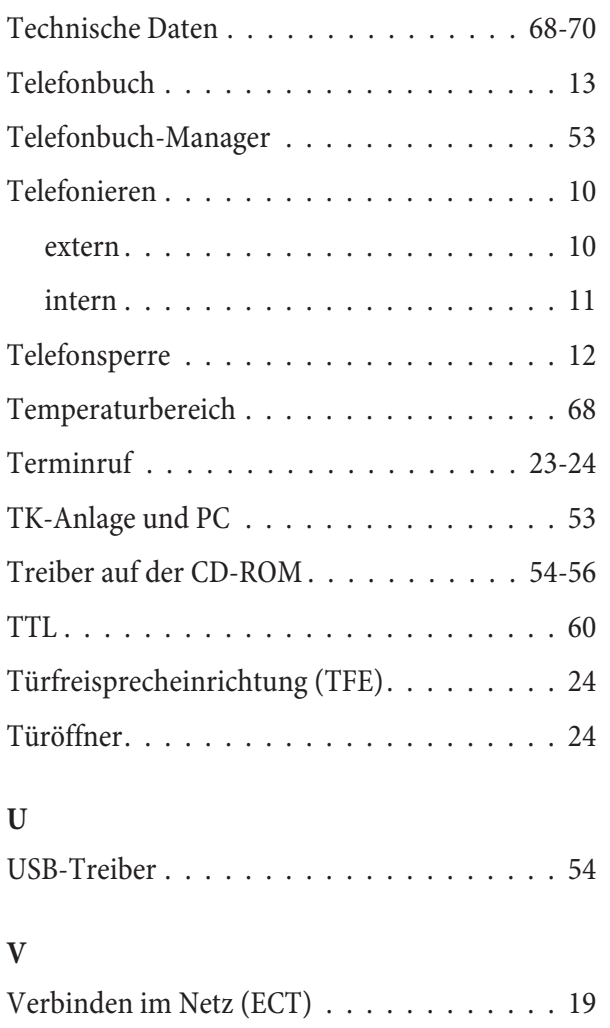

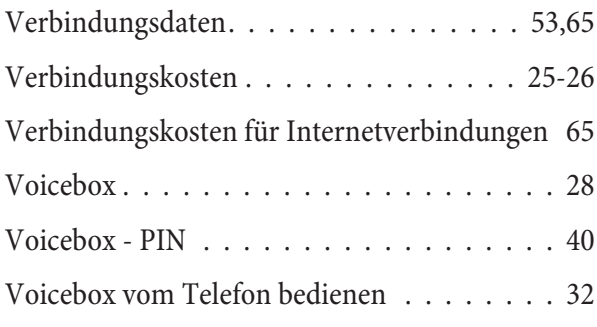

#### $\dot{W}$

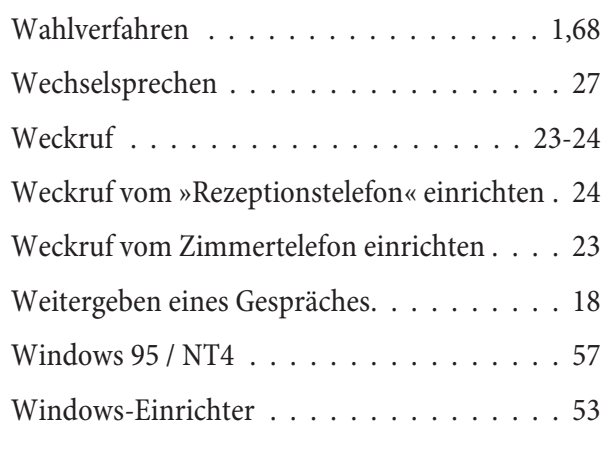

### $\mathbf{Z}$

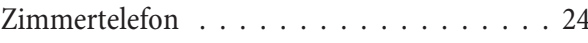

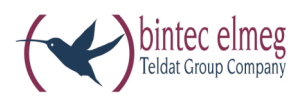

bintec elmeg GmbH

Südwestpark 94 D-90449 Nürnberg

Support- und Serviceinformationen finden Sie auf unserer Website www.bintec-elmeg.com im Bereich Service / Support

Änderungen vorbehalten Ausgabe 6 / 20131217